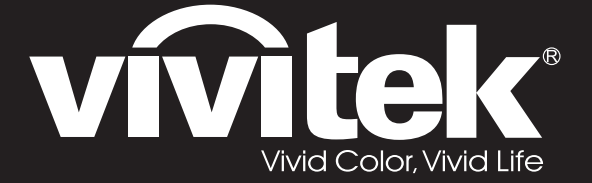

# **DW3321 DX3351 Series**

**User Manual** 用戶手冊 用户手册 **Manual del usuario** Manuel de l'utilisateur **Benutzerhandbuch** 사용자 설명서 Руководство пользователя Gebruikershandleiding Instrukcja obsługi Uživatelská příručka Εγχειρίδιο χρήσης Kullanım Kılavuzu **Manuale d'uso Handbok Brugervejledning Brukerveiledning Kyttohje** Felhasználói kézikönyv <mark>مدختسٍملاً ليل د</mark> Manual do Usuário

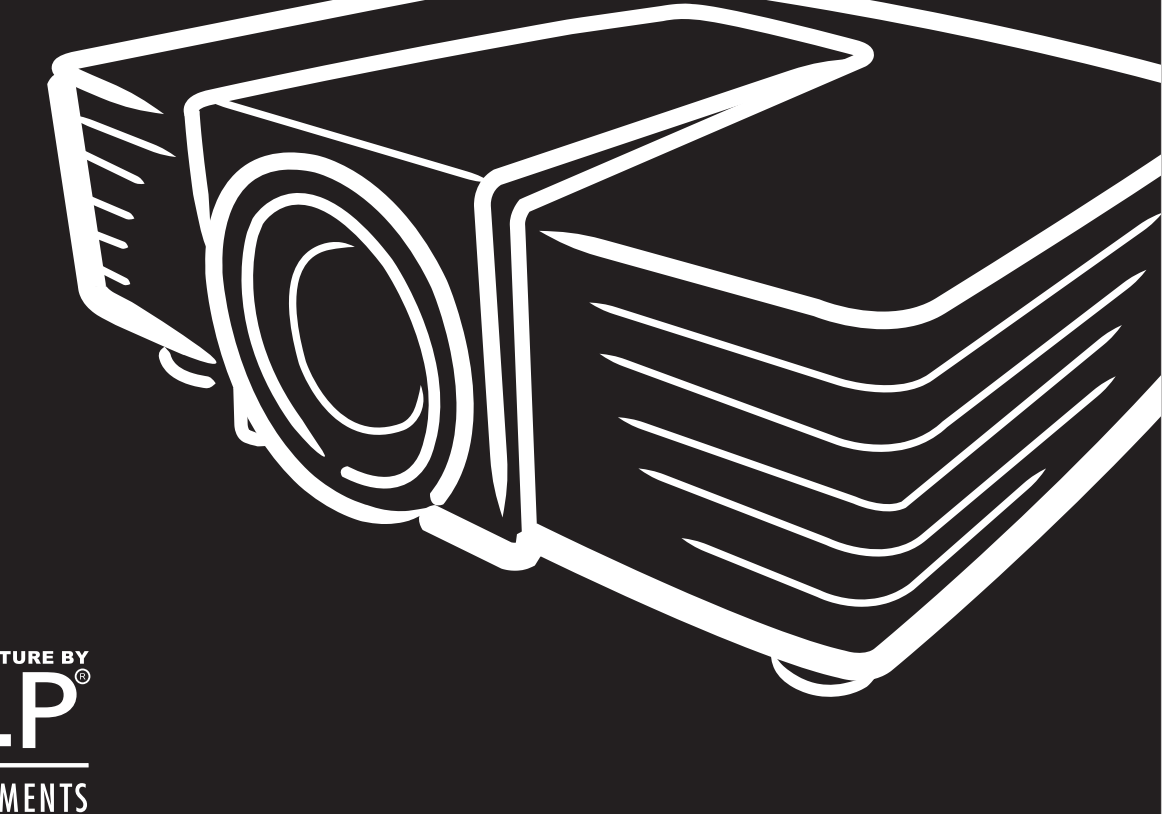

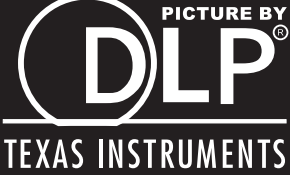

### **Copyright**

Esta publicación, incluidas todas las fotografías, ilustraciones y software, está protegida por leyes de derechos de autor internacionales, con todos los derechos reservados. Ni este manual ni ningún material aquí contenido, puede ser reproducido sin el consentimiento por escrito del autor.

© Copyright 2015

#### **Renuncia de responsabilidad**

La información contenida en este documento está sujeta a cambios sin previo aviso. El fabricante no representa ni otorga ninguna garantía respecto al contenido de esta documentación y renuncia expresamente a cualquier garantía implícita de comerciabilidad o idoneidad para cualquier fin determinado. El fabricante se reserva el derecho de revisar esta publicación y de realizar cambios en el contenido del presente documento cuando lo estime oportuno sin que tenga la obligación de notificar a ninguna persona dichos cambios o revisiones.

#### **Reconocimiento de marcas registradas**

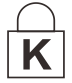

Kensington es una marca registrada en Estados Unidos de ACCO Brand Corporation con registros expedidos y aplicaciones pendientes en otros países de todo el mundo.

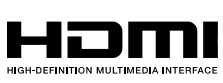

HDMI, el logotipo de HDMI y High-Definition Multimedia Interface son marcas comerciales o marcas registradas de HDMI Licensing, LLC en Estados Unidos y otros países.

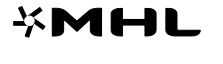

HDBaseT™ y el logotipo de HDBaseT Alliance son marcas comerciales de HDBaseT Alliance.

MHL, el logotipo de MHL logo y Mobile High-Definition Link son marcas comerciales o

Todos los demás nombres de producto utilizados en este manual pertenecen a sus respectivos propietarios y están reconocidos.

marcas comerciales registradas de MHL licensing, LCC.

#### **Información de seguridad importante**

#### *Importante:*

*Es muy recomendable leer detenidamente esta sección antes de utilizar el proyector. Estas instrucciones de seguridad y uso le garantizan que pueda disfrutar durante muchos del uso de este proyector. Guarde este manual por si tuviera que consultarlo en otro momento.*

#### *Símbolos usados*

Los símbolos de advertencia se utilizan en la unidad y en este manual para avisarle de situaciones peligrosas.

En este manual se utilizan los siguientes estilos para comunicarle información importante.

*Nota:*

*Proporciona información adicional sobre el tema en cuestión.*

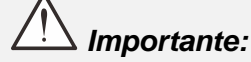

*Proporciona información adicional que no se debe pasar por alto.*

*Precaución:*

*Le alerta de situaciones que pueden dañar la unidad.* 

# *Advertencia:*

*Le alerta de situaciones que pueden dañar la unidad, crear un entorno peligroso o causar daños personales.* 

En todo este manual, las partes de los componentes y los elementos de los menús OSD se denotan con el tipo de fuente negrita como en el ejemplo siguiente:

"Presione el botón **Menú** en el mando a distancia para abrir el menú **Principal**".

#### *Información general de seguridad*

- $\triangleright$  No abra la carcasa de la unidad. Aparte de la lámpara de proyección, la unidad no contiene componentes que necesiten ser reparados por el usuario. Para cualquier tarea de mantenimiento o reparación, póngase en contacto con el personal de servicio técnico cualificado.
- Siga todas las advertencias y precauciones de este manual y de la carcasa de la unidad.
- La lámpara de proyección es extremadamente brillante. Para no dañar los ojos, no mire a la lente del proyector cuando la lámpara esté encendida.
- $\triangleright$  No coloque la unidad en un carro, base o mesa inestable.
- No utilice el sistema junto al agua, donde la luz directa del sol incida sobre él o junto a dispositivos de calefacción.
- No coloque objetos pesados como libros o bolsas sobre la unidad.

#### *Aviso sobre la instalación del proyector*

 *No incline el proyector a la izquierda o la derecha*; de lo contrario, la vida útil de la lámpara podría reducirse considerablementey podría dar lugar a otros *daños impredecibles*.

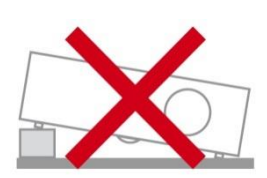

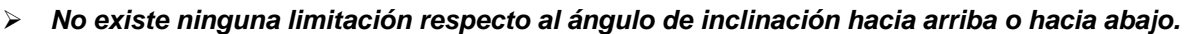

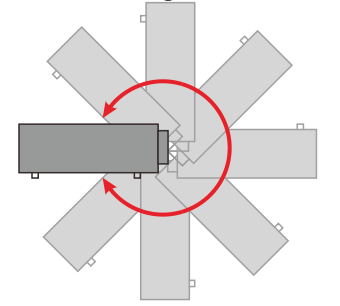

Deje al menos una distancia de seguridad de 50 cm alrededor de los conductos de ventilación.

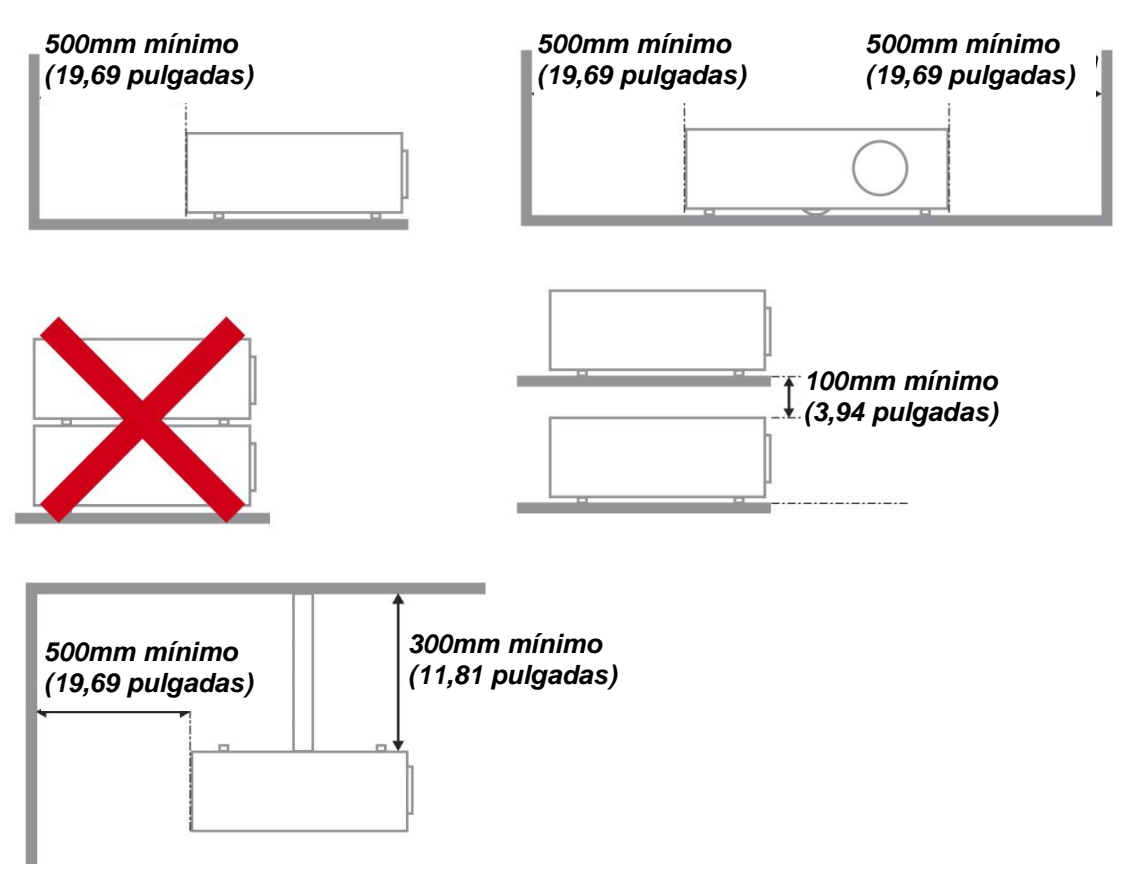

- Asegúrese de que los conductos de ventilación de entrada no reutilizan el aire caliente de los conductos de ventilación de salida.
- Cuando utilice el proyector en un entorno cerrado, asegúrese de que la temperatura del aire circundante dentro del recinto no supere la temperatura de funcionamiento mientras el proyector está funcionando y que las aberturas de entrada y salida de aire no están obstruidas.
- Todas las carcasas deben superar una evaluación de temperatura térmica para garantizar que el proyector no recicla el aire expulsado, ya que esta situación puede hacer que el dispositivo se apague aunque la temperatura del recinto se encuentre dentro de los márgenes de temperatura de funcionamiento.

#### *Comprobación de la ubicación de instalación*

- $\triangleright$  Para proporcionar alimentación, se debe utilizar la toma de 3 contactos para garantizar una conexión a tierra adecuada y un potencial de tierra equilibrado para todos los equipos del sistema de proyector.
- Se debe utilizar el cable de alimentación proporcionado con el proyector. En el caso de que faltara algún artículo, se puede utilizar otro cable de alimentación de 3 contactos homologado (con terminal de toma de tierra) como sustituto; sin embargo, no utilice un cable de alimentación de dos contactos.
- $\triangleright$  Verifique que la tensión sea estable, posea conexión a tierra adecuada y no exista ninguna fuga de electricidad.
- $\triangleright$  Mida el consumo total de energía, que no deberá exceder la capacidad de seguridad, y evite problemas de seguridad y cortocircuitos.
- Active el Modo altitud elevada al utilizar el proyector en áreas de gran altitud.
- Sólo es posible instalar el proyector derecho o invertido.
- Al realizar la instalación del soporte, asegúrese de que no se exceda el límite de peso y que esté asegurado de forma correcta.
- Evite realizar la instalación cerca de conductos de aire acondicionado o altavoces de graves.
- $\triangleright$  Evite realizar la instalación en ubicaciones con altas temperaturas, refrigeración insuficiente y polvorientas.
- Mantenga el producto alejado de las lámparas fluorescentes (> 1 metro) a fin de evitar averías causadas por interferencias de infrarrojos.
- El conector ENTRADA VGA se debe conectar al puerto ENTRADA VGA. Tenga en cuenta que se debe insertar perfectamente, con los tornillos a ambos lados totalmente apretados para garantizar la conexión correcta del cable de señal y lograr así el efecto de visualización óptimo.
- $\triangleright$  El conector ENTRADA DE AUDIO se debe conectar al puerto ENTRADA DE AUDIO y NO SE PUEDE conectar a un puerto SALIDA DE AUDIO o a otros puertos como BNC, RCA; si no sigue esta recomendación, la salida se anulará e incluso, el puerto puede resultar DAÑ ADO.
- $\triangleright$  Instale el proyector a una altura por encima de 200 cm a fin de evitar daños.
- $\triangleright$  El cable de alimentación y el cable de señal se deben conectar antes de proporcionar corriente al proyector. Durante el proceso de inicio y funcionamiento del proyector, NO inserte o quite el cable de señal o el cable de alimentación para no dañar el proyector.

#### *Notas sobre la refrigeración*

#### **Salida de aire**

- $\triangleright$  Asegúrese de que la salida de aire esté a 50 cm de cualquier obstrucción a fin de garantizar una refrigeración adecuada.
- $\triangleright$  La ubicación de la salida de aire no deberá ser frente a la lente de otro proyector a fin de evitar causar espejismos.
- $\triangleright$  Mantenga la salida de aire a como mínimo 100 cm de las entradas de otros proyectores.
- $\triangleright$  El proyector genera una gran cantidad de calor durante su uso. El ventilador interno disipa el calor del proyector cuando este se apaga y este proceso puede continuar durante un determinado período de tiempo. Cuando el proyector entre en el estado de MODO DE ESPERA, presione el botón de alimentación de CA para apagar el proyector y quitar el cable de alimentación. NO quite el cable de alimentación durante el proceso de apagado ya que el proyector puede resultar dañado. Tenga en cuenta también que la radiación de calor remanente también afectará a la vida de servicio del proyector. El proceso de apagado puede variar en función del modelo utilizado. En cualquier caso, asegúrese de no desconectar el cable de alimentación hasta que el proyector entre en el estado de ESPERA.

#### **Entrada de aire**

- Asegúrese de que no exista ningún objeto bloqueando la entrada de aire en un radio de 30 cm.
- Mantenga la entrada de aire alejada de otras fuentes de calor.
- Evite las áreas muy polvorientas.

#### *Seguridad a tener en cuenta respecto a la energía eléctrica*

- Utilice el cable de alimentación suministrado.
- No coloque nada encima del cable de alimentación. Coloque el cable de alimentación en lugar por el que no pasen las personas.
- $\triangleright$  Quite las pilas del mando a distancia cuando lo almacene o no lo vaya a utilizar durante un prolongado período de tiempo.

#### *Reemplazar la lámpara*

El cambio de la lámpara puede ser peligroso si no se realiza correctamente. Consulte la sección *[Reemplazar la lámpara de proyección](#page-71-0)* en la página [63](#page-71-0) para obtener instrucciones claras y seguras. Antes de reemplazar la lámpara:

- > Desenchufe el cable de alimentación.
- Deje que la lámpara se enfríe durante aproximadamente una hora.

#### *Limpiar el proyector*

- Desenchufe el cable de alimentación antes de limpiarlo. Consulte la sección *[Limpiar el proyector](#page-74-0)* en la página [66.](#page-74-0)
- Deje que la lámpara se enfríe durante aproximadamente una hora.

#### *Advertencias sobre normativas*

Antes de instalar y utilizar el proyector, lea los avisos sobre normativas de la sección *[Cumplimiento de](#page-91-0)  [normativas](#page-91-0)* en la página [83.](#page-91-0)

#### *Instrucciones importantes sobre reciclaje:*

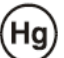

 Las lámparas que se encuentran en el interior de este producto contienen mercurio. Este producto puede contener otros residuos electrónicos que pueden ser peligrosos si no se eliminan correctamente. Recíclelos o elimínelos según las leyes locales, estatales o federales. Para obtener más información, póngase en contacto con Electronic Industries Alliance en [WWW.EIAE.ORG.](http://www.eiae.org/) Para obtener más información relativa a la eliminación de la lámpara, consulte [WWW.LAMPRECYCLE.ORG.](http://www.lamprecycle.org/)

#### *Explicaciones de los símbolos*

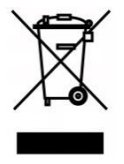

DESHACERSE DEL PROYECTOR: no utilice los servicios de recogida de basuras de su edificio o municipales para eliminar equipos electrónicos o eléctricos. La normativa de los países de la UE dicta que deben utilizarse servicios de reciclado independientes.

#### **Características principales**

- *Unidad ligera, fácil de embalar y transportar.*
- *Compatible con los principales estándares de vídeo, como por ejemplo NTSC, PAL y SECAM.*
- *Una tasa alta de brillo permite realizar presentaciones a la luz del día o en salas con mucha iluminación.*
- *Configuración flexible que permite proyecciones frontales y posteriores.*
- *Las proyecciones de línea de visión se mantienen cuadradas, con corrección trapezoidal avanzada para proyecciones realizadas con ciertos ángulos.*
- *Detección automática de la fuente de entrada.*
- *Gran brillo para la proyección en prácticamente cualquier entorno.*
- *Compatible con resoluciones hasta WUXGA para imágenes claras y nítidas.*
- *Tecnologías DLP® y BrilliantColor™ de Texas Instruments.*
- *Lente centrada para una instalación sencilla.*
- *Desplazamiento horizontal y vertical de la lente.*
- *Compatibilidad con dispositivos MHL para la transmisión de contenido de audio y vídeo desde un dispositivo móvil compatible.*
- *Altavoz integrado con varios puertos de entrada y salida de audio.*
- *Compatibilidad instantánea con funciones de red para una integración y administración del sistema a través de RJ45.*
- *Motor sellado para minimizar el impacto generado por el polvo y humo.*
- *Tapa de la lámpara superior lateral para una extracción e inserción sencilla de la lámpara.*
- *Funciones de seguridad antirrobo incluidas: ranura de seguridad Kensington y barra de seguridad.*

#### **Acerca de este manual**

Este manual está pensado para los usuarios finales y describe cómo instalar y utilizar el proyector DLP. Siempre que ha sido posible, la información relevante (como una ilustración y su descripción) se ha mantenido en una página. Este formato de impresión resultará muy cómodo para el usuario y ayudará a ahorrar papel, lo que permite proteger el medio ambiente. Es recomendable que solamente imprima las secciones que le interesen en función de sus necesidades.

# Tabla de contenido

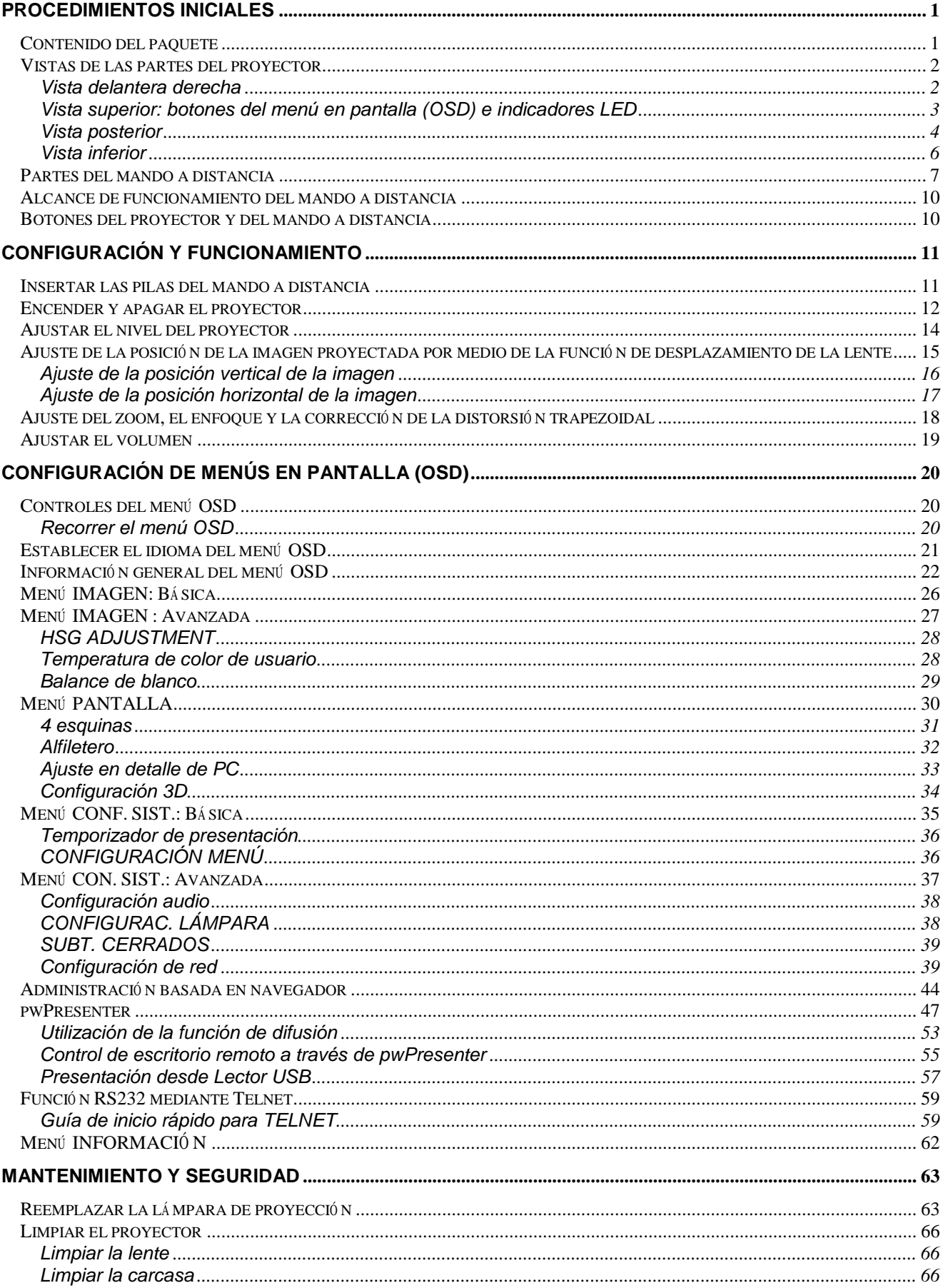

# Proyector DLP - Manual del usuario

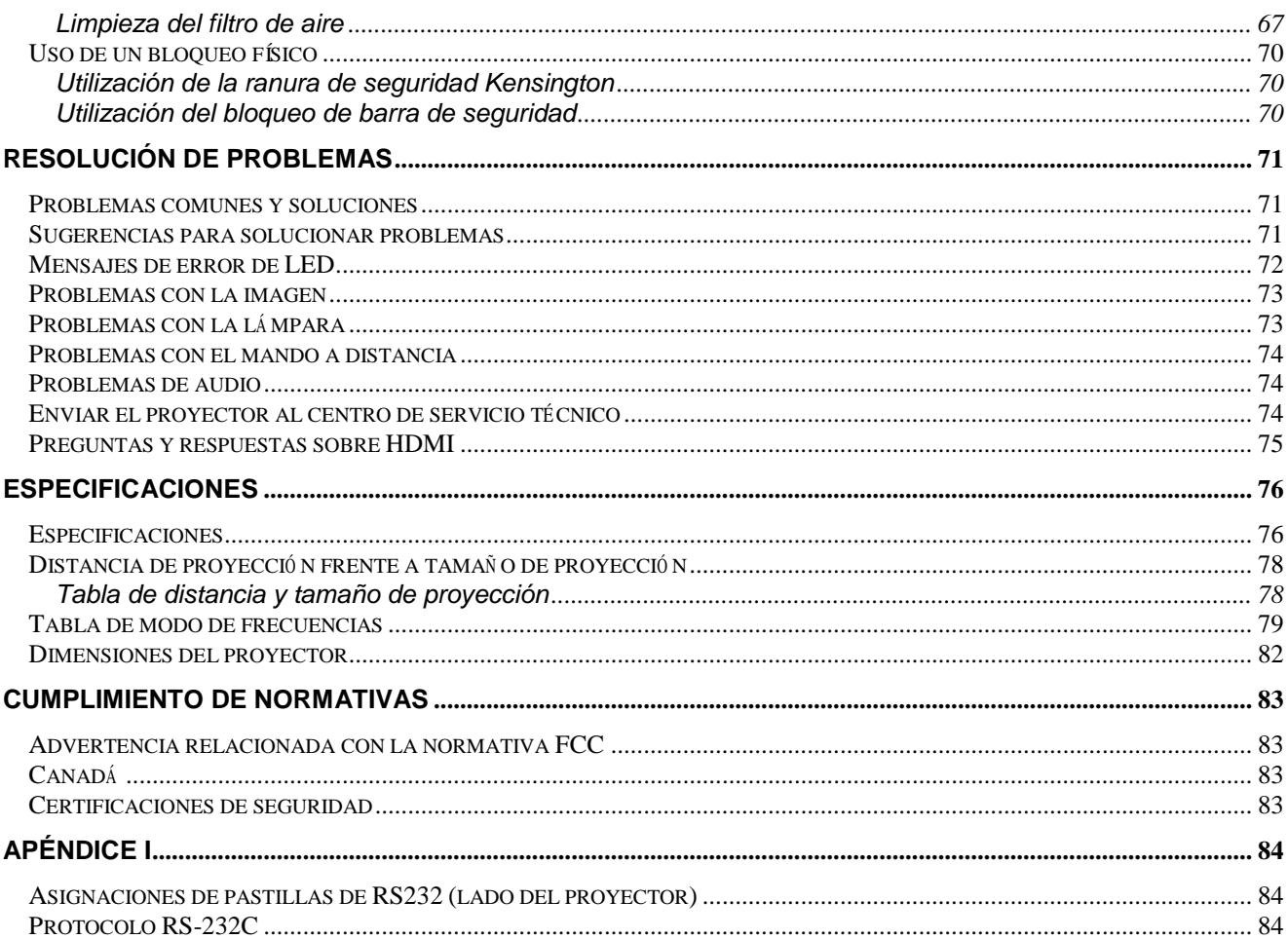

# *PROCEDIMIENTOS INICIALES*

# <span id="page-9-1"></span><span id="page-9-0"></span>**Contenido del paquete**

Desempaquete con cuidado el proyector y compruebe que todos los elementos están incluidos:

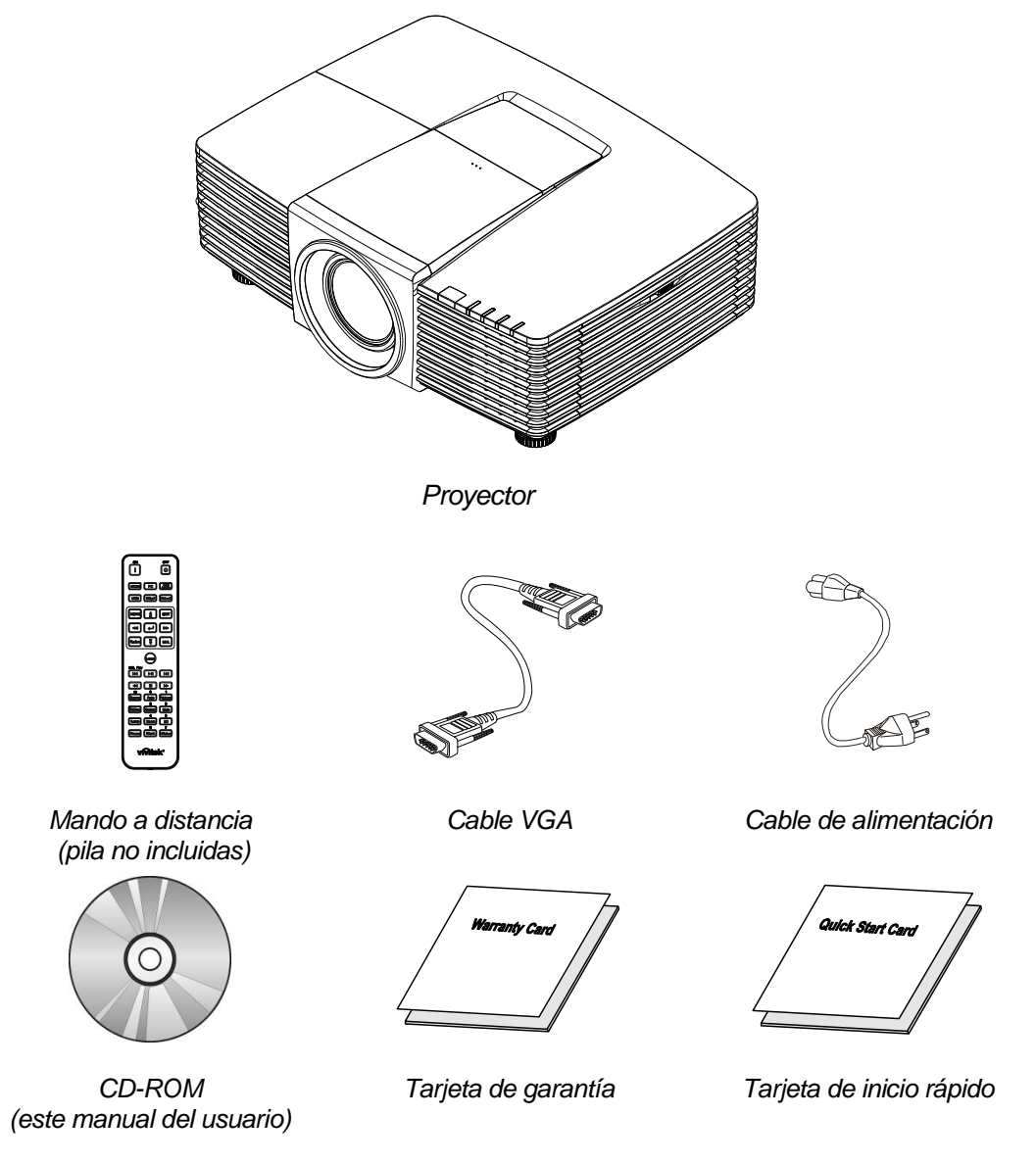

Póngase en contacto con su proveedor inmediatamente si algún elemento falta, está dañado o si la unidad no funciona. Es recomendable guardar el material de embalaje por si tuviera que devolver el equipo material para solicitar el servicio de garantía.

*Precaución: No utilice el proyector en entornos polvorientos.*

# <span id="page-10-0"></span>**Vistas de las partes del proyector**

# <span id="page-10-1"></span>*Vista delantera derecha*

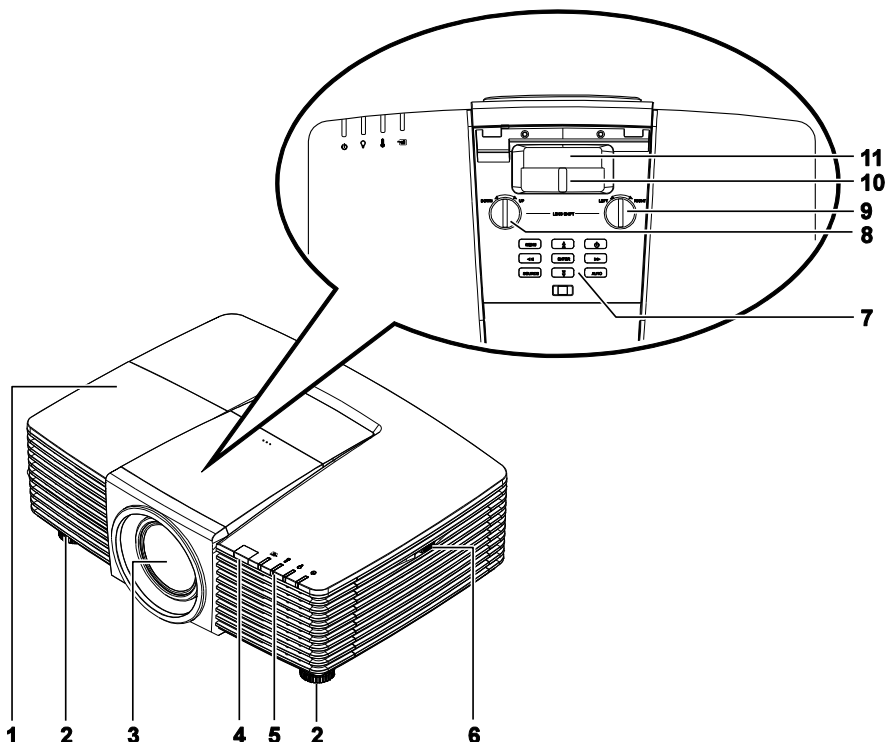

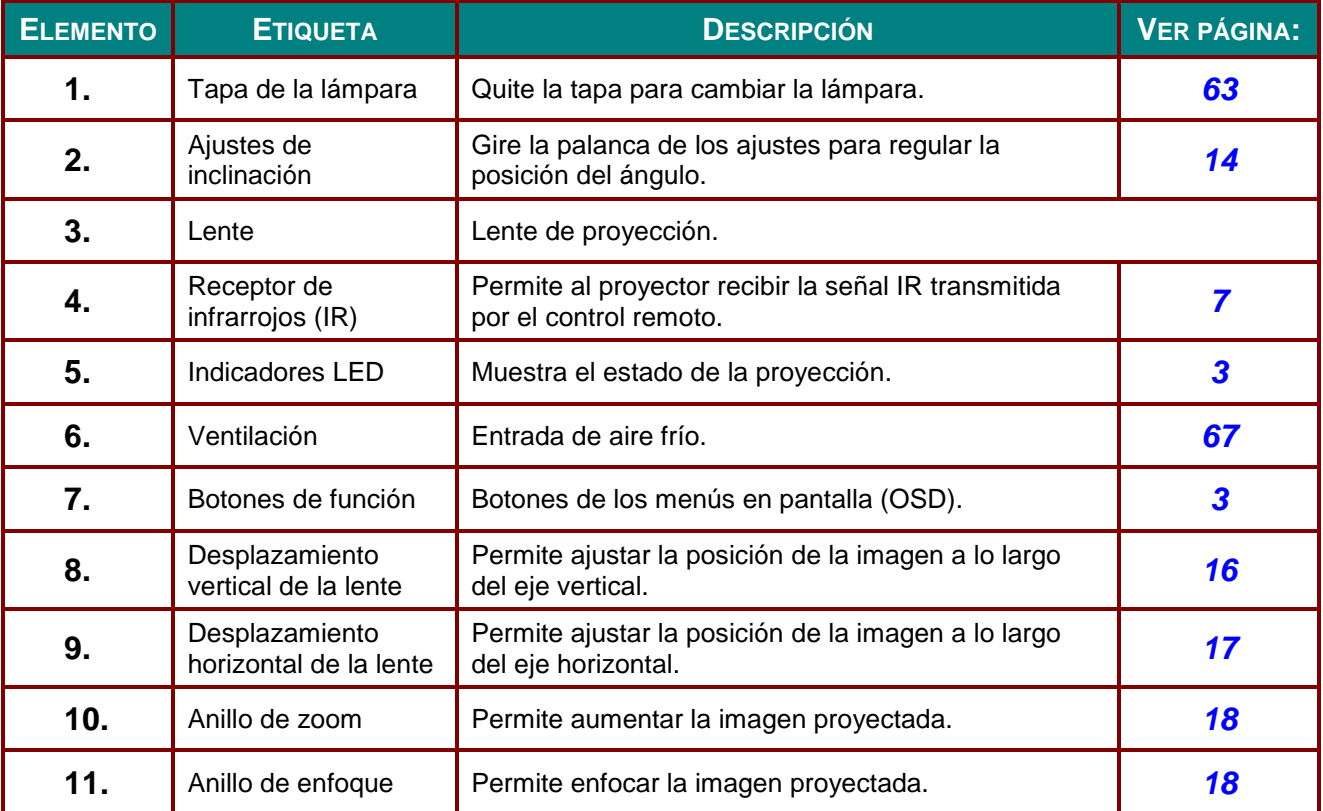

#### \, *Importante:*

*La aberturas de ventilación del proyector permiten la buena circulación del aire, lo que facilita la refrigeración de la lámpara del proyector. No obstruya ninguna de las aberturas de ventilación.*

<span id="page-11-0"></span>*Vista superior: botones del menú en pantalla (OSD) e indicadores LED*

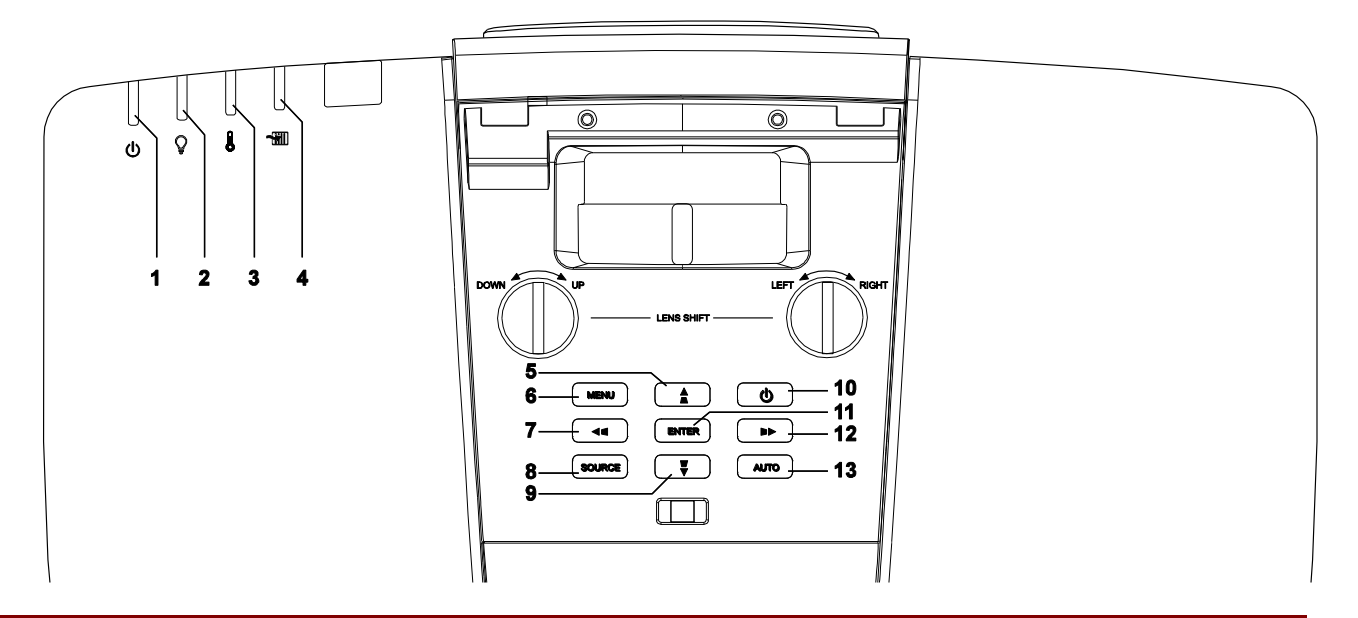

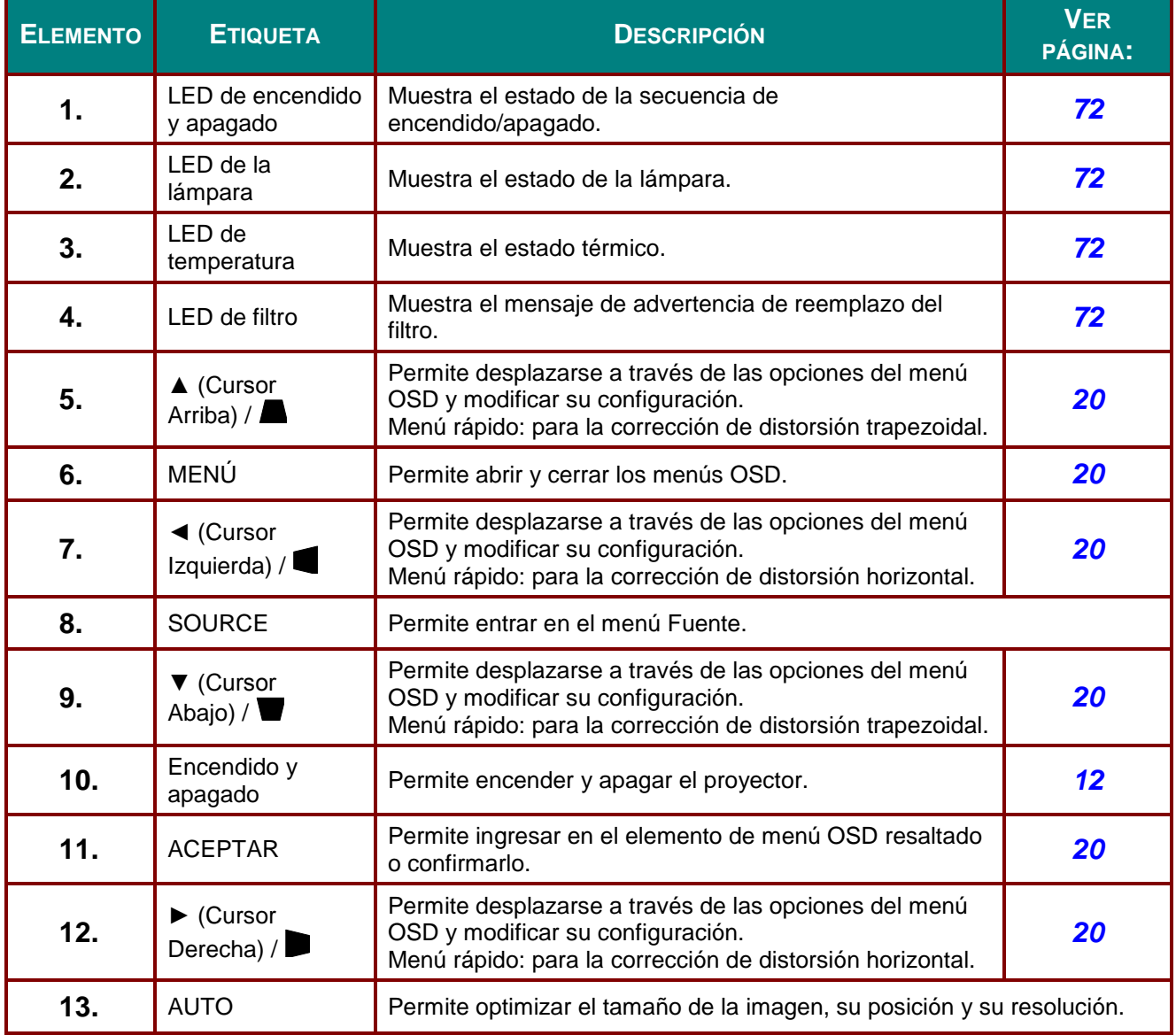

# <span id="page-12-0"></span>*Vista posterior*

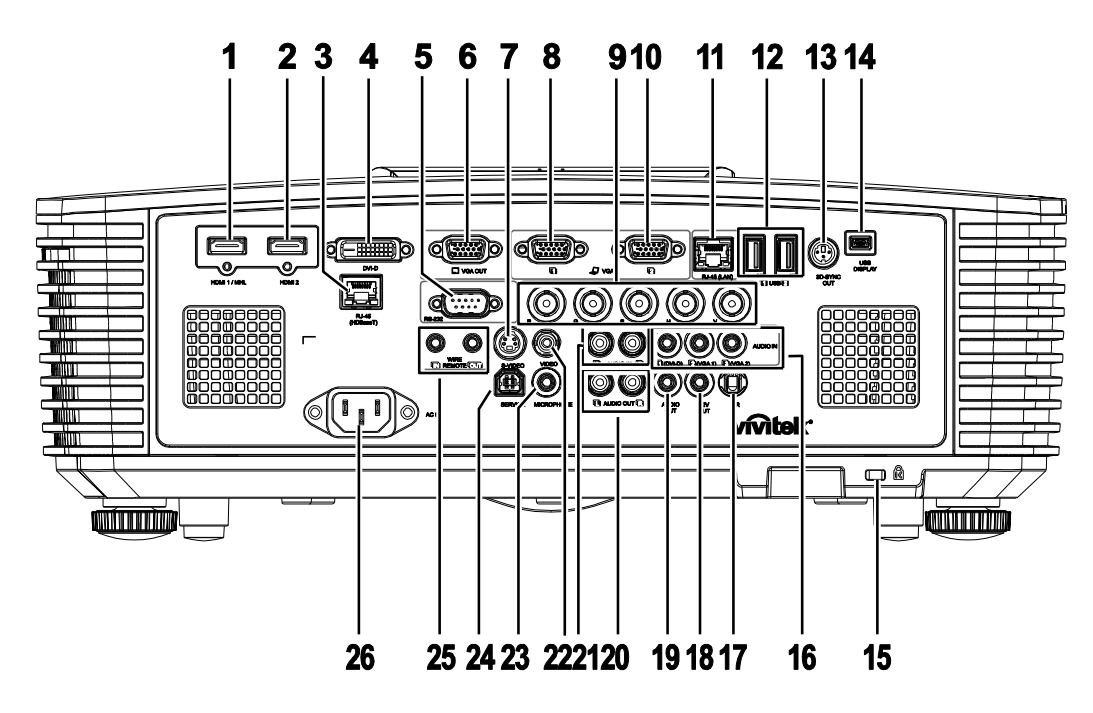

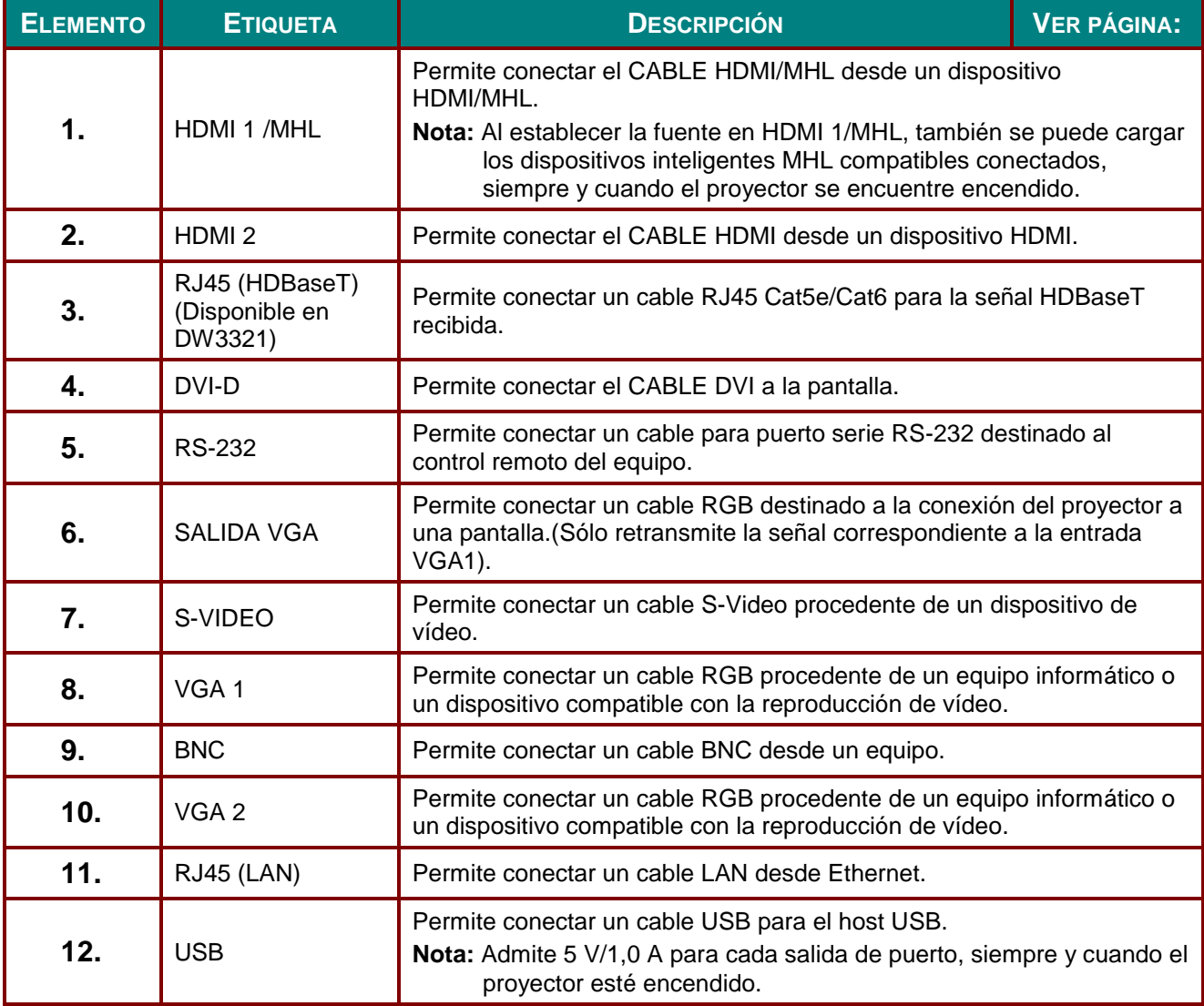

# *Proyector DLP - Manual del usuario*

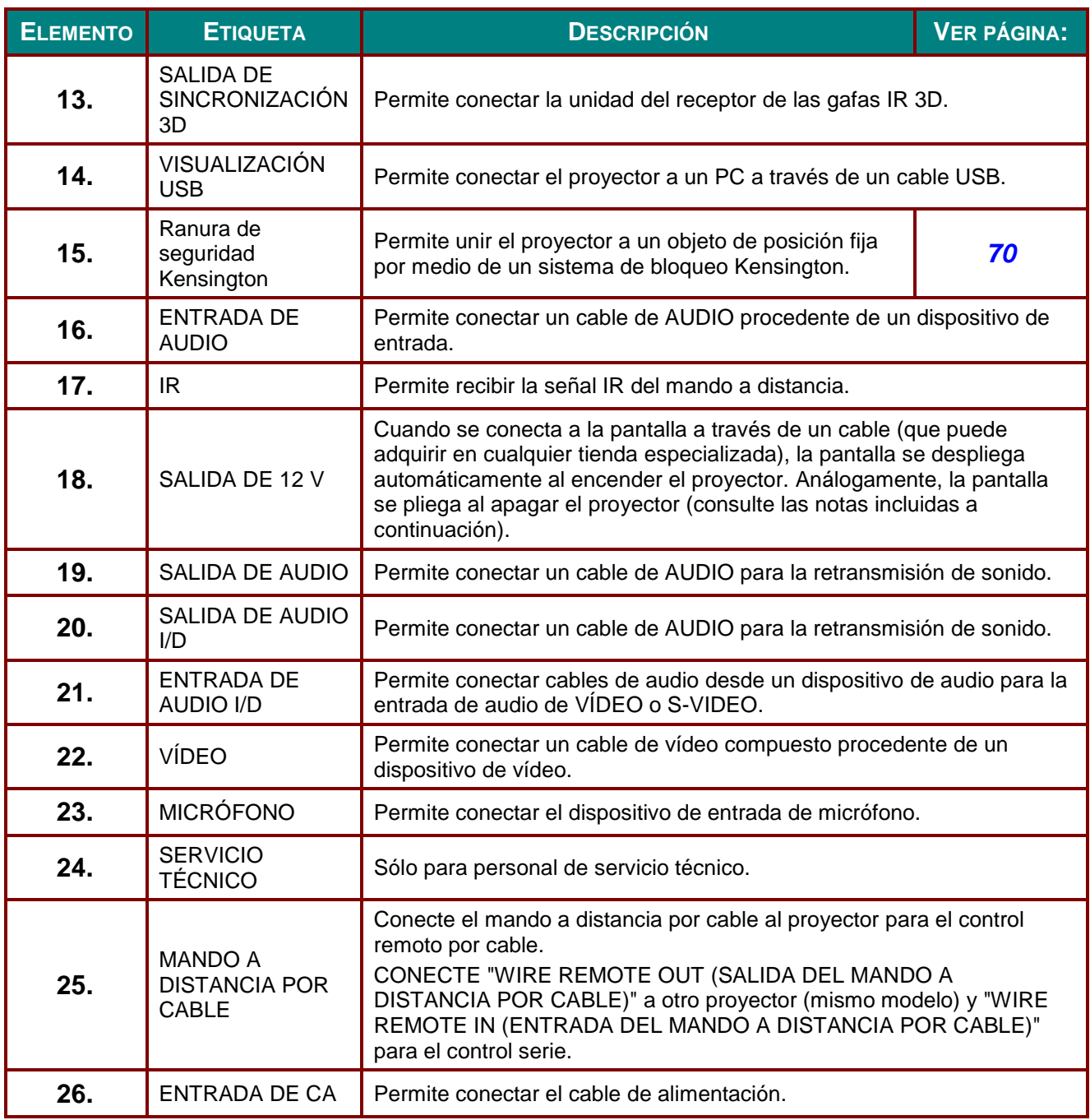

#### *Nota:*

*El uso de esta función requiere la conexión del conector antes de encender/apagar el proyector.*

 *El suministro y soporte de los controladores de pantalla es responsabilidad de los fabricantes de las mismas.*

*No use esta toma con ningún uso ajeno al descrito.*

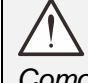

#### *Advertencia:*

*Como precaución de seguridad, desconecte la alimentación del proyector y de todos los dispositivos conectados antes de realizar las conexiones.*

### *Proyector DLP - Manual del usuario*

# <span id="page-14-0"></span>*Vista inferior*

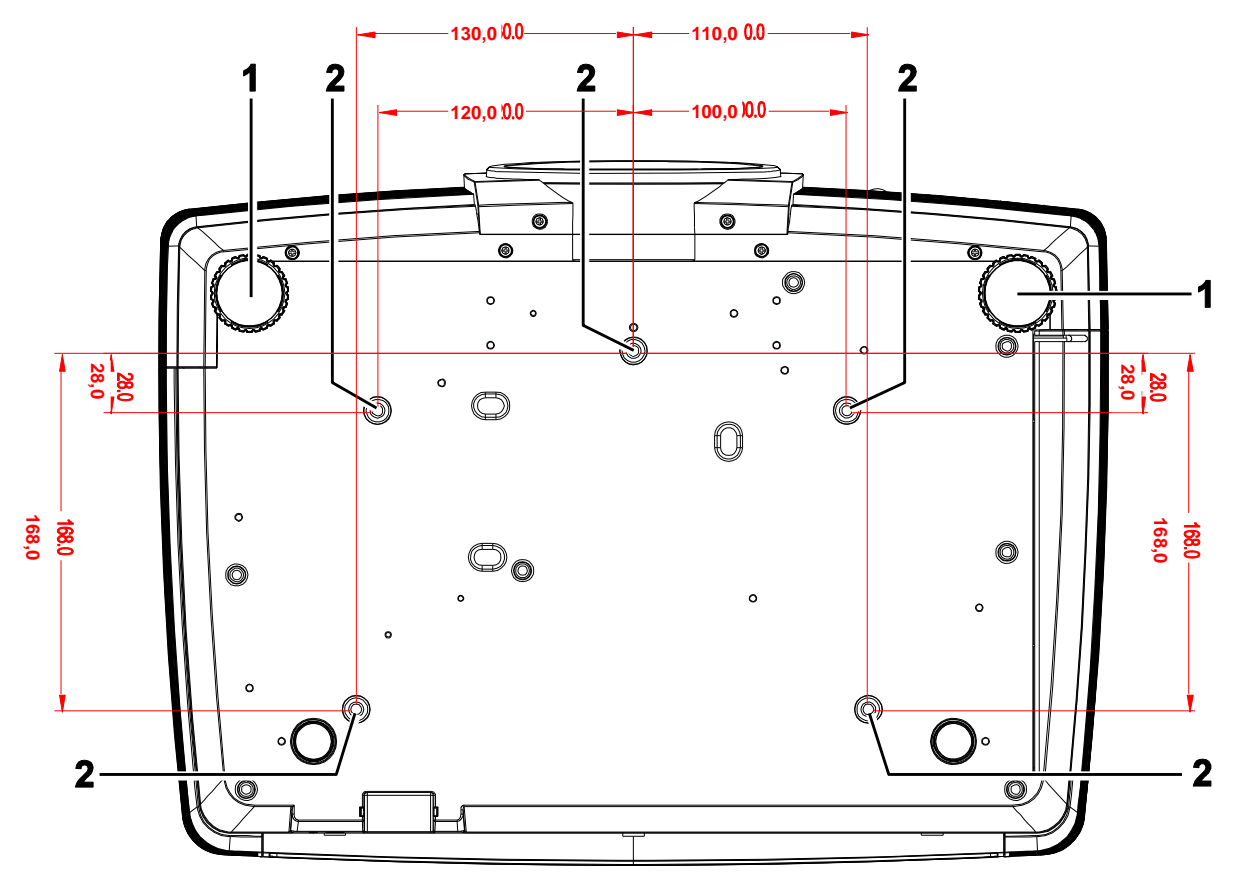

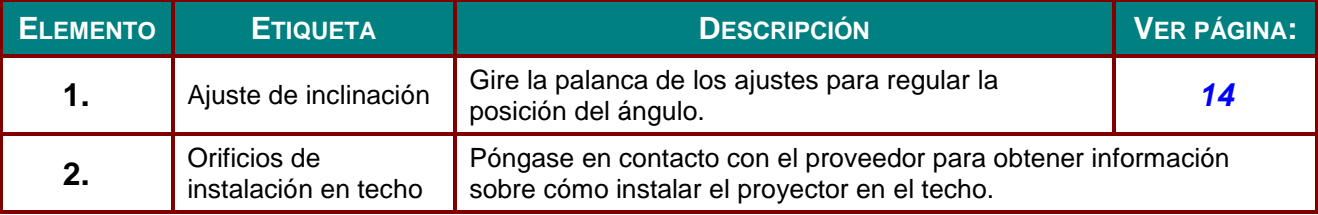

#### *Nota:*

*Cuando realice la instalación, asegúrese de que solamente utiliza soportes para techo homologados por UL Listed.*

*Para instalaciones en el techo, utilice los kits de montaje homologados y tornillos M4 con una profundidad máxima de 6 mm (0,23 pulgadas).* 

*La estructura del montaje en el techo debe tener la forma y la resistencia adecuadas. La capacidad de carga del soporte del techo debe ser superior al peso del equipo instalado y, como precaución adicional, debe ser capaz de resistir tres veces el peso del equipo (no menos de 5,15 kg) durante 60 segundos.*

# <span id="page-15-0"></span>**Partes del mando a distancia**

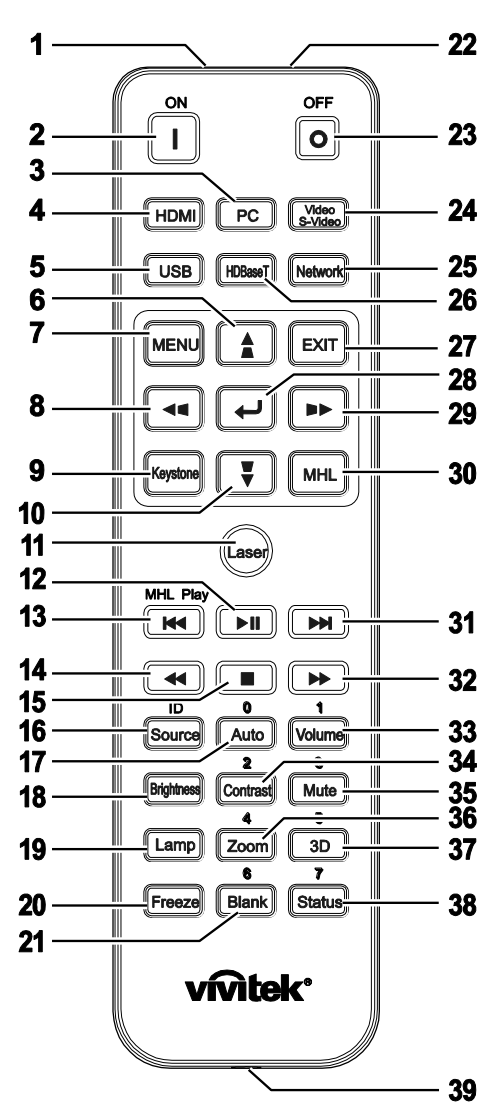

# *Importante:*

*1. No utilice el proyector en lugares donde haya iluminación fluorescente intensa. Ciertas luces fluorescentes de alta frecuencia pueden alterar el funcionamiento del mando a distancia.*

*2. Asegúrese de que no hay ningún obstáculo entre el mando a distancia y el proyector. Si la trayectoria entre el mando a distancia y el proyector se obstruye, puede hacer rebotar la señal desde ciertas superficies reflectantes, como por ejemplo las pantallas del proyector.*

*3. Los botones y teclas del proyector tienen las mismas funciones que los botones correspondientes del mando a distancia. En este manual del usuario se describen las funciones basadas en el mando a distancia.*

#### *Nota:*

*Cumple los estándares de rendimiento FDA para productos láser, excepto en lo que se refiere a las desviaciones conforme al aviso sobre el láser nº 50, con fecha de 24 de junio de 2007.*

#### *Precaución:* <u>/i/</u>

*El uso de controles, ajustes o la ejecución de procedimientos distintos a los especificados aquí puede provocar una exposición peligrosa a la luz láser.*

# *Proyector DLP - Manual del usuario*

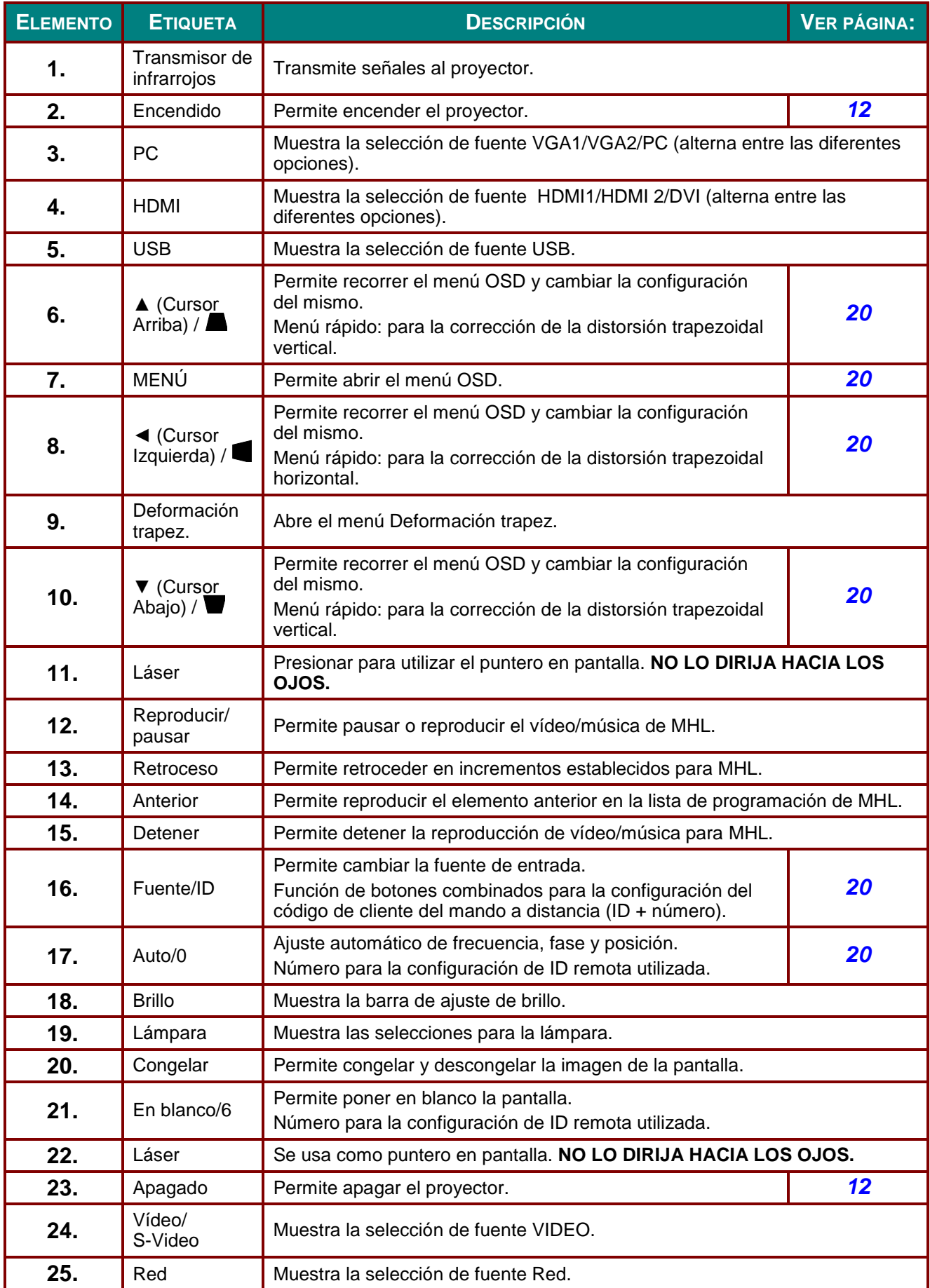

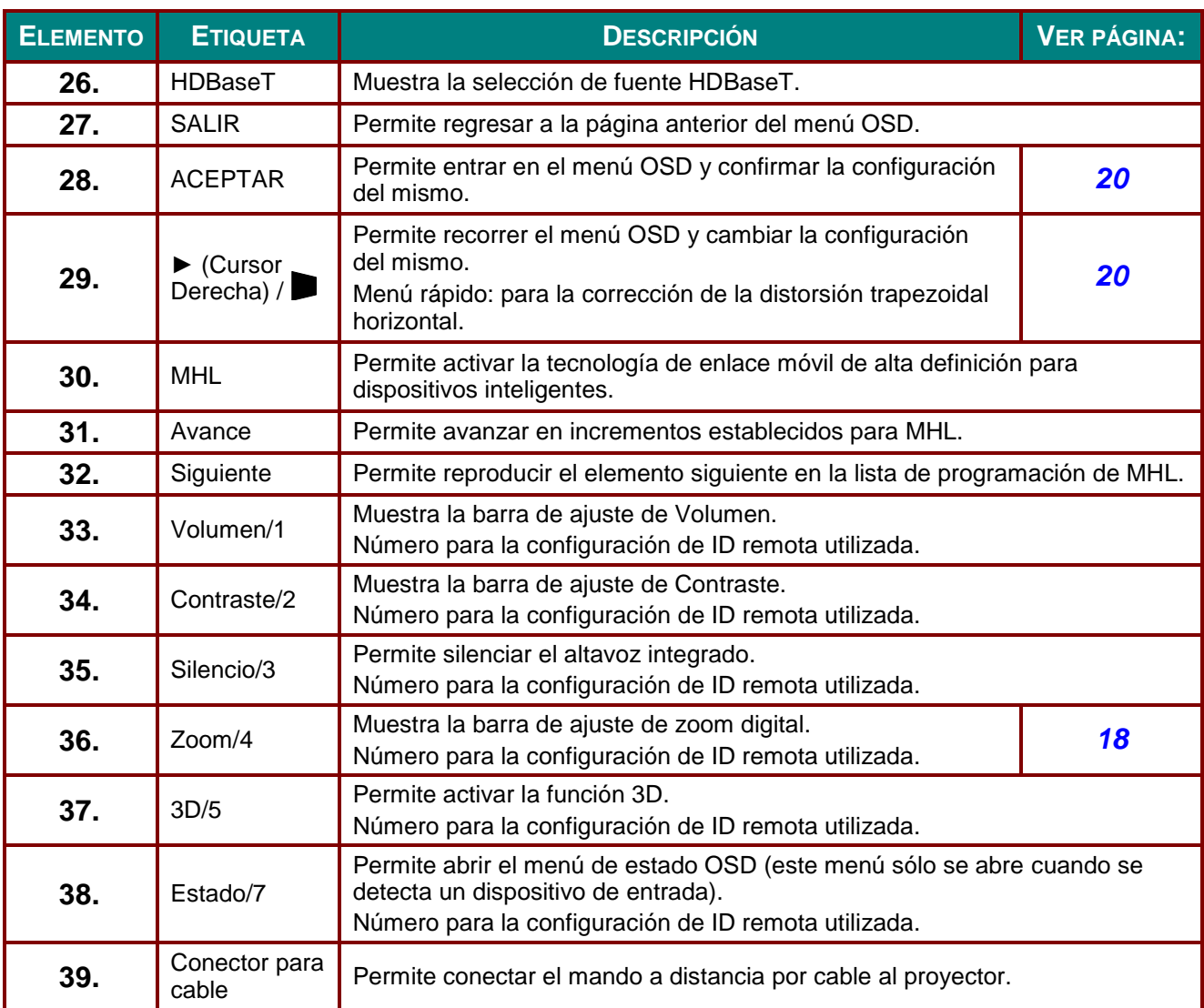

#### *Nota:*

*Configuración de los botones combinados del mando a distancia:*

*ID+0: restablece el código de cliente del mando a distancia a la configuración predeterminada. ID+1: se establece el código de cliente del mando a distancia en "1".*

*~ ID+7: se establece el código de cliente del mando a distancia en "7".*

*También se debe configurar la ID del proyector para su control exclusivo. Para obtener información sobre la configuración de la ID del proyector, consulte la página [37.](#page-45-0)* 

#### *Nota:*

*Cuando el proyector se encuentra en el modo MHL, el teclado del proyector tendrá la misma función que el botón del mando a distancia.*

#### *En la función MHL:*

*de control MENÚ , SALIR y MHL.*

*MENÚ para la configuración de aplicaciones, ▲ Arriba, ▼ Abajo, ◄ Izquierda y ► Derecha se utilizan como las flechas direccionales. También se incluye ACEPTAR y SALIR.*

#### *Cómo controlar el dispositivo inteligente con el mando a distancia:*

*Cuando el proyector realiza la proyección del contenido desde el dispositivo inteligente compatible con MHL, puede utilizar el mando a distancia para controlar el dispositivo inteligente. Para ingresar en el modo MHL, se encuentran disponibles los siguientes botones para el control del dispositivo inteligente: botones de flechas (▲ Arriba, ▼ Abajo, ◄ Izquierda, ► Derecha) y botones* 

#### <span id="page-18-0"></span>**Alcance de funcionamiento del mando a distancia**

El mando a distancia utiliza transmisiones infrarrojas para controlar el proyector. No es necesario apuntar con el mando a distancia directamente al proyector. Siempre que mantenga el mando a distancia perpendicular a los laterales de la parte posterior del proyector, aquel funcionará bien dentro de un alcance de unos 7 metros (23 pies) y 15 grados por encima y por debajo del nivel del proyector. Si el proyector no responde al mando a distancia, acérquelo un poco al proyector.

#### <span id="page-18-1"></span>**Botones del proyector y del mando a distancia**

El proyector se puede utilizar mediante los botones el mando a distancia o los botones ubicados en la parte superior del proyector. Todas las operaciones se pueden realizar con el mando a distancia; sin embargo, los botones del proyector tienen un uso limitado.

# *CONFIGURACIÓ N Y FUNCIONAMIENTO*

# <span id="page-19-1"></span><span id="page-19-0"></span>**Insertar las pilas del mando a distancia**

**1.** Quite la tapa del compartimento de las pilas desplazándola en la dirección de la flecha.

**2.** Inserte las pilas con el lado positivo hacia arriba.

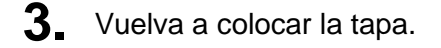

*Precaución:*

*1. Utilice solamente pilas AAA (se recomiendan pilas alcalinas). 2. Deshágase de las pilas usadas según las regulaciones locales.*

 $-11-$ 

*3. Quite las pilas si no va a utilizar el proyector durante un prolongado período de tiempo.*

# <span id="page-20-0"></span>**Encender y apagar el proyector**

**1.** Conecte firmemente los cables de alimentación y señal. Cuando esté conectado, el indicador LED de encendido/apagado pasará de verde parpadeante a verde fijo.

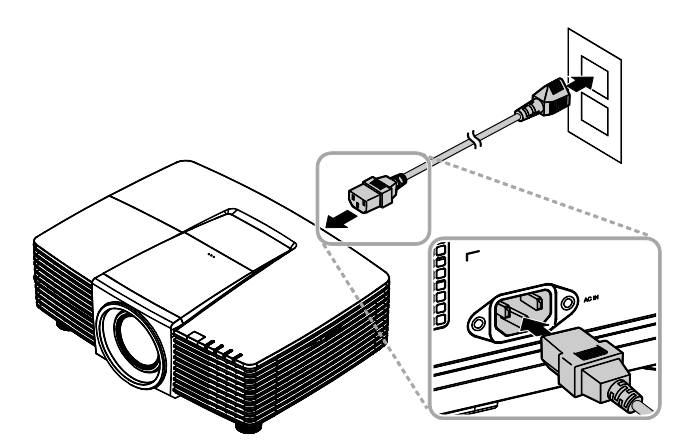

2. Encienda la lámpara presionando el botón " $\bigcirc$ " ubicado en la parte

> superior del proyector o el botón " $\boxed{\blacksquare}$ " del mando a distancia.

El indicador LED PWR parpadeará ahora de color verde.

Transcurridos aproximadamente 30 segundos, se mostrará la pantalla de arranque. La primera vez que use el proyector, éste le permitirá seleccionar su idioma preferido a través de un menú rápido que aparecerá al desaparecer la pantalla de arranque. (Consulte *[Establecer el idioma del menú OSD](#page-29-0)* en la página [21\)](#page-29-0)

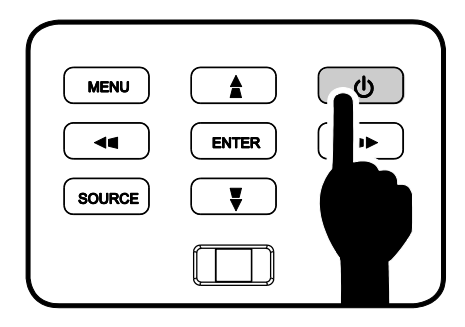

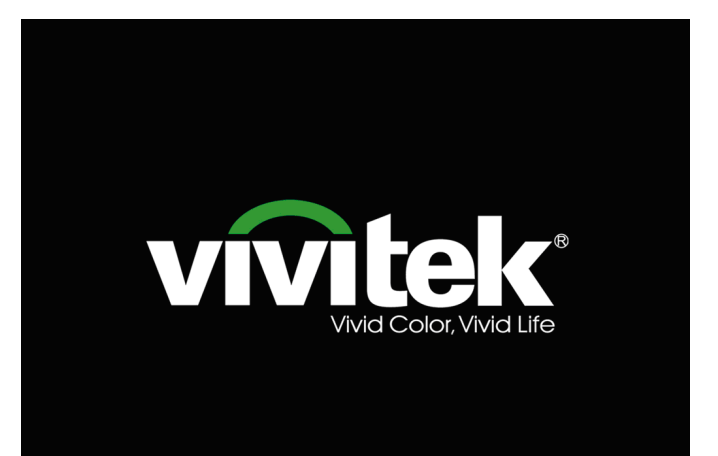

# *Proyector DLP - Manual del usuario*

**3.** Si conecta varios dispositivos de entrada, presione el botón **FUENTE** y utilice los botones ▲▼ para recorrer los dispositivos. (Componentes se admite utilizando un

adaptador RGB a Componentes.)

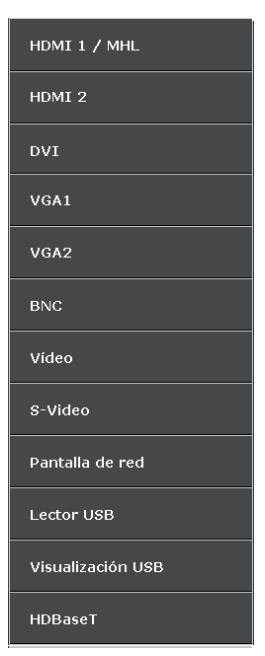

- HDMI 1 / MHL: compatible Interfaz multimedia de alta definición y enlace móvil de alta definición
- HDMI 2: compatible con Interfaz multimedia de alta definición
- DVI: DVI
	- VGA 1 / 2: RGB analógico. Entrada YCbCr/YPbPr para DVD o YPbPr para HDTV a través del conector
- BNC: RGB analógico.
- Vídeo: vídeo compuesto tradicional.

D-sub.

- S-Video: Supervídeo (componentes Y/C separadas)
- Pantalla de red: fuente de visualización de red.
- Lector USB: fuente de lector USB.
- Visualización USB: visualización USB desde la conexión USB de PC.
- HDBaseT: vídeo digital a través del transmisor del HDBaseT (disponible en DH3321)

Nota: si utiliza un único cable CAT5e del HDBaseT, el proyector admitirá una distancia de conexión con respecto al HDBaseT de 100m.

**4.** Cuando aparezca el mensaje "¿APAGADO? /Vuelva a pulsar **Power**", pulse el botón **POWER**. El proyector se apagará.

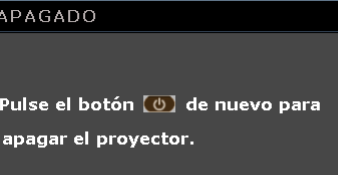

# *Precaución:*

*No desenchufe el cable de alimentación hasta que el ENCENDIDO/APAGADO deje de parpadear, lo que indica que el proyector se ha enfriado.* 

# <span id="page-22-0"></span>**Ajustar el nivel del proyector**

Tenga en cuenta lo siguiente cuando coloque el proyecto:

- *La mesa o la base del proyector deben estar a nivel y ser resistente.*
- *Coloque el proyector perpendicular a la pantalla.*
- *Asegúrese de que los cables se encuentran en una ubicación segura. De lo contrario, podría tropezarse con estos.*
- <sup>1</sup> Para alzar el nivel del proyector, gire los elementos de ajuste en el sentido contrario al de las agujas del reloj.

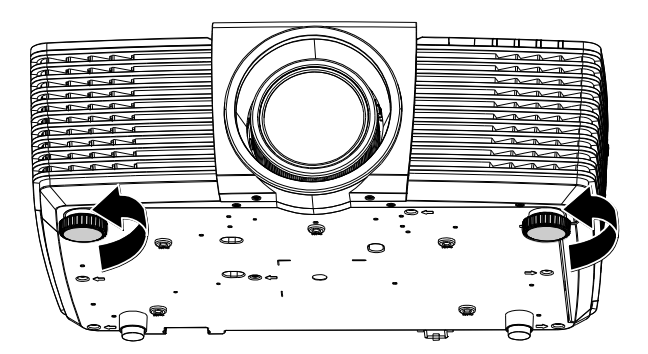

2. Para bajar el nivel del proyector, levántelo y gire los elementos de ajuste en sentido de las agujas del reloj.

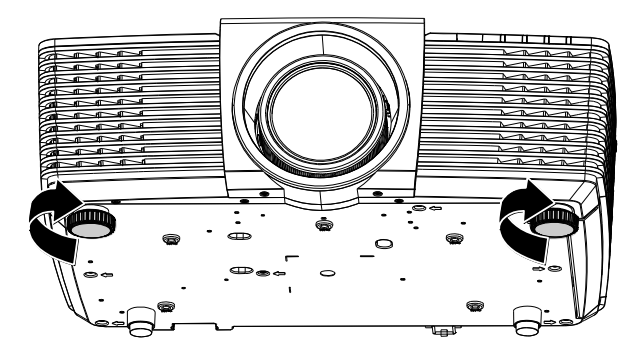

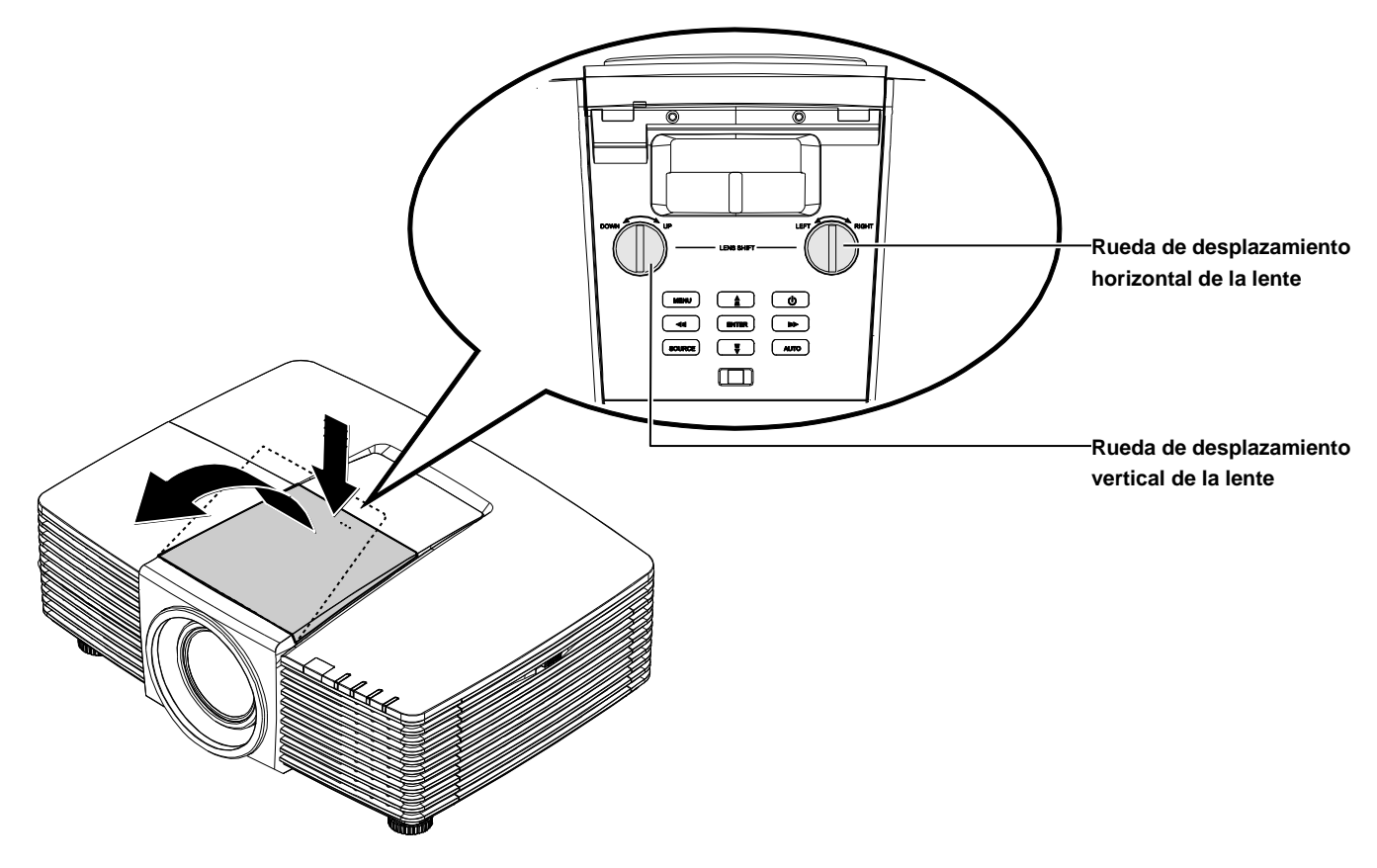

# <span id="page-23-0"></span>**Ajuste de la posición de la imagen proyectada por medio de la función de desplazamiento de la lente**

La función de desplazamiento permite desplazar la lente con el fin de ajustar la posición de la imagen proyectada a lo largo de los ejes horizontal o vertical dentro de los intervalos descritos a continuación.

#### *Nota:*

*No siga girando el mando de cambio de la lente cuando escuche el sonido de un clic, y púlselo ligeramente para girarlo a su posición inicial.*

# <span id="page-24-0"></span>*Ajuste de la posición vertical de la imagen*

La altura vertical de la imagen se puede ajustar entre un desplazamiento entre 141,2% y 104,65% para WXGA y entre 115,35% y 101,85% para XGA de la altura de la imagen. Cabe destacar que el límite de ajuste de la posición vertical de la imagen vendrá determinado por la posición horizontal de la misma. Así, la posición vertical de la imagen no podrá alcanzar su valor máximo de acuerdo con lo descrito anteriormente si la imagen ocupa su posición horizontal máxima.

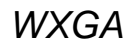

*XGA*

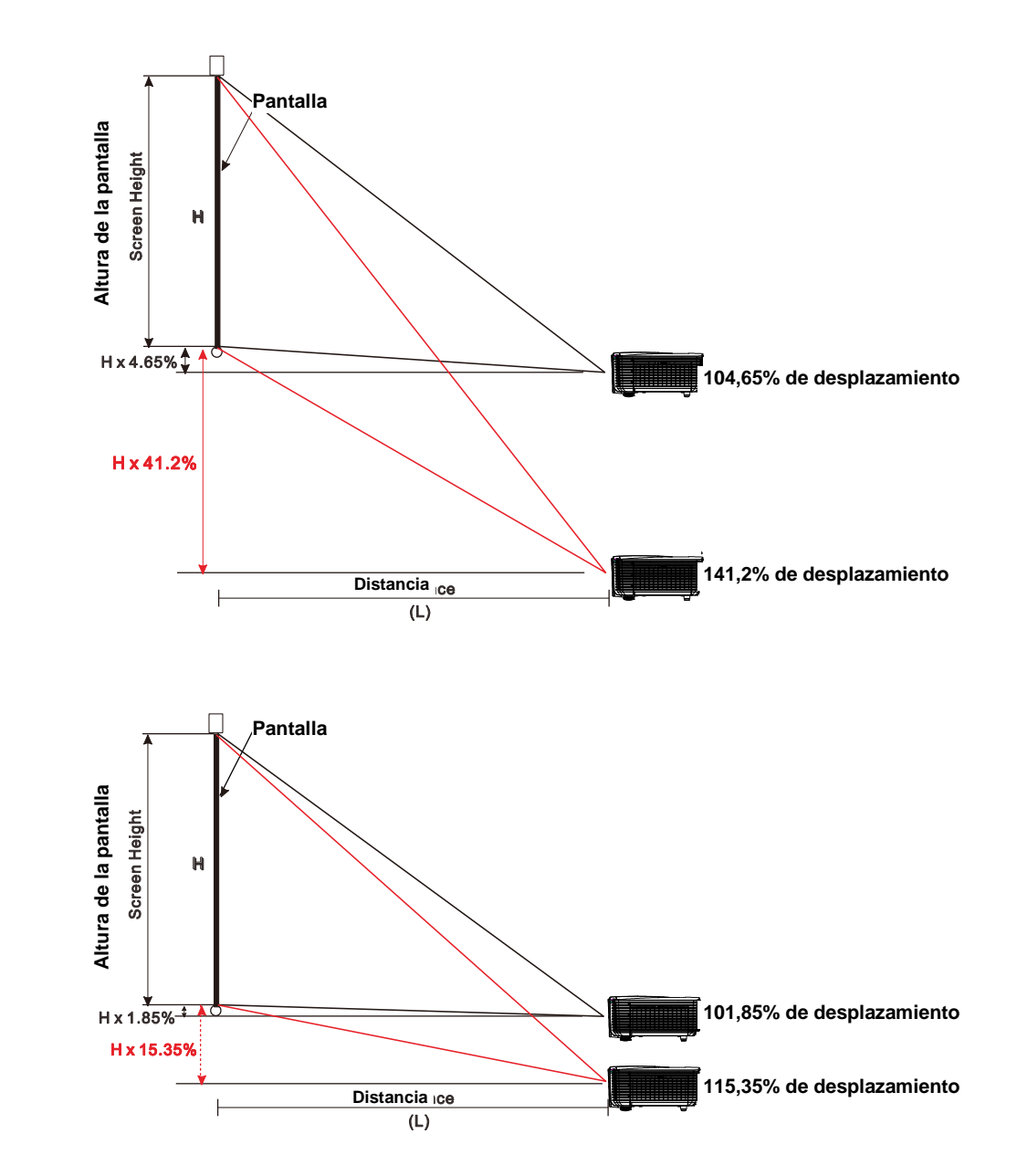

# <span id="page-25-0"></span>*Ajuste de la posición horizontal de la imagen*

La posición horizontal de la imagen se puede ajustar hacia la izquierda y hacia la derecha un máximo del 10,9% para WXGA y 3,8% para XGA de la anchura de la imagen, siempre que la lente se encuentre en su posición central. Cabe destacar que el límite de ajuste de la posición horizontal de la imagen vendrá determinado por la posición vertical de la misma. Así, la posición horizontal de la imagen no podrá alcanzar su valor máximo si la imagen ocupa su posición vertical máxima.

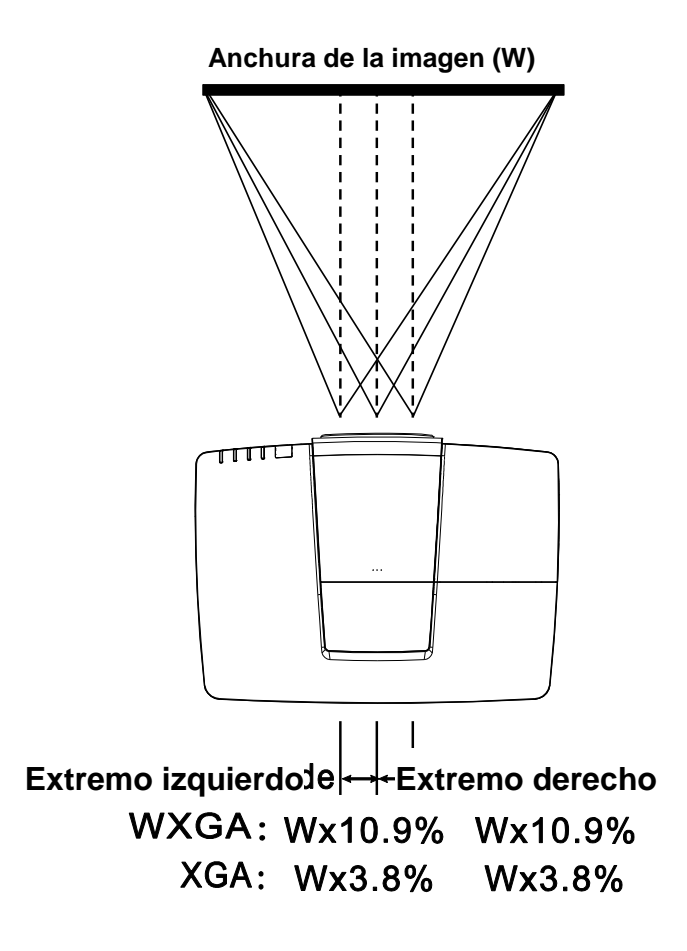

**2.**

# <span id="page-26-0"></span>**Ajuste del zoom, el enfoque y la corrección de la distorsión trapezoidal**

**1.** Utilice el control **Imagen-zoom** (solamente en el proyector) para ajustar el tamaño de la imagen proyectada y el tamaño de la pantalla.

> Utilice el control **Imagen-enfoque** (solamente en el proyector) para dar más

nitidez a la imagen proyectada.

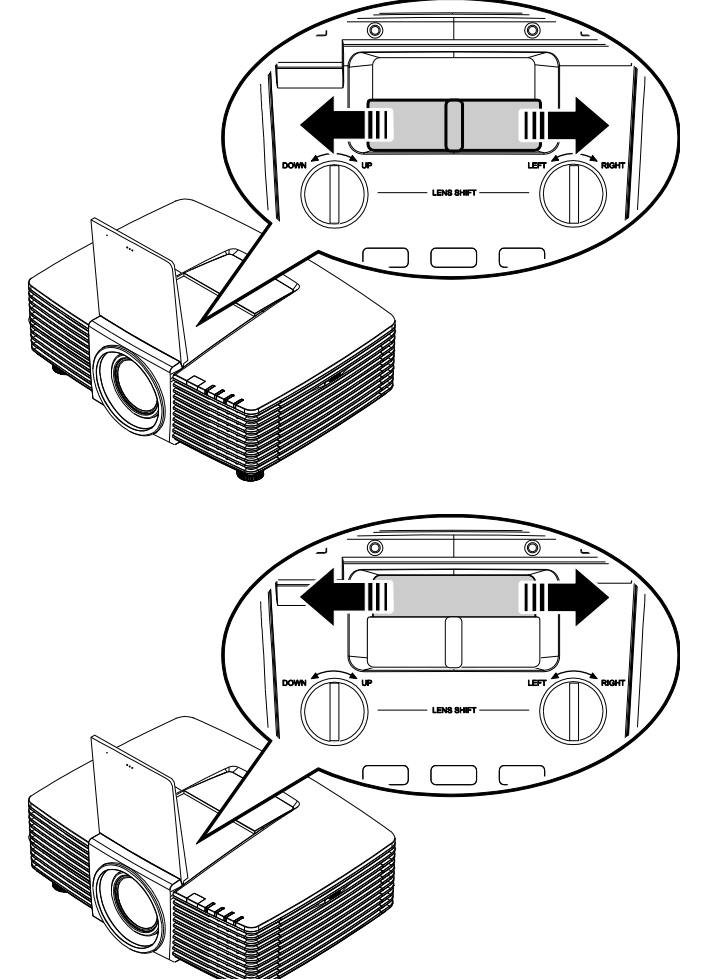

**3.** Presione los botones  $\blacksquare / \blacksquare / \blacksquare / \blacksquare$ (en el proyector o mando a distancia) para corregir el efecto trapezoidal vertical u horizontal de la imagen o presione el botón **(Deformación trapez.)** (en el mando a distancia) para la distorsión trapezoidal V (vertical) o H (horizontal)

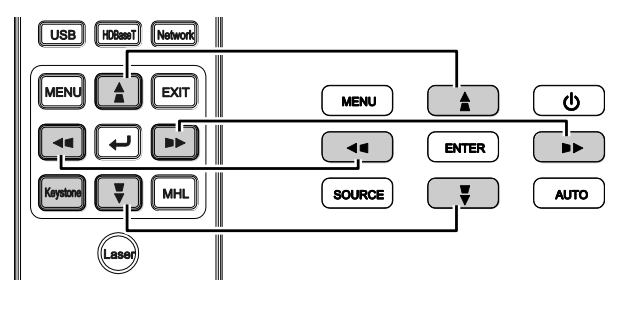

Mando a distancia y panel OSD

**4.** El control de corrección trapezoidal aparece en la pantalla. Presione  $\blacktriangleright$  /  $\blacktriangleright$  para la corrección trapezoidal vertical de la imagen. Presione  $\blacksquare / \blacksquare$  para la corrección trapezoidal horizontal de la imagen.

seleccionada.

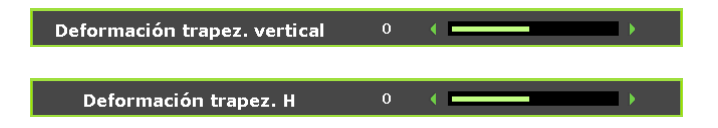

# <span id="page-27-0"></span>**Ajustar el volumen**

**1.** Presione los botones **Volumen** en el mando a distancia.

> El control de volumen aparece en la pantalla.

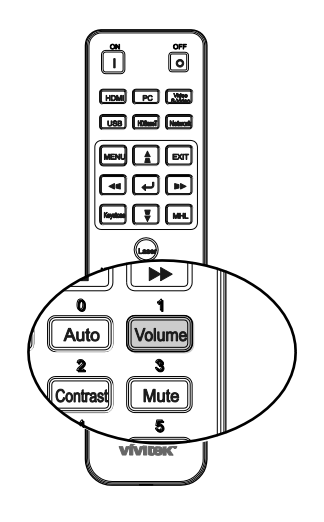

 $\leftarrow$ 

Volumen

- 2. Presione los botones ◀ / ► en el teclado para ajustar **Volumen +/-**.
- **3.** Presione el botón **SILENCIAR** para desactivar el audio (esta función solamente está disponible en el mando a distancia).

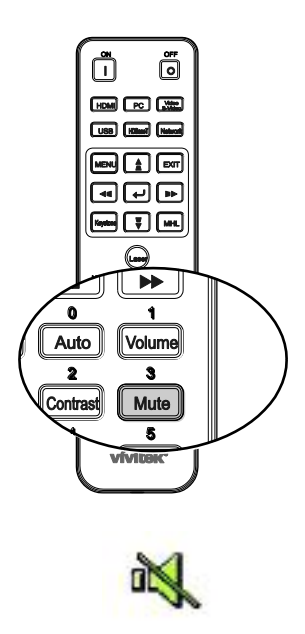

# *CONFIGURACIÓ N DE MENÚ S EN PANTALLA (OSD)*

# <span id="page-28-1"></span><span id="page-28-0"></span>**Controles del menú OSD**

El proyector dispone de menús OSD que permiten realizar ajustes en la imagen y cambiar una gran cantidad de configuraciones.

#### <span id="page-28-2"></span>*Recorrer el menú OSD*

Puede utilizar los botones de cursor del mando a distancia o los botones situados en la parte superior del proyector para desplazarse por el menú OSD y realizar cambios en el mismo. La siguiente ilustración muestra los botones correspondientes del proyector.

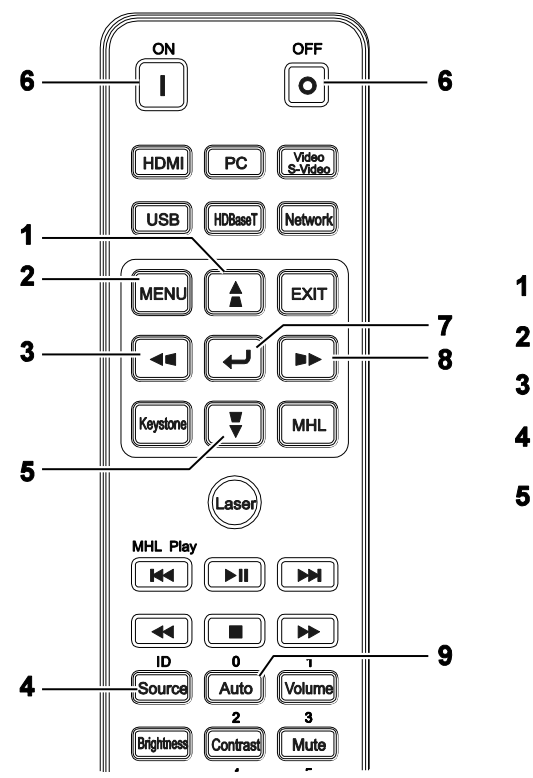

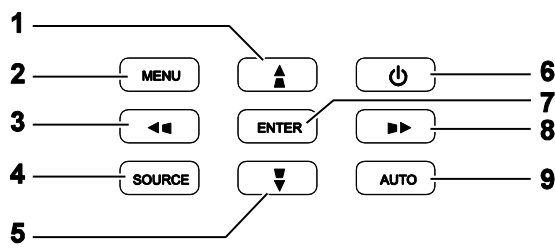

- 1. Para ingresar en el menú OSD, presione el botón **MENÚ** .
- 2. Hay seis menús. Presione los botones de cursor ◄ / ► para desplazarse por los menús.
- 3. Presione los botones de cursor ▲ / ▼ para desplazarse hacia arriba y hacia abajo por un menú.
- 4. Presione los botones de cursor ◄ / ► para cambiar los valores de configuración.
- 5. Presione el botón **MENÚ** para cerrar el menú OSD o salir de un submenú. Presione el botón **SALIR** para regresar al menú anterior.

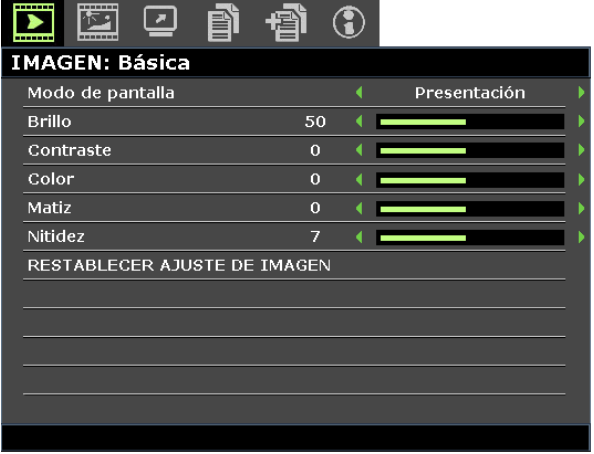

#### *Nota:*

*Dependiendo de la fuente de vídeo utilizada, no todos los elementos de los menús OSD están disponibles. Por ejemplo, los elementos Posición hor/Posición ver del menú Ajuste en detalle de PC solamente se puede modificar cuando se conecta a un ordenador. No podrá acceder a los elementos que no estén disponibles, los cuales se mostrarán atenuados.* 

## <span id="page-29-0"></span>**Establecer el idioma del menú OSD**

Establezca el idioma de los menús OSD que desee antes de continuar.

1. Presione el botón **MENÚ** . Presione los botones de cursor ◄ / ► para dirigirse a **CONF. SIST.: Básica**.

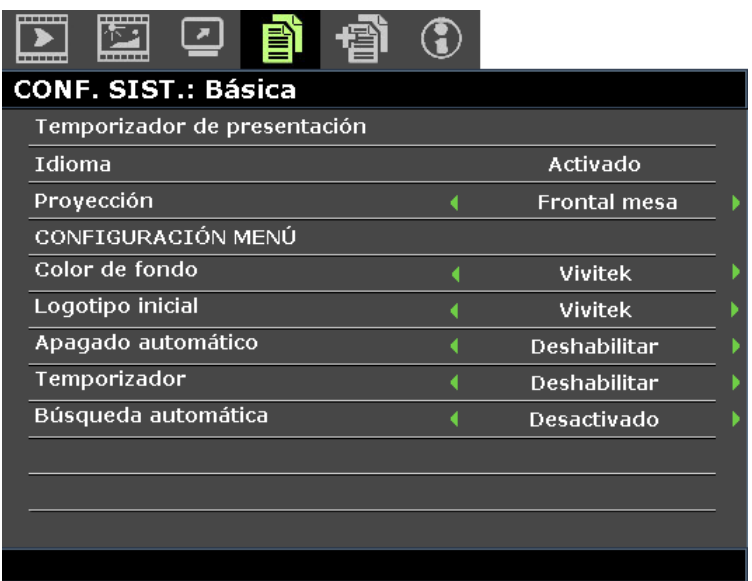

- 2. Presione los botones de cursor ▲ / ▼ hasta seleccionar **Idioma**.
- 3. Presione el botones de cursor ◄ / ► hasta que se seleccione el idioma que desea.
- 4. Presione el botón **MENÚ** para cerrar el menú OSD.

# <span id="page-30-0"></span>**Información general del menú OSD**

Utilice la siguiente ilustración para buscar rápidamente una configuración o determinar los posibles valores de la misma.

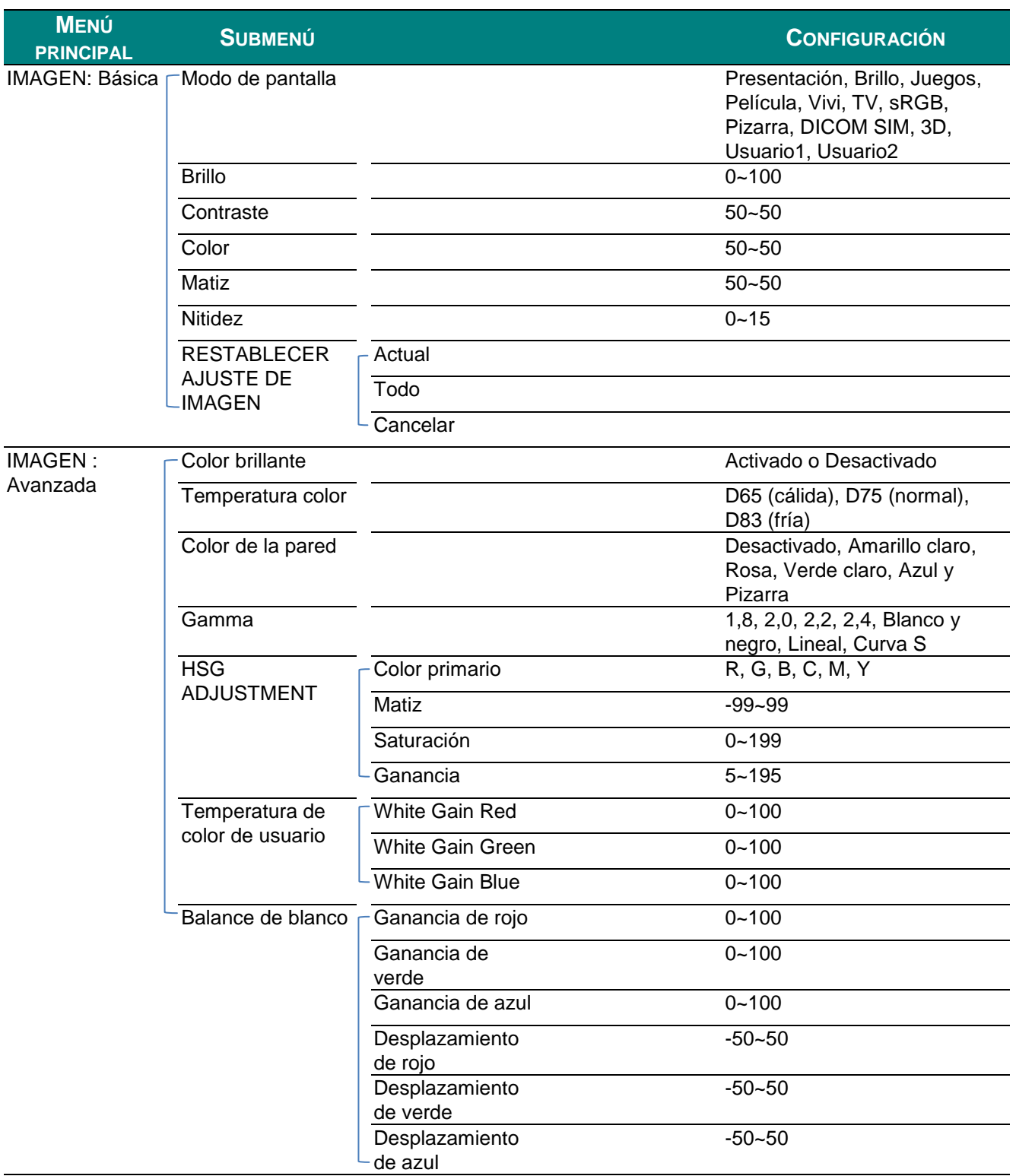

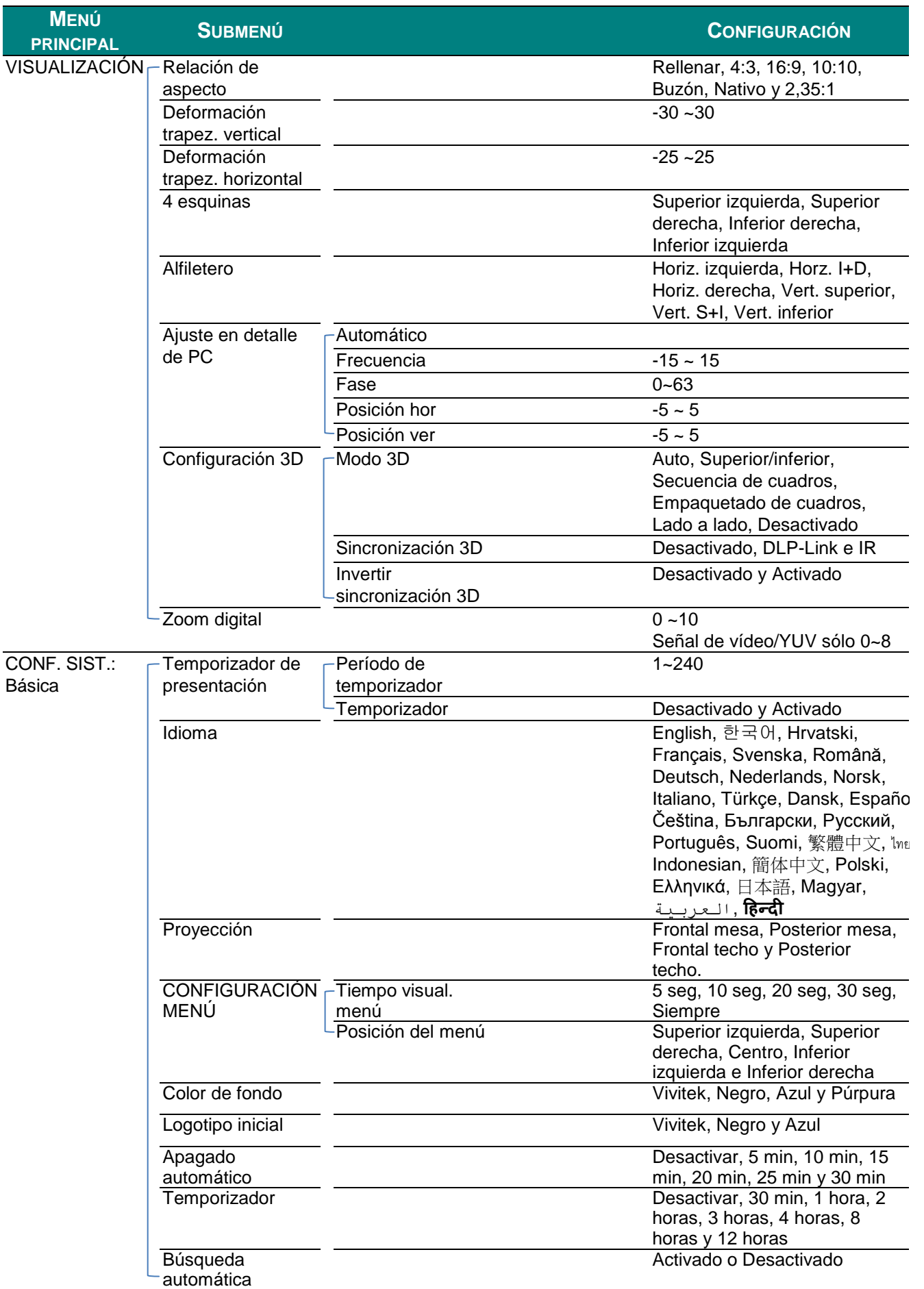

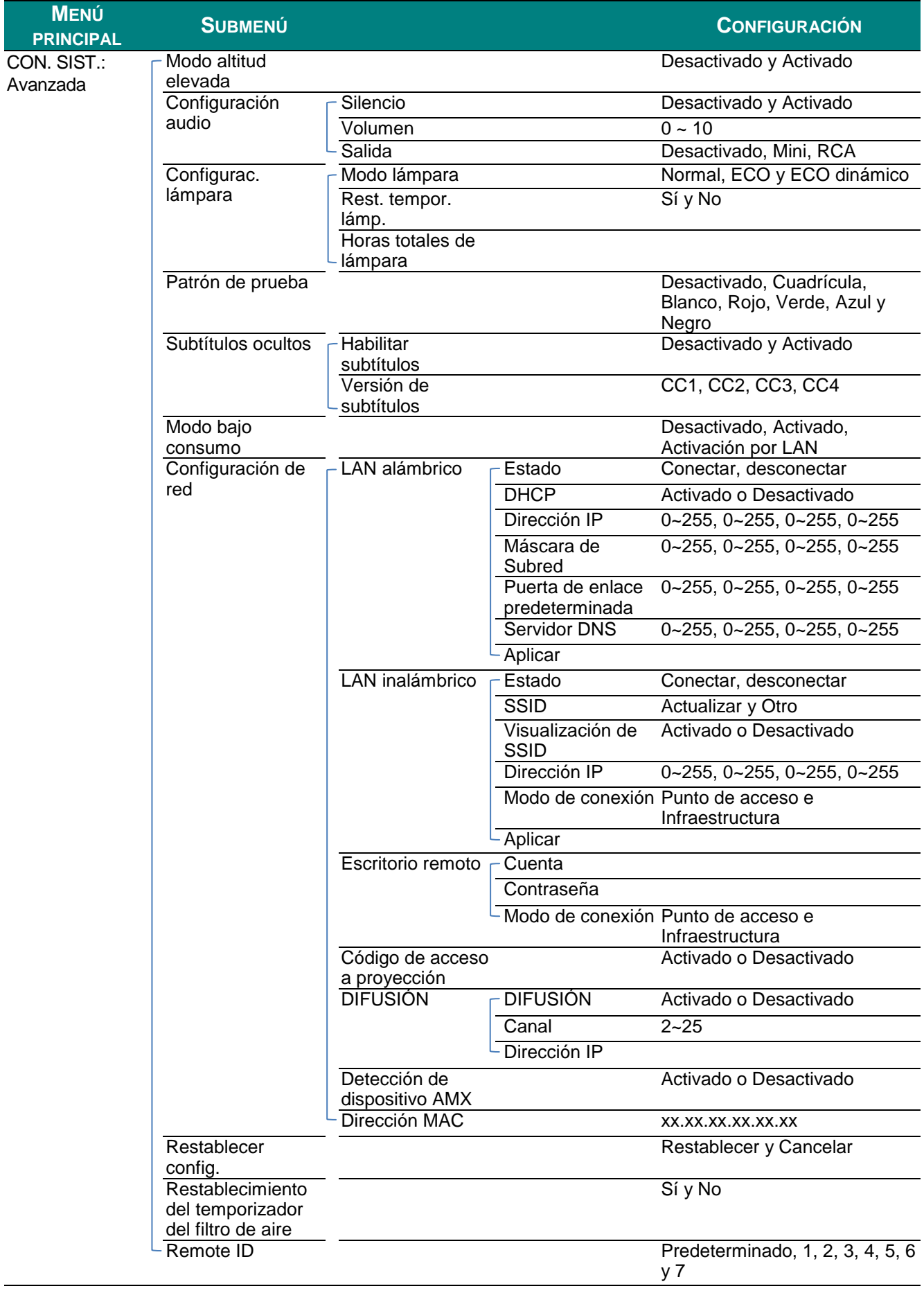

# *Proyector DLP - Manual del usuario*

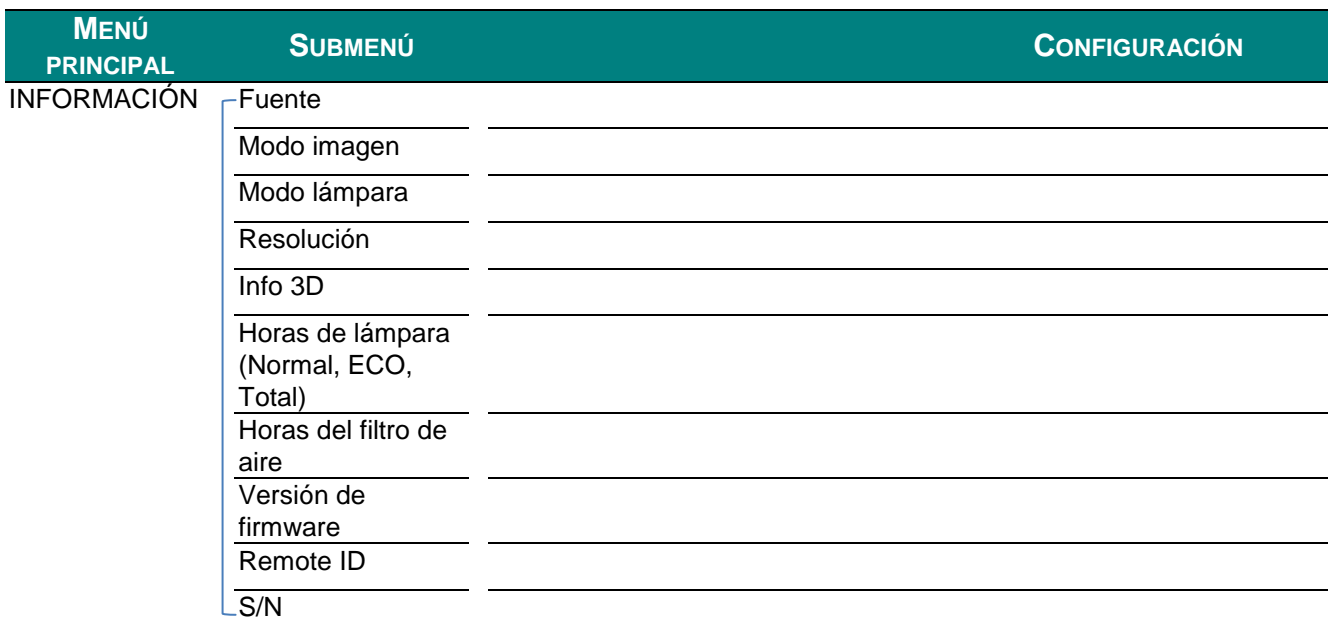

#### <span id="page-34-0"></span>**Menú IMAGEN: Básica**

Presione el botón **MENÚ** para abrir el menú **OSD**. Presione los botones de cursor ◄ / ► para desplazarse al menú **IMAGEN: BÁ SICA**. Presione los botones de cursor ▲ / ▼ para desplazarse hacia arriba y hacia abajo por el menú **IMAGEN: BÁ SICA**. Presione los botones de cursor◄ / ► para cambiar los valores de configuración.

#### *Nota:*

*La personalización de la configuración en el menú IMAGEN: Básica se encuentra sólo disponible en el modo Usuario 1 / 2.*

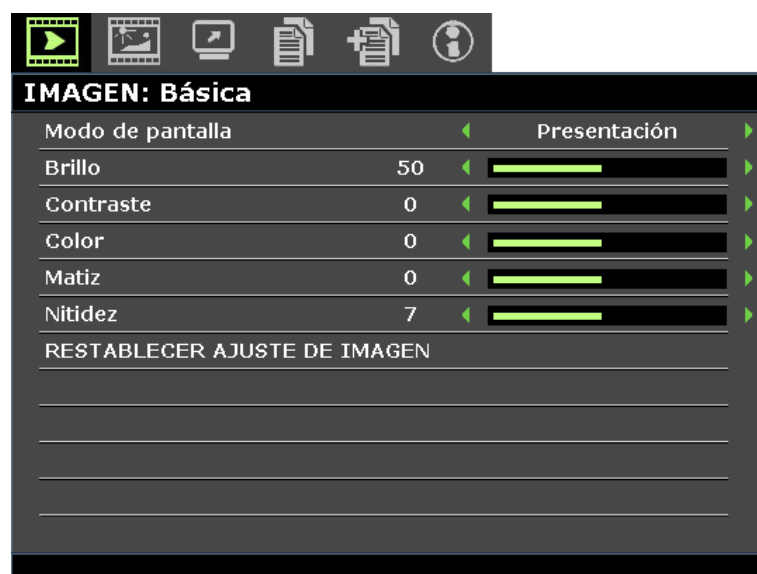

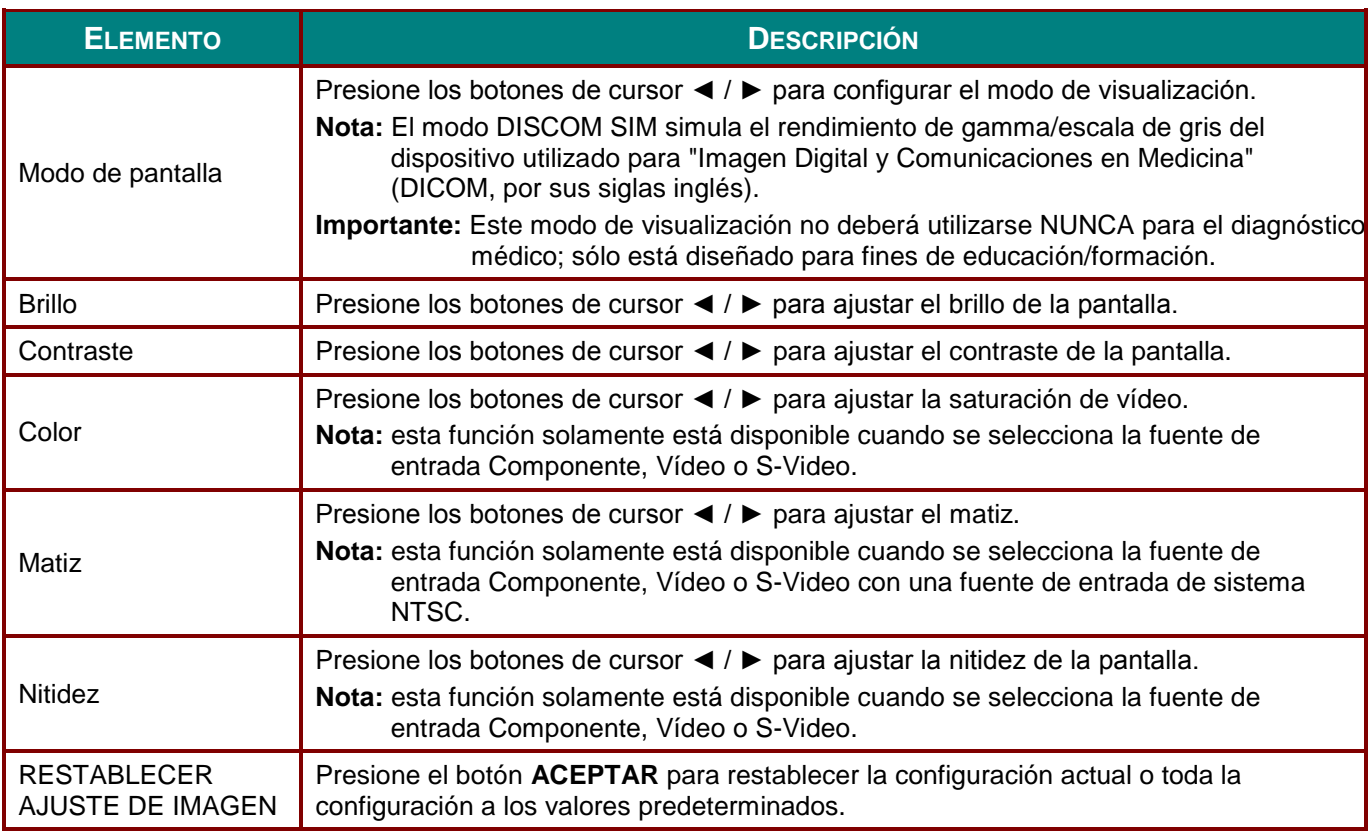

# <span id="page-35-0"></span>**Menú IMAGEN : Avanzada**

Presione el botón **MENÚ** para abrir el menú **OSD**. Presione los botones de cursor ◄ / ► para desplazarse al menú **IMAGEN : Avanzada**. Presione los botones de cursor ▲ / ▼ para desplazarse hacia arriba y hacia abajo por el menú **IMAGEN : Avanzada**. Presione los botones de cursor◄ / ► para cambiar los valores de configuración.

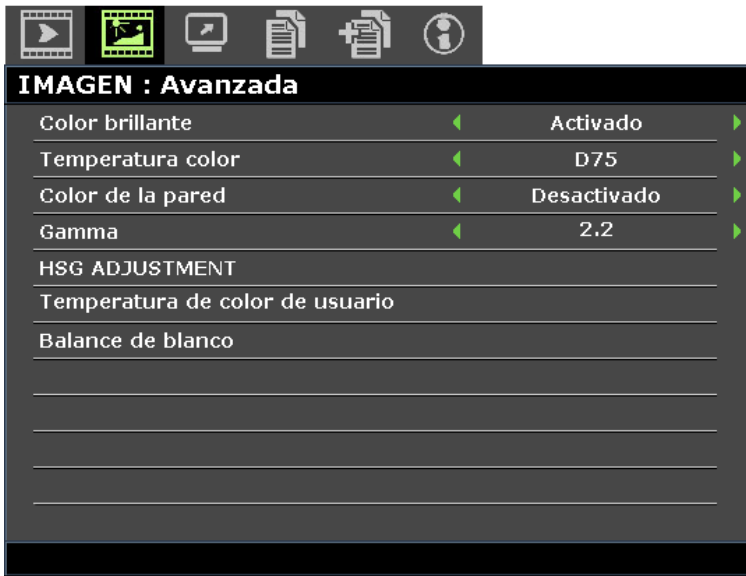

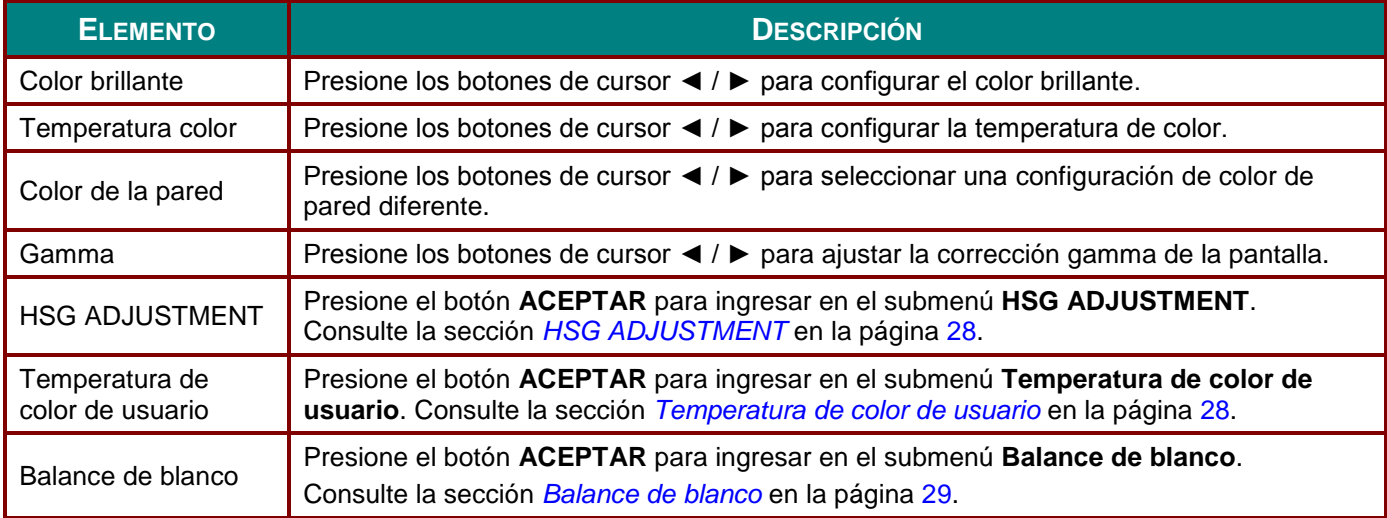
## *HSG ADJUSTMENT*

**HSG ADJUSTMENT** Color primario  $\overline{\mathsf{R}}$ Matiz  $\mathbf 0$  $\leftarrow$ Saturación 100 Ganancia 100

Presione el botón **ACEPTAR** para ingresar en el submenú **HSG ADJUSTMENT**.

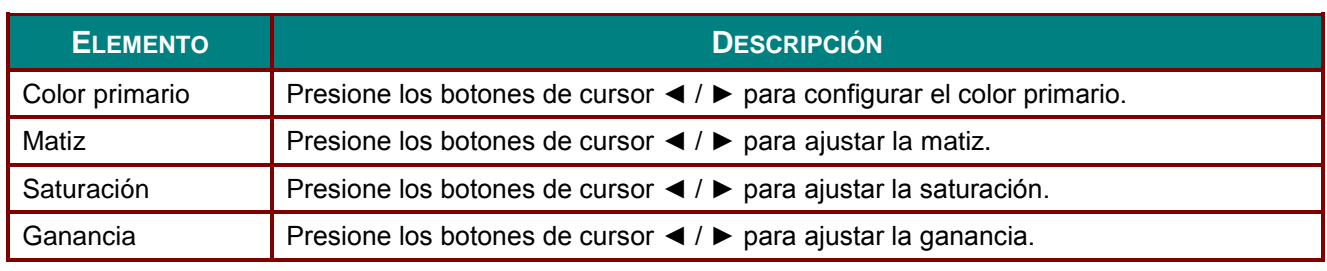

# *Temperatura de color de usuario*

Presione el botón **ACEPTAR** para ingresar en submenú **Temperatura de color de usuario**.

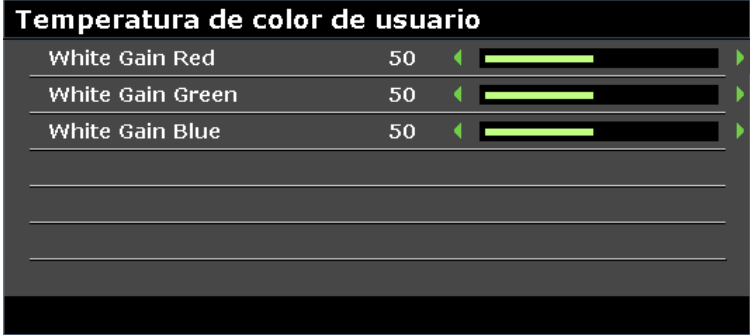

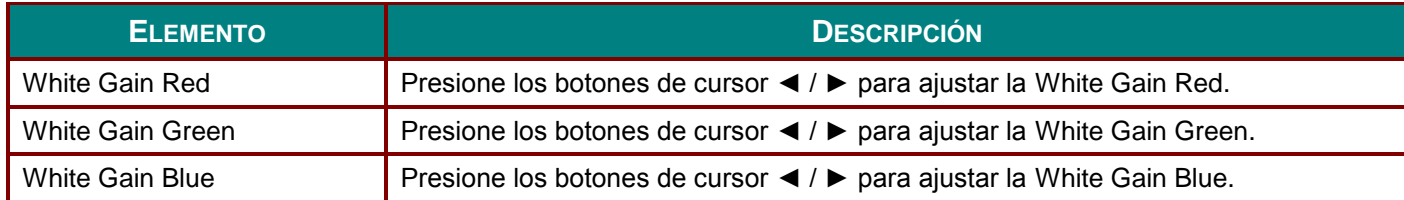

# *Balance de blanco*

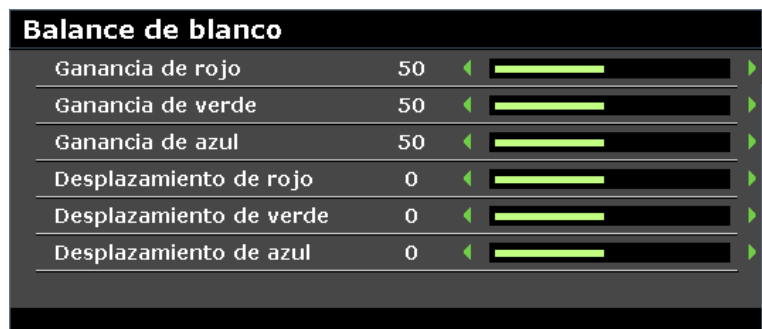

Presione el botón **ACEPTAR** para ingresar en el submenú **Balance de blanco**.

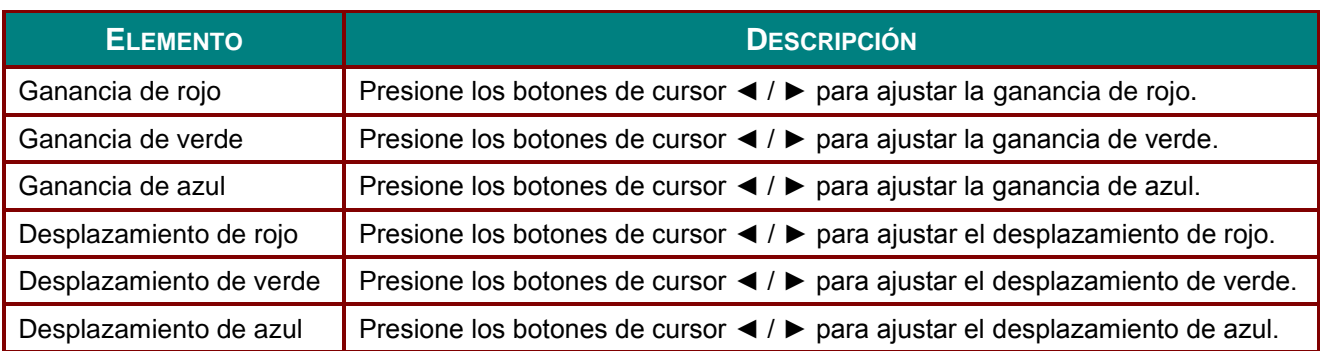

### **Menú PANTALLA**

Presione el botón **MENÚ** para abrir el menú **OSD**. Presione los botones de cursor ◄ / ► para desplazarse al menú **PANTALLA**. Presione los botones de cursor ▲ / ▼ para desplazarse hacia arriba y hacia abajo por el menú **PANTALLA**. Presione los botones de cursor◄ / ► para cambiar los valores de configuración.

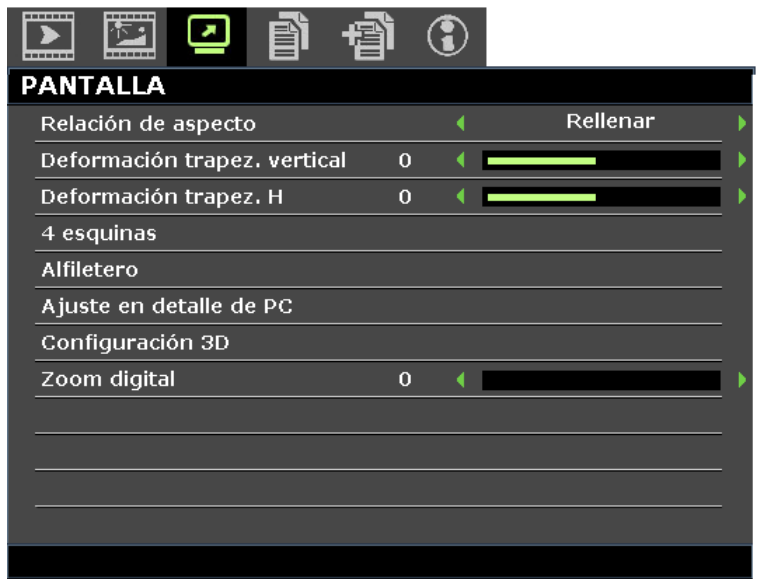

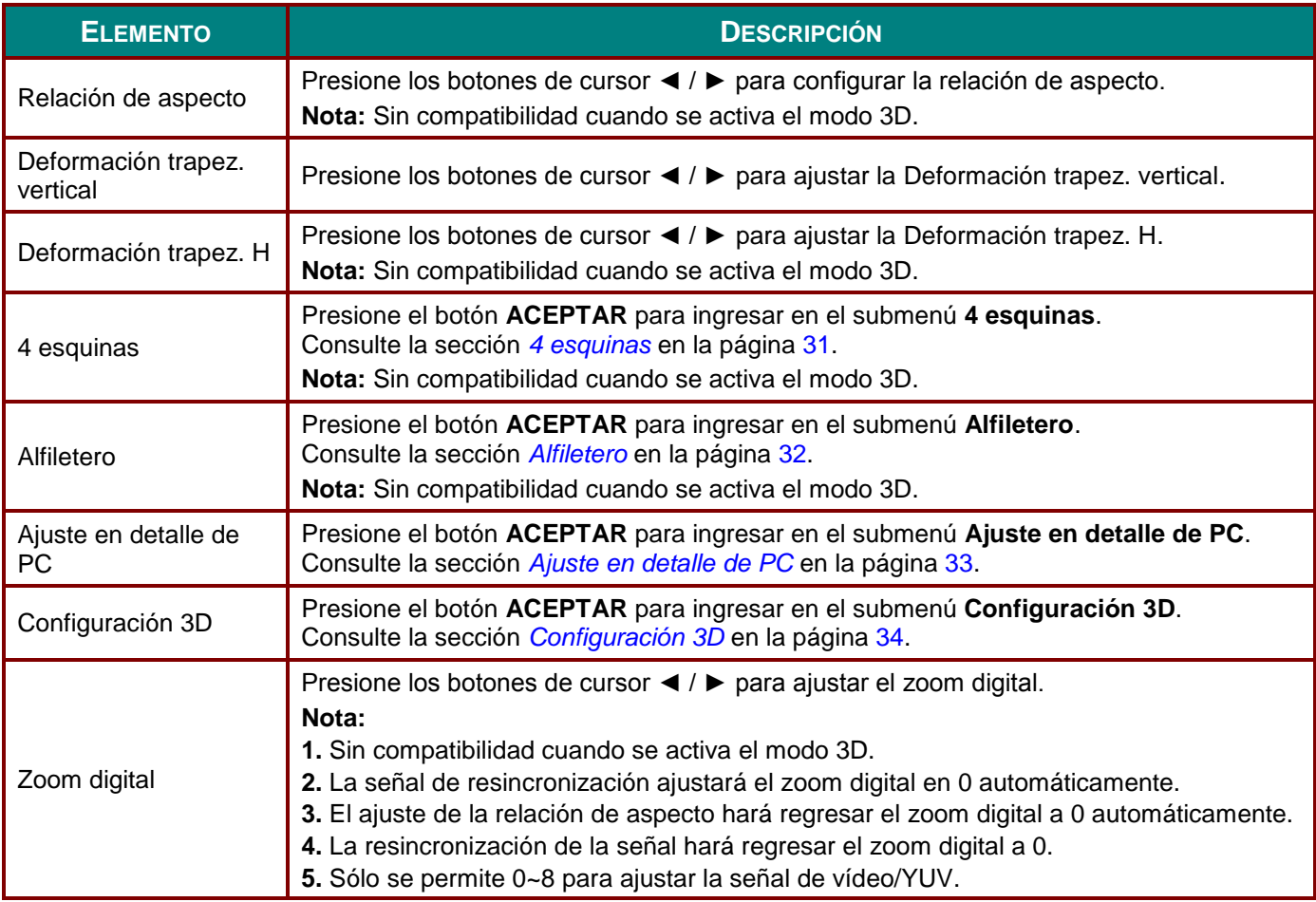

### <span id="page-39-0"></span>*4 esquinas*

Presione el botón **ACEPTAR** para ingresar en el submenú **4 esquinas**.

1. Presione los botones de cursor ▲ / ▼ / ◄ / ► para seleccionar una esquina y presione **ACEPTAR**.

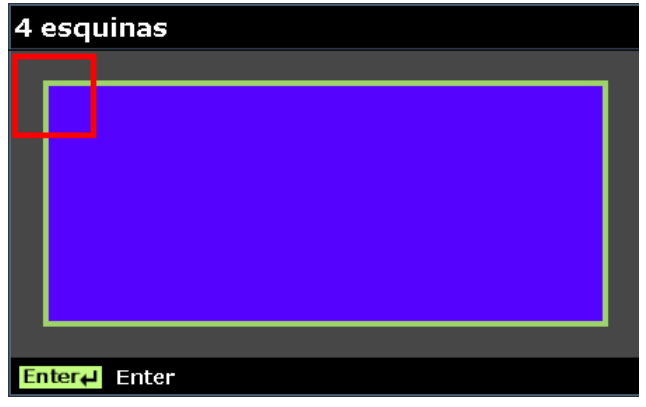

- 2. Presiones los botones de cursor ▲ / ▼ para ajustar la opción vertical y presione los botones de cursor ◄ / ► para ajustar la opción horizontal.
- 3. Presione **ACEPTAR** para guardar la configuración.

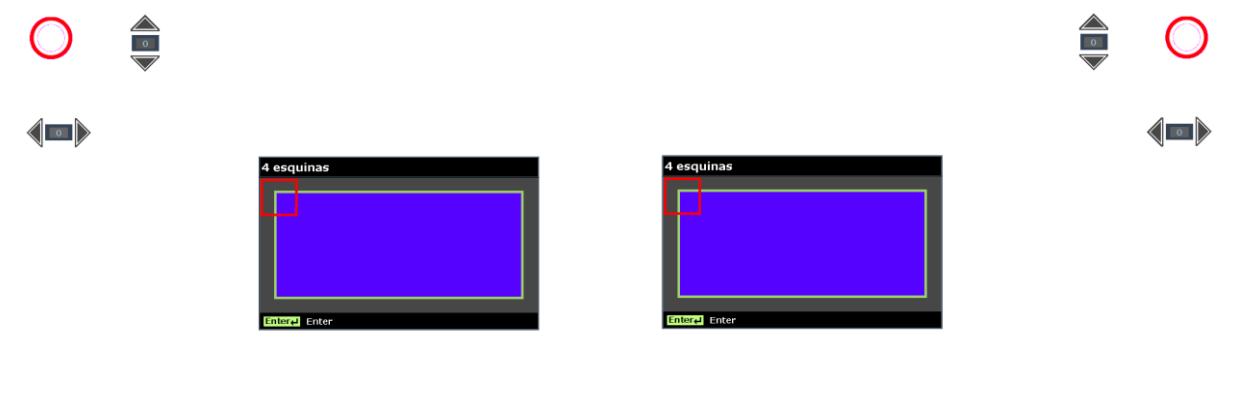

## <span id="page-40-0"></span>*Alfiletero*

Presione el botón **ACEPTAR** para ingresar en el submenú **Alfiletero**.

1. Presione los botones de cursor ▲ / ▼ para seleccionar uno o ambos lados y presione **ACEPTAR**.

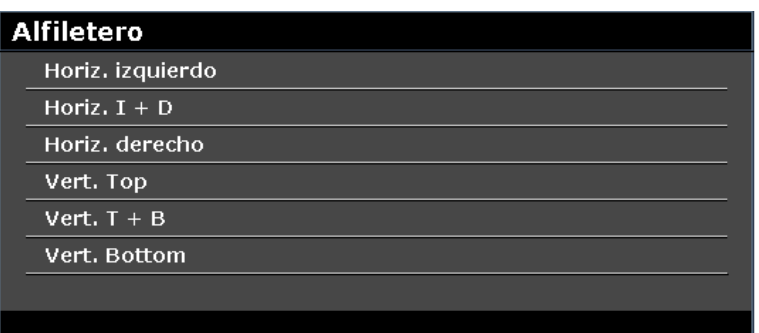

#### *Nota:*

*Sólo se almacenará una configuración de Alfiletero, por lo tanto, si desea de cambiar de la dirección anterior a otra, el mensaje de aviso aparecerá para recordarle que restablezca la configuración previa de Alfiletero.*

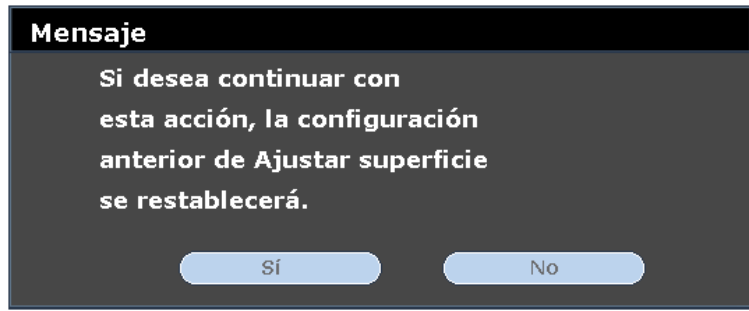

- 2. Presione los botones de cursor ▲ / ▼ / ◄ / ► para ajustar el lado convexo o cóncavo deseado.
- 3. Presione **ACEPTAR** para guardar la configuración.

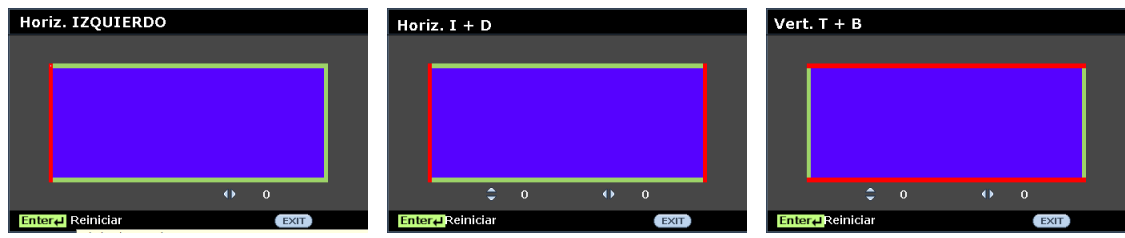

## <span id="page-41-0"></span>*Ajuste en detalle de PC*

Presione el botón **ACEPTAR** para ingresar en el submenú **Ajuste en detalle de PC**.

*Nota:*

*La personalización de la configuración del menú Ajuste en detalle de PC solamente está disponible cuando se selecciona la fuente de entrada de PC (RGB analógico).*

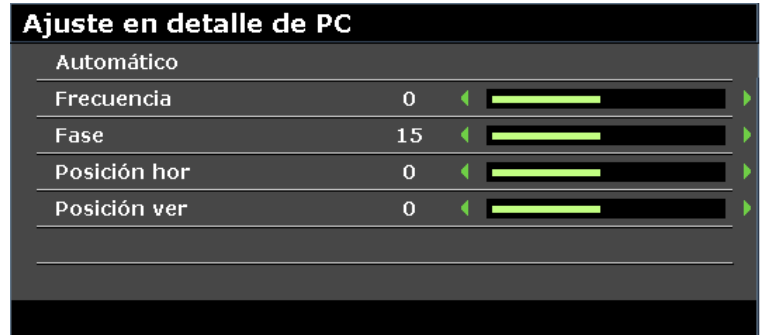

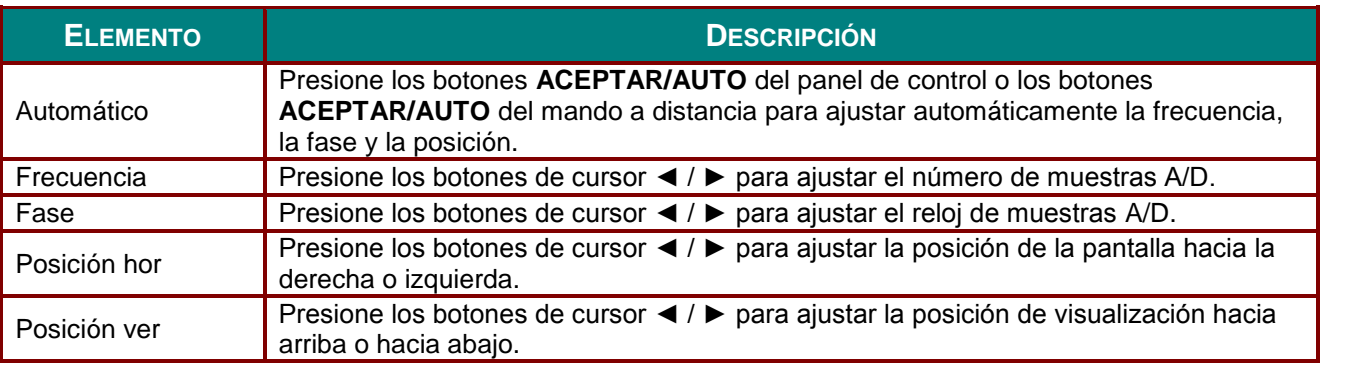

#### *Nota:*

*Es posible que algunas señales tarden en visualizarse o que no se visualicen de forma correcta.*

*Si la función Ajuste automático no puede optimizar la señal del PC, intente ajustar las opciones Frecuencia y Fase de forma manual.*

# <span id="page-42-0"></span>*Configuración 3D*

Presione el botón **ACEPTAR** para ingresar en el submenú **Configuración 3D**.

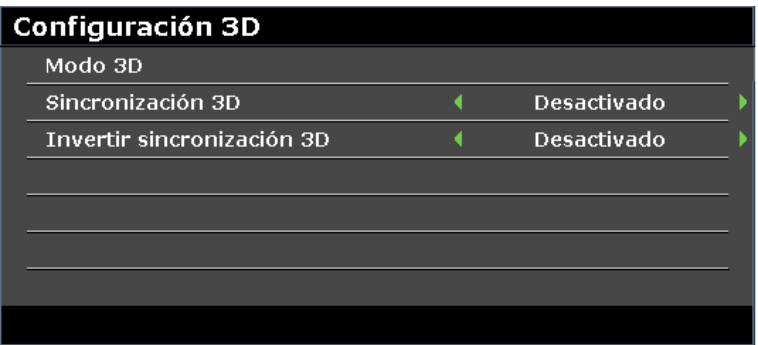

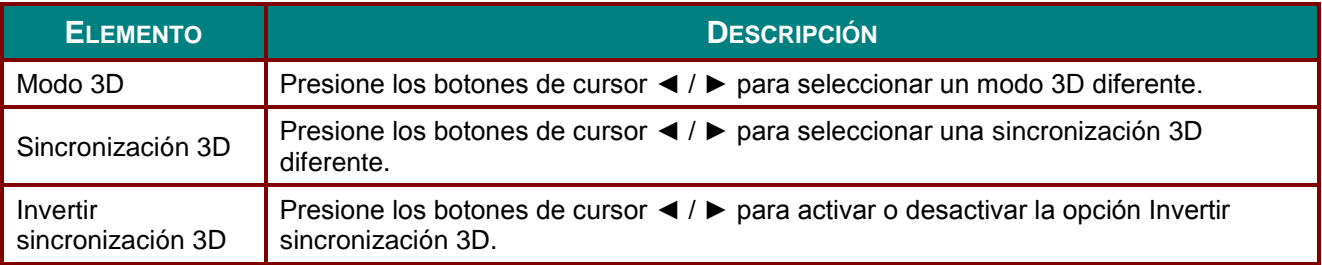

### **Menú CONF. SIST.: Básica**

Presione el botón **MENÚ** para abrir el menú **OSD**. Presione los botones de cursor ◄ / ► para desplazarse al menú **CONF. SIST.: BÁ SICA**. Presione los botones de cursor ▲ / ▼ para desplazarse hacia arriba y abajo en el menú **CONF. SIST.: BÁ SICA**. Presione los botones de cursor◄ / ► para cambiar los valores de configuración.

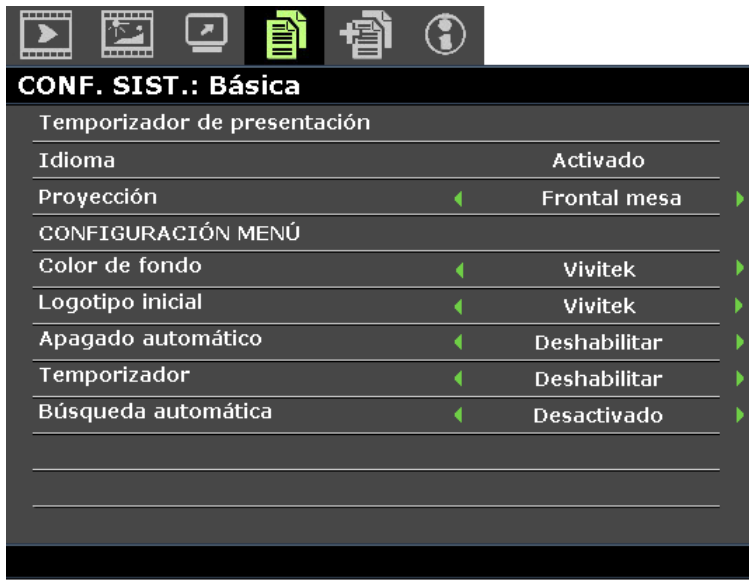

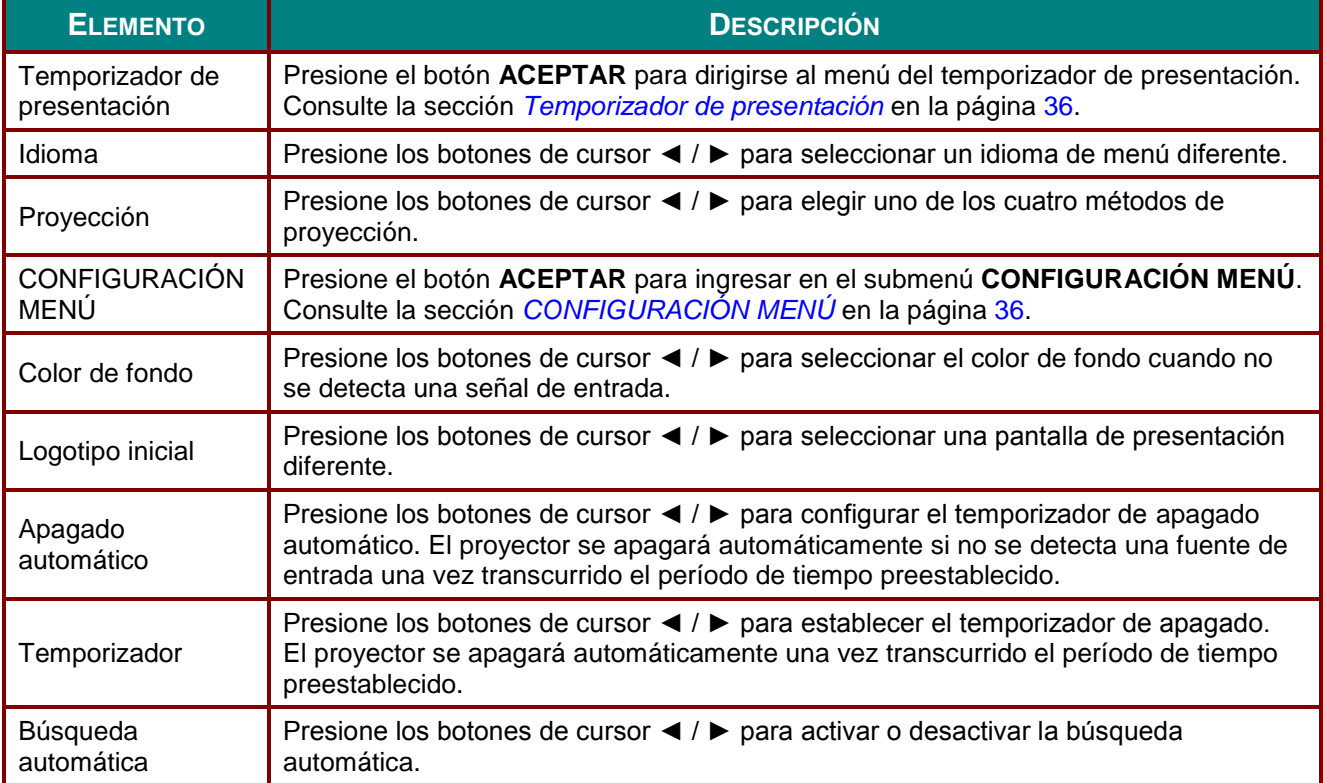

## <span id="page-44-0"></span>*Temporizador de presentación*

La función **Temporizador de presentación** puede indicar el tiempo de la presentación en la pantalla para ayudar administrar mejor el tiempo cuando se realizan presentaciones.

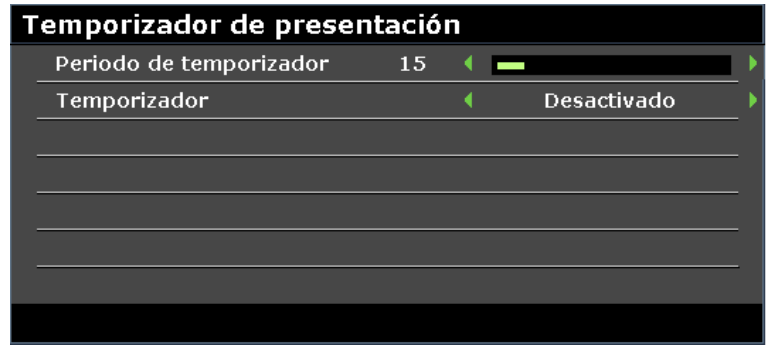

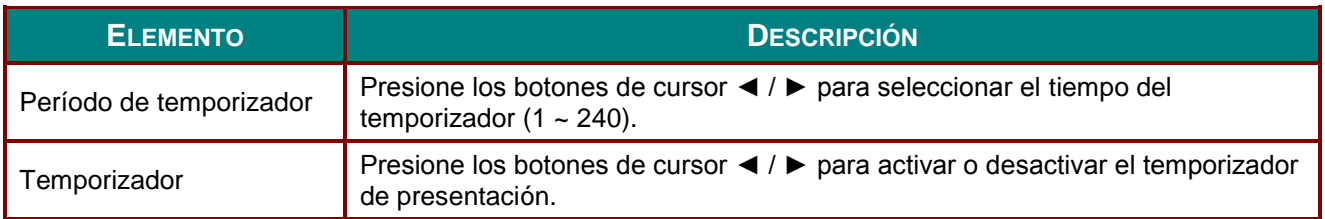

# <span id="page-44-1"></span>*CONFIGURACIÓ N MENÚ*

Presione el botón **ACEPTAR** para ingresar en el submenú **CONFIGURACIÓN MENÚ**.

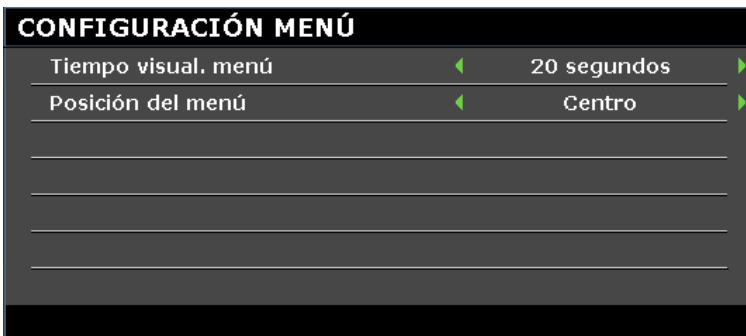

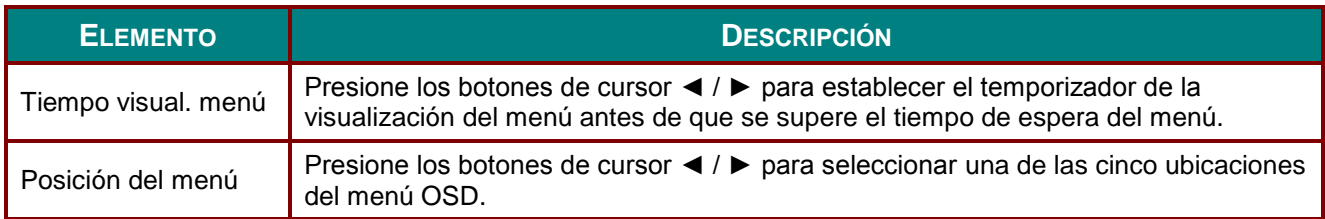

### **Menú CON. SIST.: Avanzada**

Presione el botón **MENÚ** para abrir el menú **OSD**. Presione los botones de cursor ◄ / ► para desplazarse al menú **CON. SIST.: AVANZADA**. Presione los botones de cursor

▲ / ▼ para desplazarse hacia arriba y abajo en el menú **CON. SIST.: AVANZADA**.

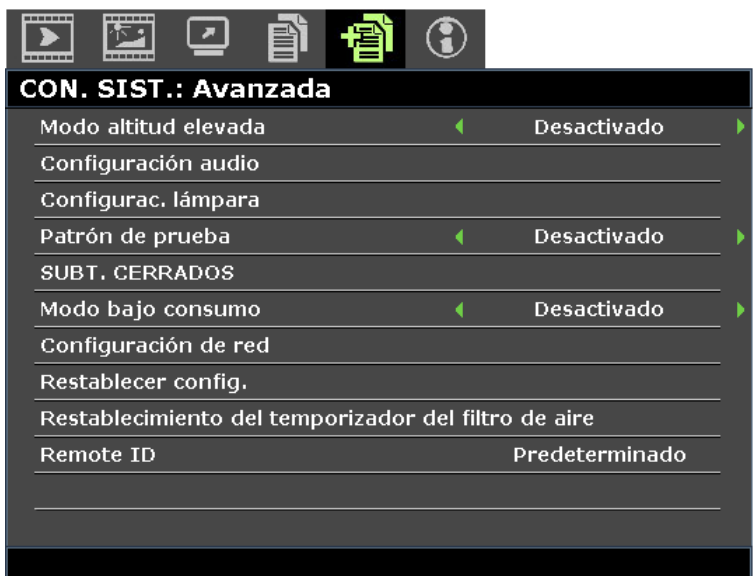

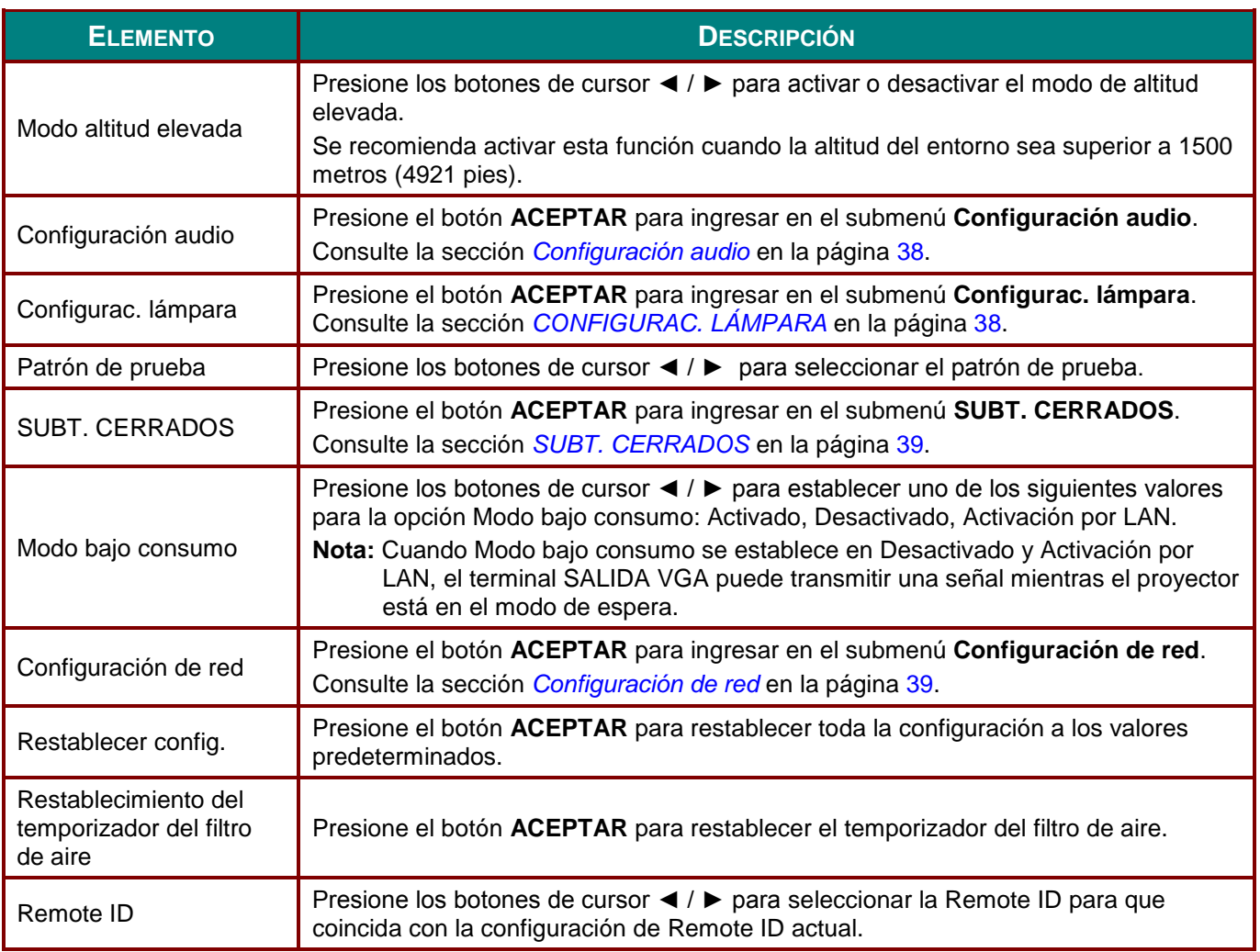

## <span id="page-46-0"></span>*Configuración audio*

Presione el botón **ACEPTAR** para ingresar en el submenú **Configuración audio**.

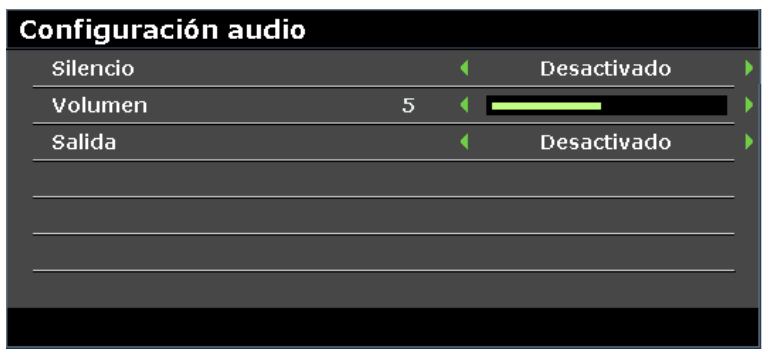

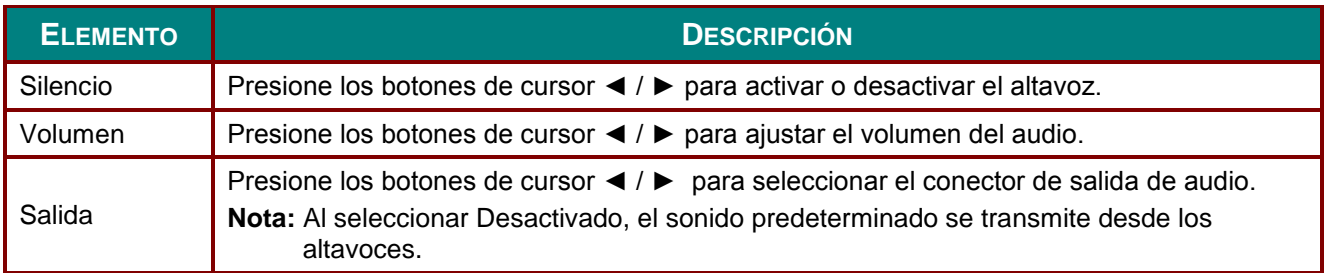

# <span id="page-46-1"></span>*CONFIGURAC. LÁ MPARA*

Presione el botón **ACEPTAR** para ingresar en el submenú **CONFIGURAC. LÁ MPARA**.

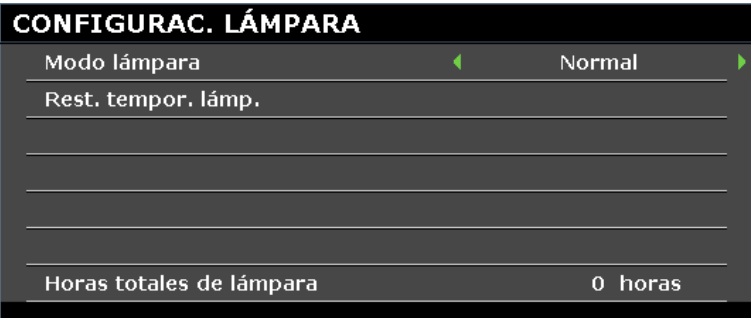

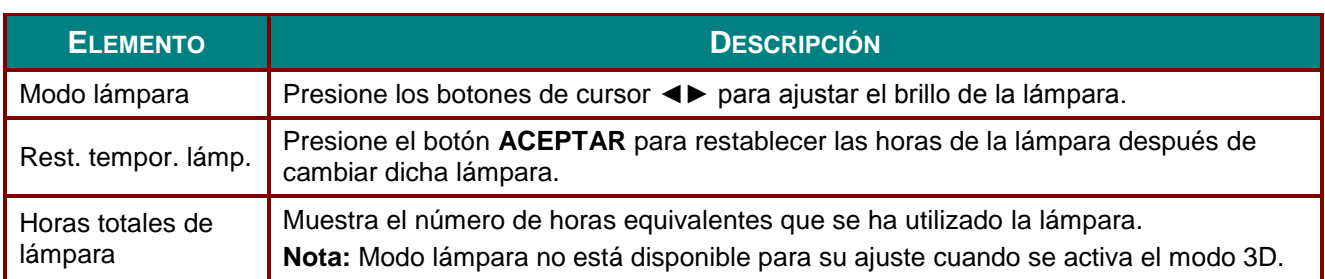

# <span id="page-47-0"></span>*SUBT. CERRADOS*

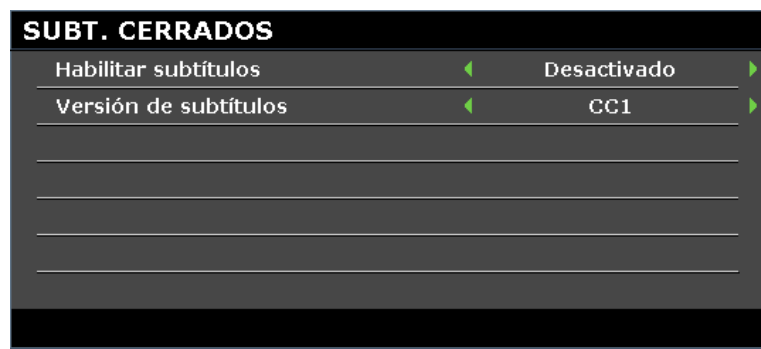

Presione el botón **ACEPTAR** para ingresar en el submenú **SUBT. CERRADOS**.

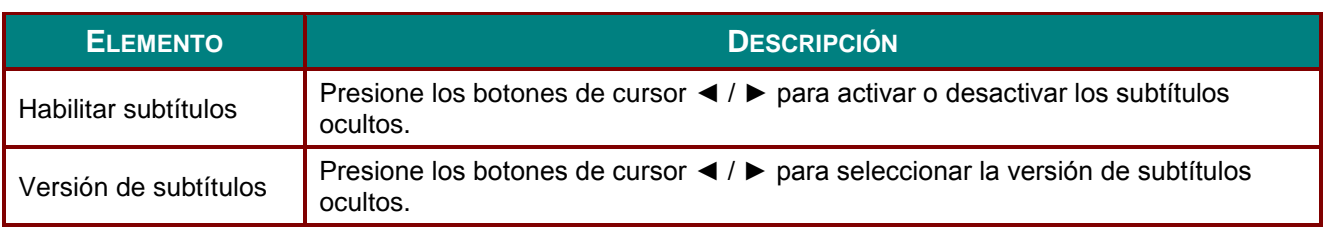

# <span id="page-47-1"></span>*Configuración de red*

Presione el botón **ACEPTAR** para ingresar en el submenú **Configuración de red**.

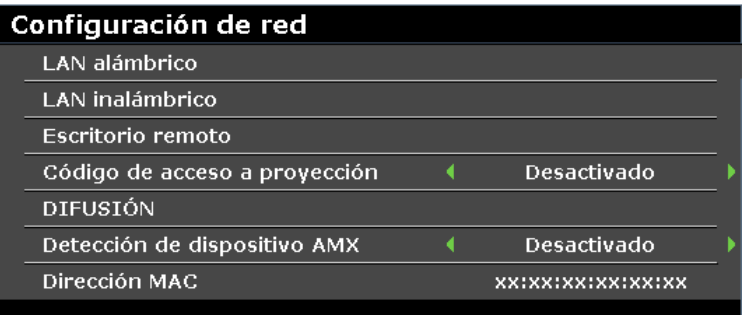

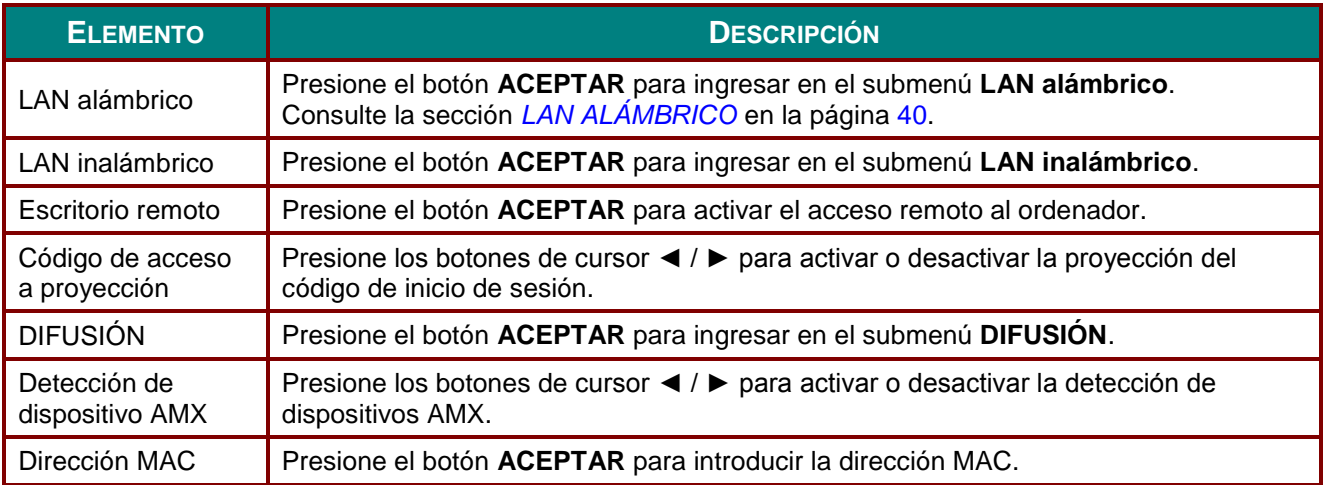

# <span id="page-48-0"></span>*LAN ALÁ MBRICO*

Presione el botón **ACEPTAR** para ingresar en el submenú **LAN ALÁ MBRICO**.

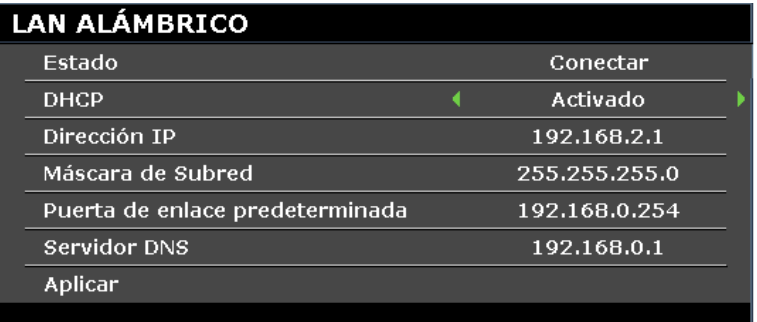

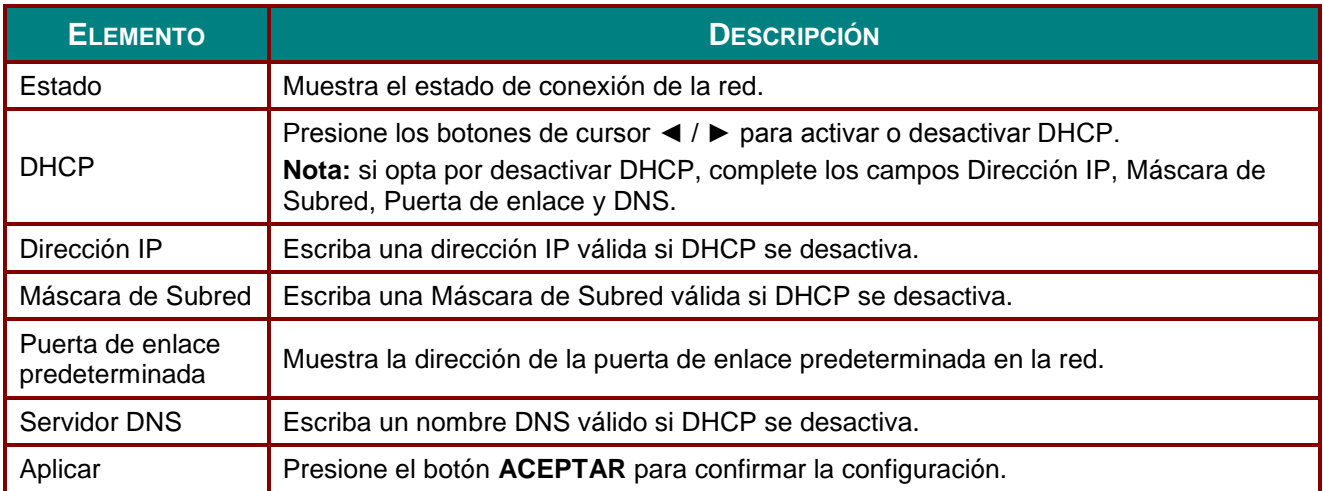

Para simplificar y facilitar el uso, el proyector proporciona diversas funciones de interconexión en red y administración remota.

La función LAN/RJ45 del proyector a través de una red permite la administración remota de las siguientes funciones: configuración de encendido/apagado, brillo y contraste. Además, también puede visualizar información de estado del proyector, como: fuente de vídeo, silencio de sonido, etc.

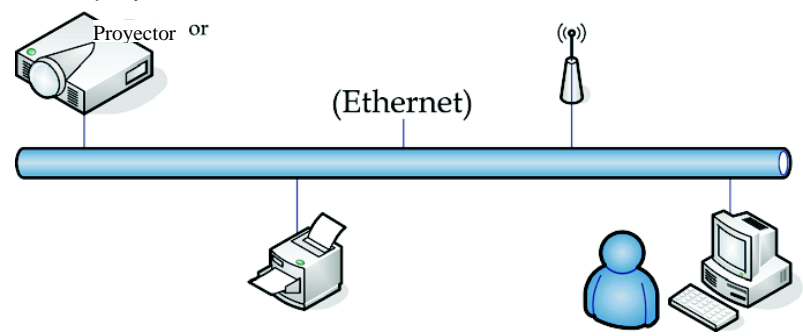

# <span id="page-48-1"></span>*Función del terminal de LAN alámbrico*

Es posible realizar el control y la supervisión remotos de un proyector desde un ordenador a través de una red LAN alámbrico. La compatibilidad con los dispositivos de control Crestron / AMX (Device Discovery) / Extron permite realizar la gestión del proyector a través de una red, así como desde el navegador del ordenador remoto.

- \* Crestron es una marca registrada de Crestron Electronics, Inc. de los Estados Unidos.
- \* Extron es una marca registrada de Extron Electronics, Inc. de los Estados Unidos.
- \* AMX es una marca registrada de AMX LLC de los Estados Unidos.

## *Dispositivos Externos Admitidos*

Este proyector admite entradas de comandos desde un controlador Crestron Electronics y software relacionado (RoomView ®). Para obtener más información:<http://www.crestron.com/>

Este proyector es compatible con AMX (Device Discovery). Para obtener más información: <http://www.amx.com/>

Este proyector es compatible con dispositivos Extron. Para obtener más información:<http://www.extron.com/>

Para obtener más información sobre los dispositivos externos y sus comandos de control relacionados compatibles a través del puerto LAN/RJ45 y la función de control remoto del proyector, comuníquese directamente con el equipo de soporte técnico de servicio.

## *LAN RJ45*

1. Conecte un cable RJ45 al puerto RJ45 del proyector y el ordenador.

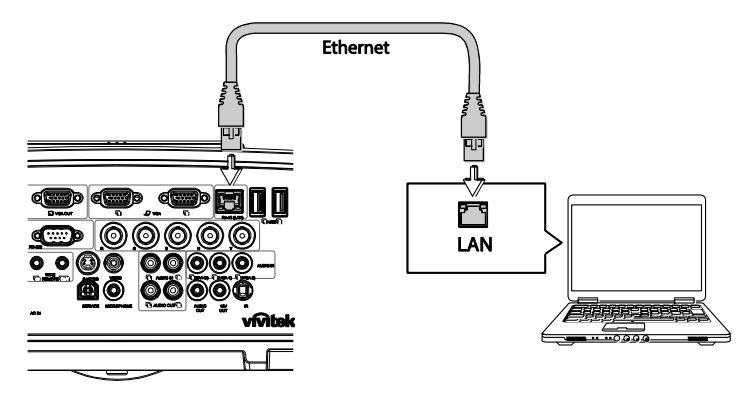

2. En el ordenador, seleccione **Inicio >> Panel de control >> Redes e Internet**.

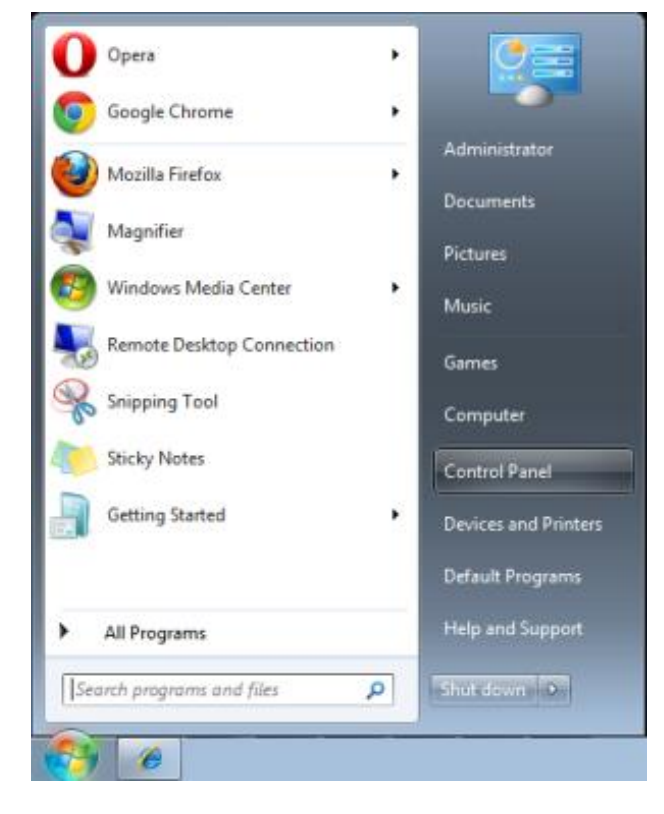

Aparecerá la pantalla Redes e Internet.

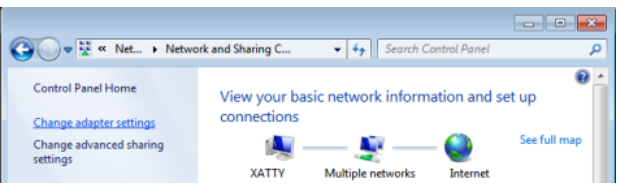

- 3. Haga clic en **Cambiar configuración del adaptador** para continuar.
- 4. Haga clic derecho en **Conexión de área local**, y seleccione **Propiedades**.

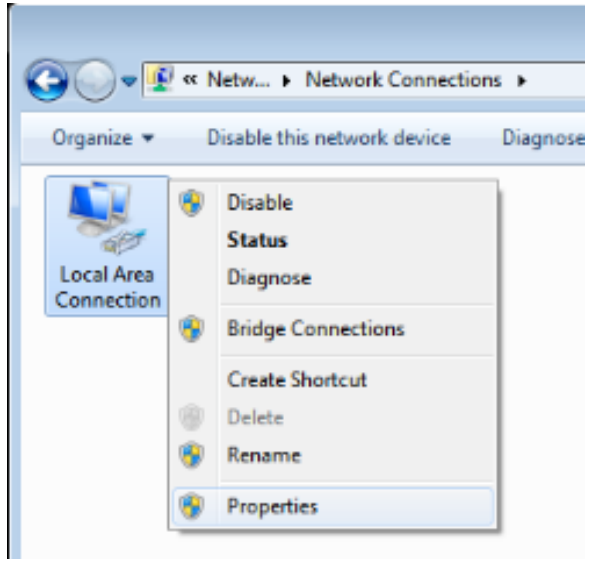

- 5. En la ventana **Propiedades**, seleccione la ficha **Redes** y elija **Protocolo de Internet (TCP/IP)**.
- 6. Haga clic en **Propiedades**.

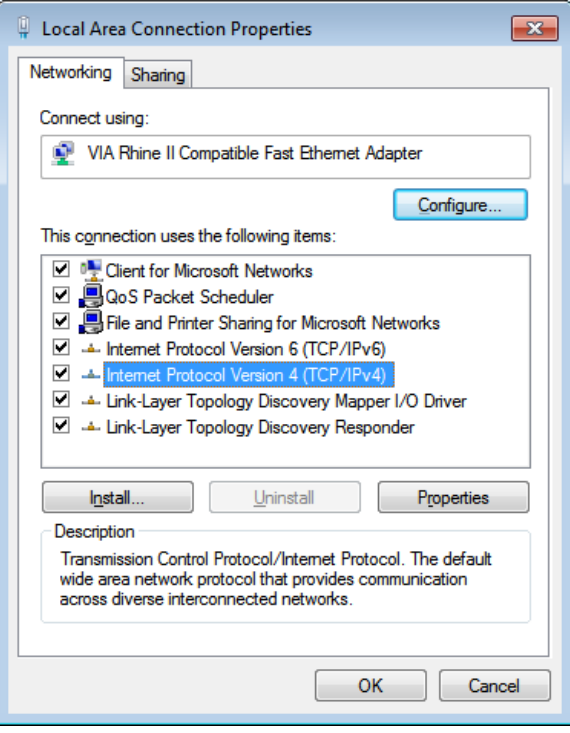

- 7. Haga clic en **Usar la siguiente dirección IP** e introduzca la dirección IP y máscara de subred. Para este ejemplo, la dirección IP utilizada es la siguiente: Dirección IP: 10.10.10.99 Máscara de Subred: 255.255.255.0
- 8. Haga clic en **Aceptar** para guardar la configuración.

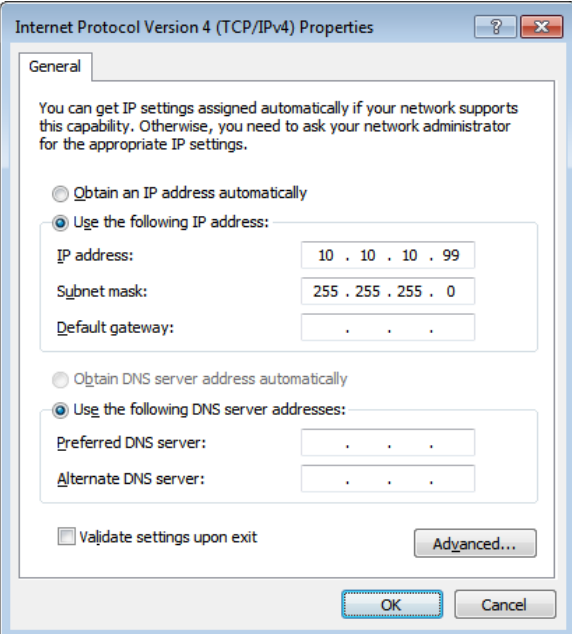

- 9. En el proyector (mando a distancia), presione el botón **MENÚ** .
- 10. Seleccione **CON. SIST.: Avanzada >> Configuración de red >> LAN alámbrico**. Aparecerá la pantalla LAN alámbrico.
- 11. Cambie la dirección IP y la máscara de subred. Asegúrese de que la configuración de red sea compatible con aquella del ordenador. El proyector y el ordenador deberán configurarse para que utilicen la misma subred. Consulte el siguiente ejemplo.

#### Ejemplo:

Configuración de dirección IP del proyector: 10.10.10. X (donde "X" es un número entre 1 y 254). Máscara de subred: 255.255.255.0

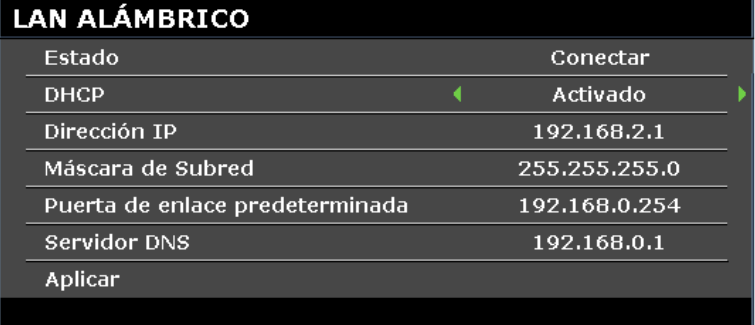

## *Configuración de LAN inalámbrico*

- 1. Conecte el adaptador inalámbrico Vivitek (opcional) al puerto USB tipo "A" del proyector.
- 2. Seleccione el menú **CON. SIST.: Avanzada >> Configuración de red >> LAN inalámbrico**.
- 3. En un modo de conexión de punto de acceso, deberá obtener en primer lugar la información del SSID deseado. En pwPresenter, busque el host de SSID inalámbrico.

Para la conexión en el modo de infraestructura, seleccione el SSID del proyector para realizar la conexión.

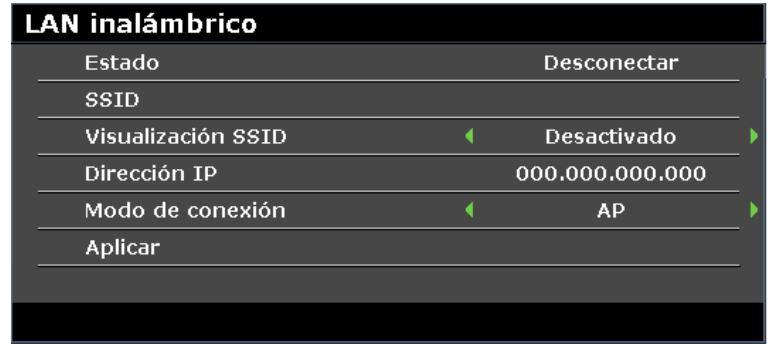

- 4. En el ordenador, utilice la función de red inalámbrica para conectarse a una red inalámbrica.
- 5. Si la red inalámbrica requiere una contraseña, el usuario deberá introducir manualmente la contraseña.

#### <span id="page-52-0"></span>**Administración basada en navegador**

- 1. Abra un navegador como Microsoft Internet Explorer\*.
- 2. En la barra de direcciones, introduzca la dirección IP del proyector, tal como se configuró en [Función](#page-48-1)  [del terminal de LAN alámbrico.](#page-48-1) El proyector ingresa en la página de control web. La función LAN/RJ45 aparece tal como se muestra a continuación.

La página Información muestra la información y el estado de este proyector.

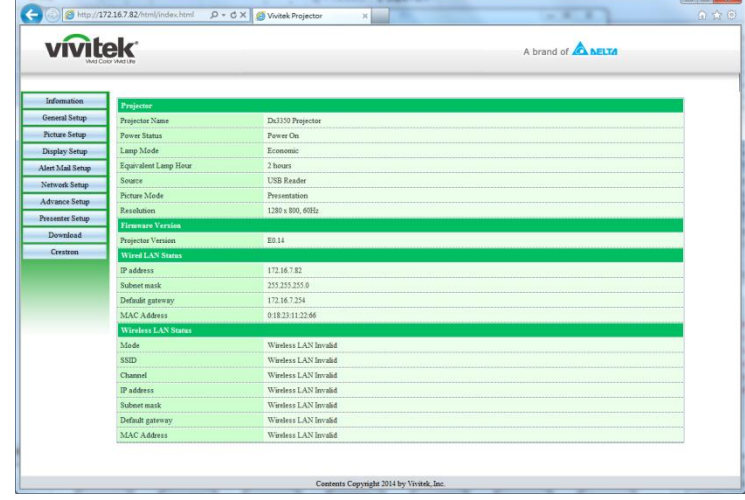

\* Se requiere Adobe Flash Player 9.0 o superior para visualizar la interfaz a través del navegador.

#### *Proyector DLP - Manual del usuario*

La página General Setup (Configuración general) incluye la funcionalidad normal del menú OSD, como: encendido-apagado/fuente/volumen/congelar/búsqueda automática/modo de control de lámpara.

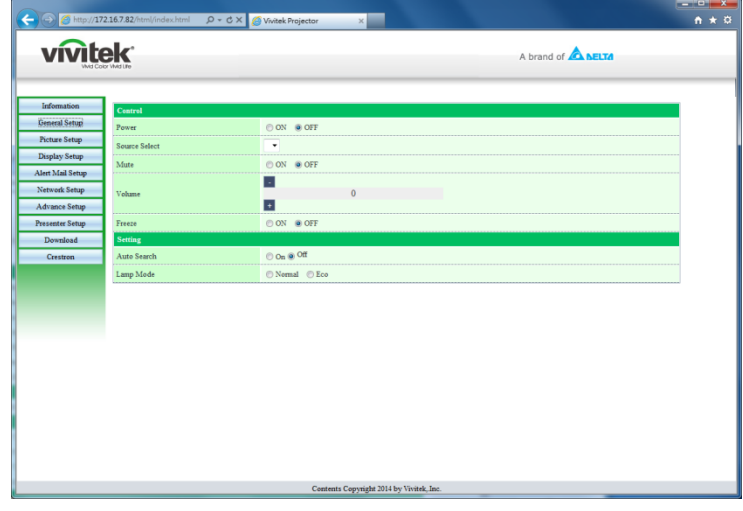

La página Display Setup (Configuración de visualización) proporciona funciones de ajuste de imagen.

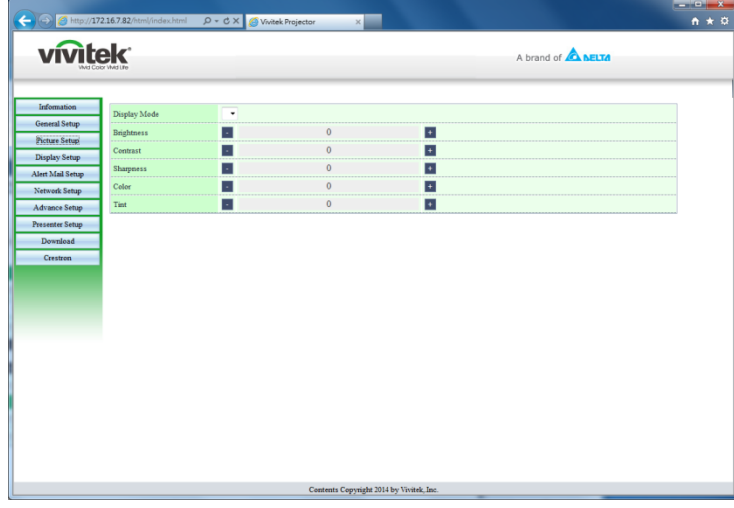

La página Display Setup (Configuración de visualización) proporciona funciones de ajuste de distorsión trapezoidal y relación de aspecto.

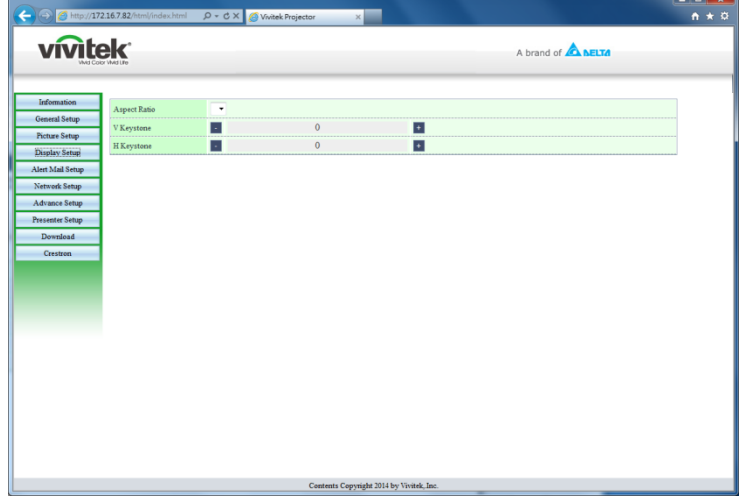

Las páginas Alert (Alertas) y Mail Settings (Configuración de correo) proporcionan funciones de notificación de estado y notificación por correo electrónico.

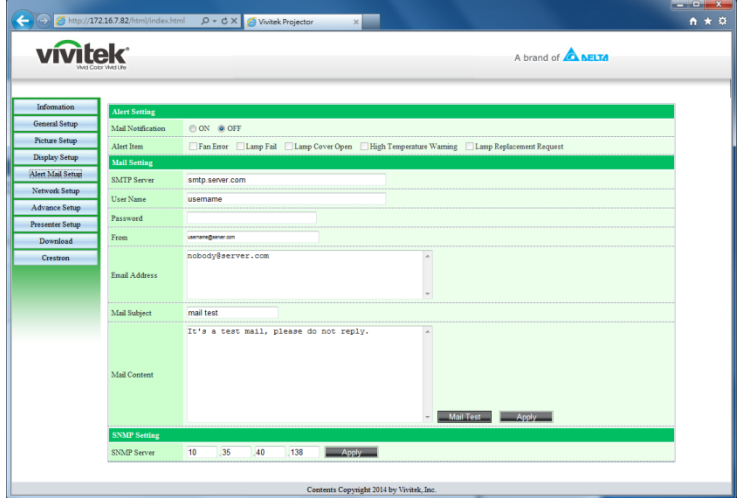

La página Network Setup (Configuración de red) proporciona funciones de configuración para el ajuste de redes cableadas e inalámbricas.

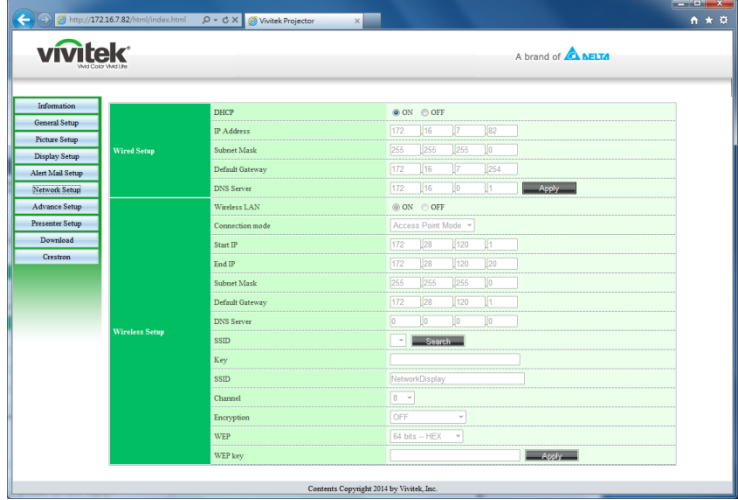

La página Advance Setup (Configuración avanzada) proporciona funciones de modificación del nombre del proyector y difusión.

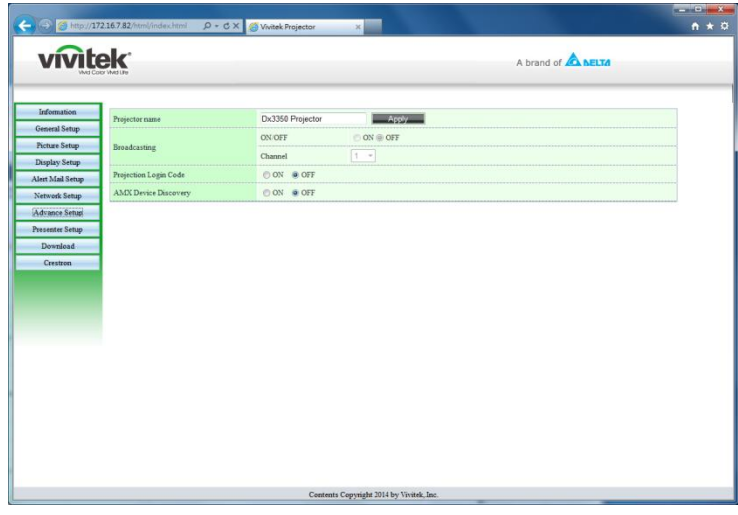

La página Presenter Setup (Configuración de Presenter) proporciona funciones de configuración de contraseña de administrador y usuario normal de pwPresenter.

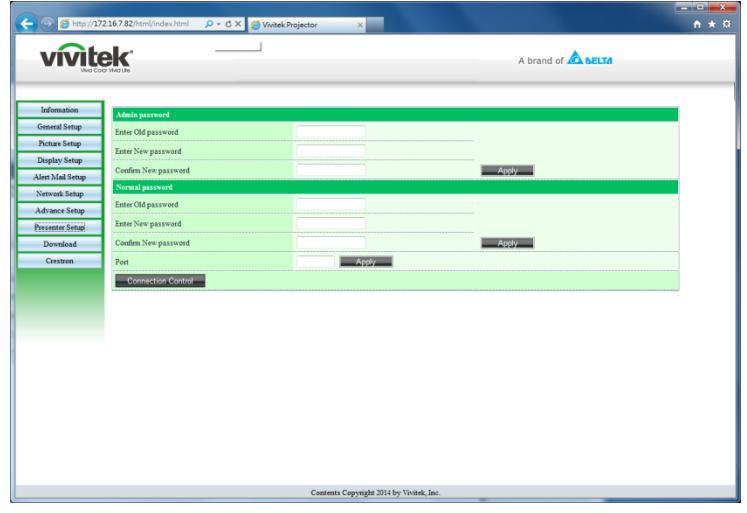

La página Download (Descarga) permite la descarga de una función para pwPresenter.

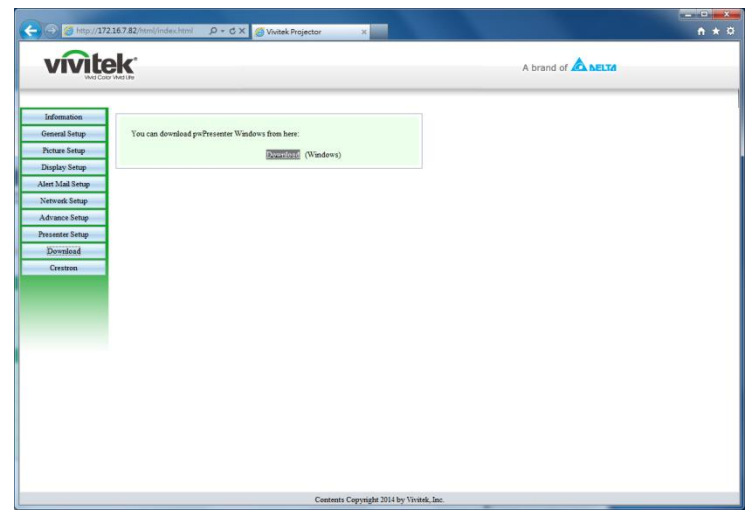

La página Crestron, compatible con RoomView versión 6.2.2.9, sólo se encuentra disponible en la configuración de red de LAN alámbrico. Permite el control remoto del proyector.

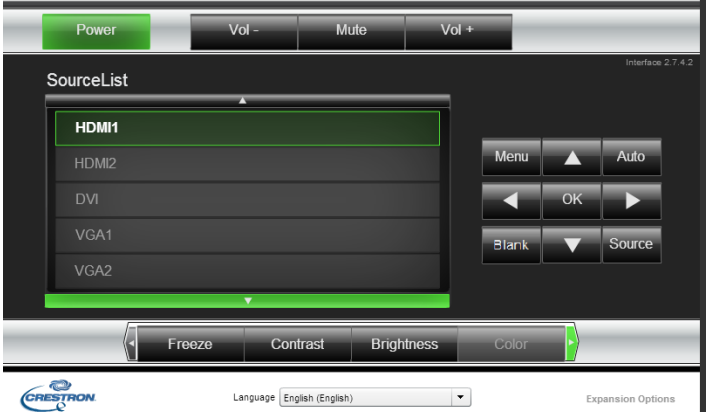

Para obtener más información, visite [http://www.crestron.com.](http://www.crestron.com/)

#### **pwPresenter**

pwPresenter es una aplicación basada en ordenador para permitir la utilización de la función de pantalla remota del escritorio del ordenador en el proyector. pwPresenter funciona a través de una conexión de red cableada o inalámbrica configurada de forma correcta.

Asegúrese de que todos los otros programas de control de red virtual estén deshabilitados antes de utilizar pwPresenter.

- 1. Conecte un cable RJ45 a los puertos RJ45 del proyector y el ordenador.
- 2. Introduzca la dirección IP del proyector en la barra de direcciones de un navegador abierto.
- 3. Descargue pwPresenter (archivo comprimido) desde la página de control web. Descomprímalo e instale pwPresenter en el ordenador.
- 4. Una vez que lo instale, haga doble clic en el icono de pwPresenter. Aparecerá la página de pwPresenter.
- 5. Haga clic en el icono de búsqueda para buscar y conectarse a una pantalla con conexión en red.

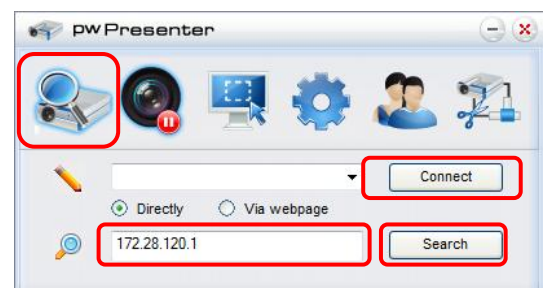

- a. Introduzca la dirección IP (consulte *[Administración basada en](#page-52-0)* navegador en la página [44](#page-52-0) para obtener detalles) y haga clic en Search (Buscar).
- b. Aparecerá el proyector con conexión en red. Selecciónelo para continuar.
- c. Haga clic en Connect (Conectar) y la imagen del escritorio del ordenador se visualizará a través del proyector.

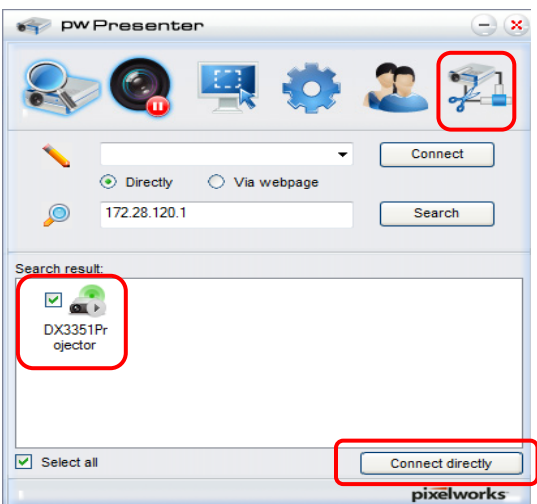

d. Después de realizar la conexión con el proyector, pwPresenter le solicitará una contraseña, que configuró en la pantalla Presenter Setup (Configuración de Presenter).

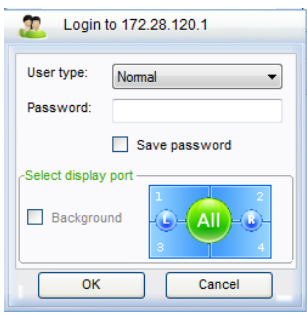

- e. Haga clic en el botón de desconexión para desconectar todos los proyectores disponibles.
- 6. Cómo controlar la pantalla remota
	- a. Haga clic en **Play/Pause (Reproducir/Pausar)** para visualizar el escritorio en la pantalla de red conectada.
	- b. Puede visualizar hasta 4 ordenadores en un solo proyector al mismo tiempo. Haga clic en una ubicación para visualizar la imagen. Se pueden seleccionar 4 ubicaciones (1-4) o 2 en un modo continuo (izquierda y derecha) para 2 ordenadores.
	- c. Una vez que se seleccione la pantalla, la imagen se visualizará a través del proyector. Seleccione cualquier ubicación o regrese al modo de pantalla completa o en blanco.
	- d. El modo de captura le permite administrar funciones avanzadas.
	- e. Defina el área de visualización del proyector:
		- i. Full Screen (Pantalla completa): se visualiza la pantalla entera a través del proyector.
		- ii. FixedSize (Tamaño fijo): muestra una pantalla fija; coloque la pantalla sobre el área deseada para identificar el área de visualización para el proyector.
		- iii. Alterable (Modificable): muestra una pantalla ajustable, que se utiliza para identificar el área de visualización para el proyector.

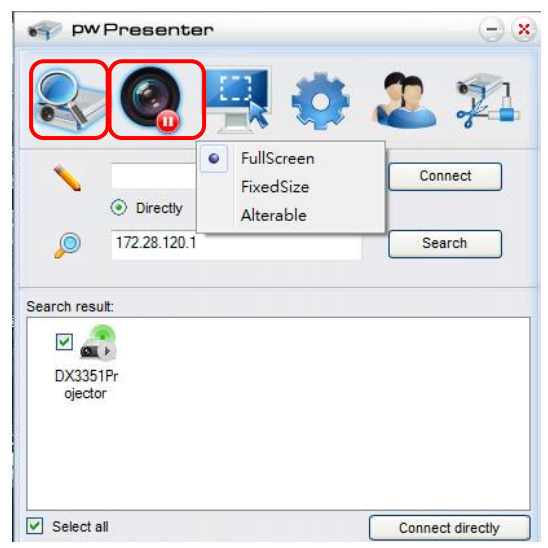

### *Proyector DLP - Manual del usuario*

7. Haga clic en la pestaña **Basic Setting (Configuración básica)** para configurar los ajustes básicos de pwPresenter.

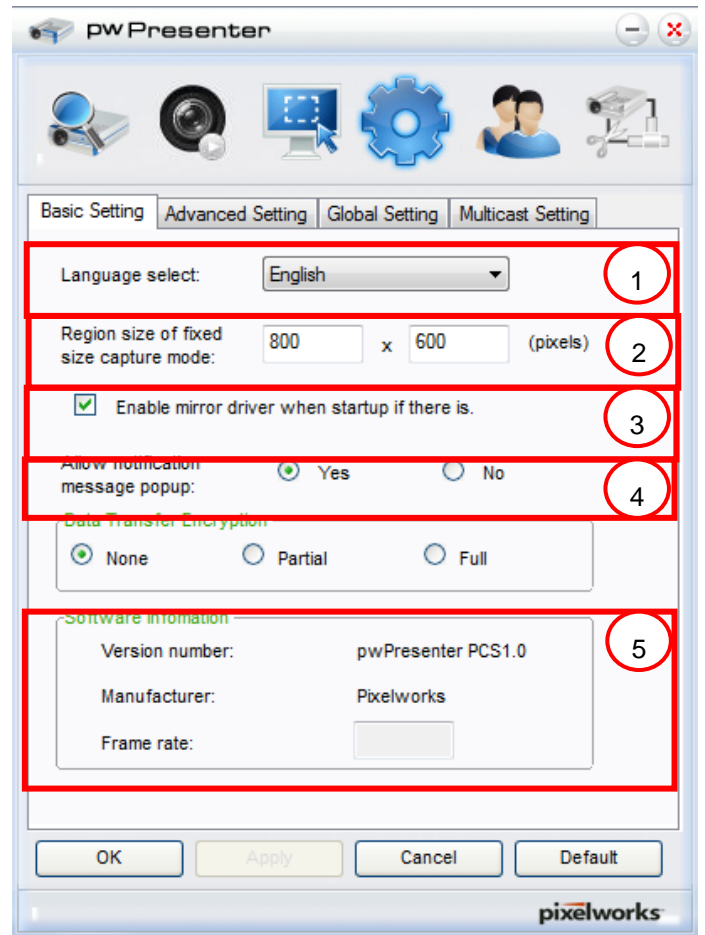

- a. Seleccione el idioma de la interfaz: haga clic en el menú desplegable y seleccione el idioma deseado. Haga clic en **Apply (Aplicar)**.
- b. Cambie el tamaño del recuadro de FixedSize (Tamaño fijo) en el modo de captura. Introduzca el tamaño en unidades de píxeles. Haga clic en **Apply (Aplicar)** para guardar la configuración.
- c. Active el controlador de espejo al iniciar (el controlador deberá estar instalado previamente).
- d. Permita la notificación con mensajes. Haga clic en **Yes (Sí)** y **Apply (Aplicar)** para guardar la configuración.
- e. Muestra la información del software.

8. Haga clic en la pestaña **Advanced Setting (Configuración avanzada)** para configurar los ajustes avanzados de pwPresenter.

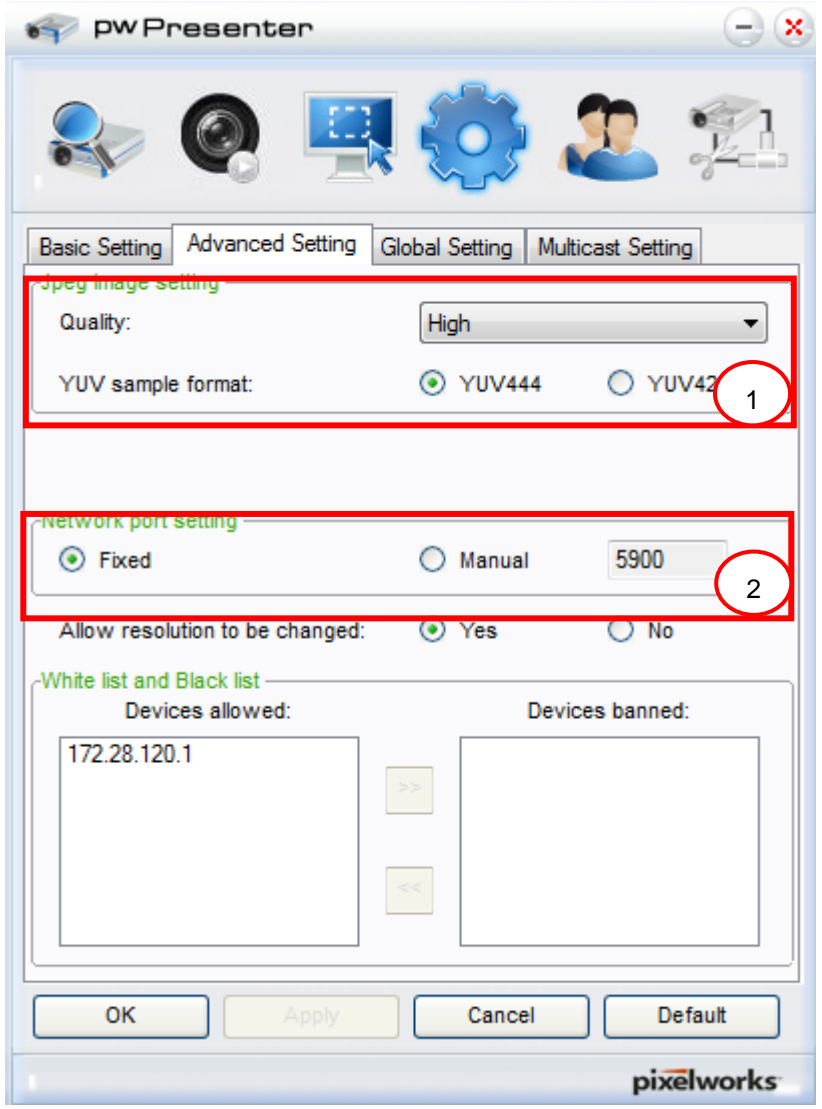

- a. Establezca la configuración de calidad de imagen. Haga clic en el menú desplegable para seleccionar la calidad de imagen deseada. Haga clic en **Apply (Aplicar)** para guardar la configuración.
- b. Defina el puerto de red en fijo o manual. Si selecciona manual, introduzca el número de puerto. Haga clic en **Apply (Aplicar)** para guardar la configuración.

#### *Proyector DLP - Manual del usuario*

9. Haga clic en la pestaña **Global Setting (Configuración global)** para configurar los ajustes globales de pwPresenter, que permite el control remoto del ordenador a través del proyector.

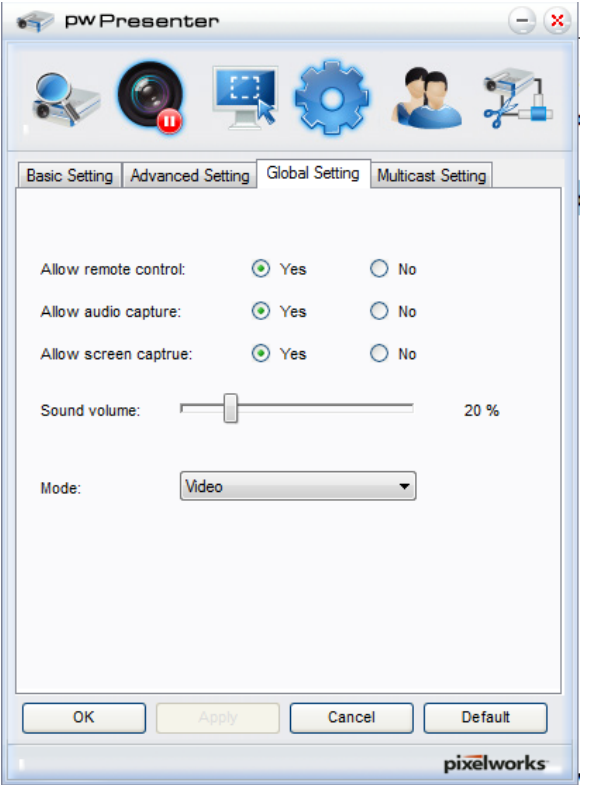

10. Haga clic en la pestaña **Multicast Setting (Configuración de multidifusión)** para configurar los ajustes de difusión de pwPresenter.

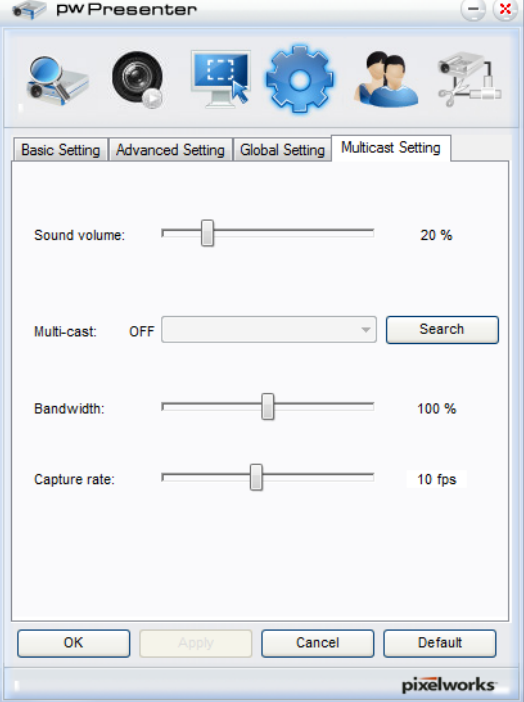

11. Administración de dispositivos.

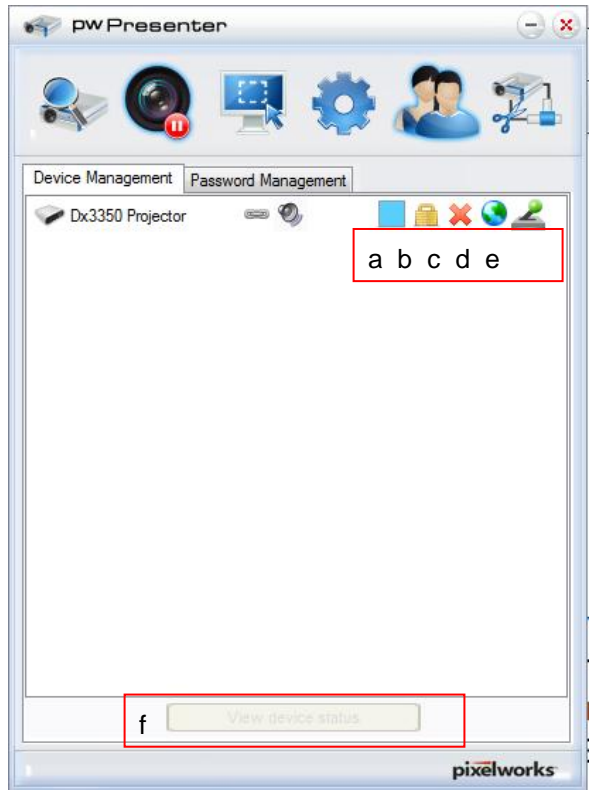

- a. Haga clic en el icono **Display Port Location (Ubicación del puerto de visualización)** para ajustar la ubicación del área visualizada.
- b. Haga clic en el icono **Password (Contraseña)** para cambiar la contraseña de usuario.
- c. Haga clic en el icono **Disconnect (Desconectar)** para desconectar el proyector de la red.
- d. Haga clic en el icono **Webpage (Página web)** para permitir el acceso a la interfaz de control a través de página web de Vivitek.
- e. Haga clic en el icono **Remote Desktop (Escritorio remoto)** para activar la función de acceso remoto.
- f. Muestra el estado del dispositivo y la información de configuración. Además, proporciona acceso al modo de control de conferencia.

#### *Utilización de la función de difusión*

La visualización de red "1 a varios" se encuentra disponible de 2 formas.

- TCP/IP: admite hasta 8 proyectores (predeterminado)
- Multidifusión: compatible con hasta 255 proyectores (nuevo diseño)

Seleccione el canal para la dirección IP correspondiente (en gris): 1 a 25.

Se encuentran disponibles 25 canales (25 IP) para la selección, por ejemplo: 239.192.19.21 ~ 45.

El proyector detecta automáticamente los canales preestablecidos, como la configuración de canales para la difusión de emergencia, y se visualiza la fuente. No se requiere la selección manual de la fuente.

Para activar esta función:

- 1. Diríjase al menú **CON. SIST.: Avanzada >> Configuración de red** después de abrir el menú OSD.
- 2. Presione **ACEPTAR**.

#### *Proyector DLP - Manual del usuario*

3. Presione ▼ para seleccionar **DIFUSIÓ N** y presione ◄ / ► para seleccionar **Activado**.

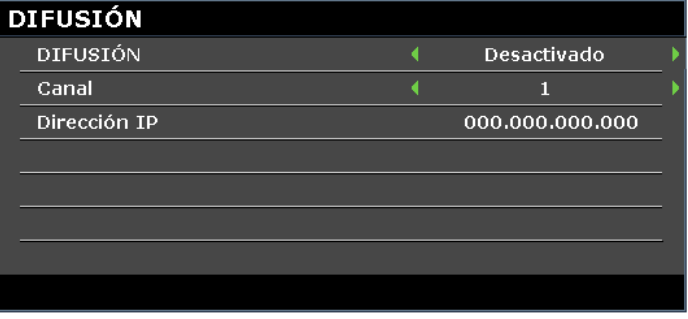

- 4. Abra pwPresenter y seleccione la pestaña Multicast Setting (Configuración de multidifusión).
- 5. Haga clic en **Search (Buscar)** y haga clic en **Apply (Aplicar)**.
- 6. Desde el menú desplegable Multi-cast (Multidifusión), seleccione el dispositivo de difusión (dirección IP).

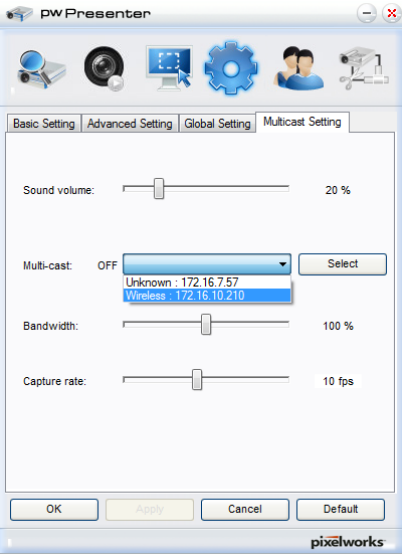

7. Seleccione el canal que se configuró en el menú **Broadcasting (Difusión)** del proyector.

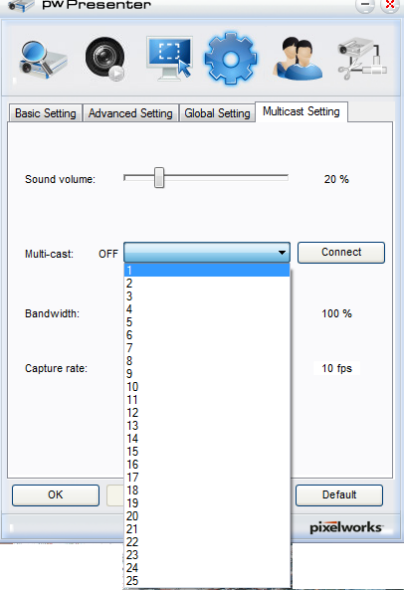

8. Presione **Connect (Conectar)** para transmitir la pantalla capturada desde la computadora.

*Nota:*

*Esta función requiere el software pwPresenter disponible en el CD proporcionado.*

Esta función solamente está disponible cuando se selecciona la fuente de visualización de red.

Requisitos mínimos del sistema: procesador Intel® Core 2 Duo de 2,4 GHz y 2 GB de memoria RAM DDR.

#### <span id="page-63-0"></span>*Control de escritorio remoto a través de pwPresenter*

pwPresenter proporciona una función de control de escritorio remoto para el proyector.

- 1. Configure una cuenta de inicio de sesión (nombre de usuario y contraseña) en pwPresenter. Introduzca el nombre de usuario en el campo Name (Nombre).
- 2. Establezca una contraseña para acceso de sólo lectura en el campo Read-only password (Contraseña de sólo lectura).
- 3. Establezca una contraseña para el acceso de control remoto en el campo Remote control password (Contraseña de control remoto).

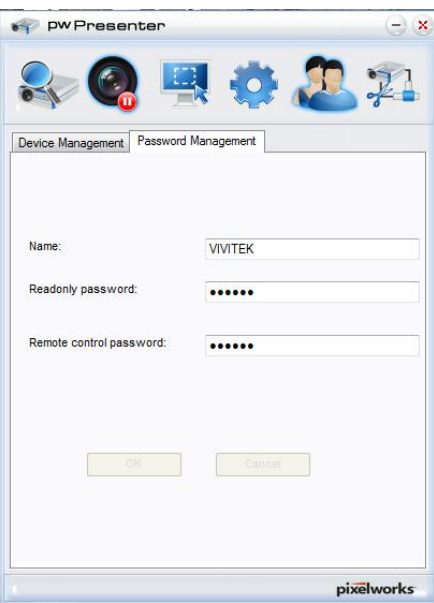

- Name (Nombre): debe tener 8 caracteres o más, letras en mayúsculas (A~Z) y/o números (0  $-9$ ).
- **•** Password (Contraseña): debe ser una combinación numérica (1 ~ 4) con un mínimo de 6 dígitos.
- La contraseña en pantalla aparecerá visible como símbolos a la izquierda, abajo y derecha.
- Si se utilizan nombres idénticos de pwPresentar, se visualizará un error **duplicado**.
- 4. Haga clic en la pestaña **pwPresenter** >> **Parameter Settings (Configuración de parámetros)** >> **Global Settings (Configuración global)** para abrir la pantalla de escritorio remoto.

### *Proyector DLP - Manual del usuario*

5. Seleccione el botón de opción y haga clic en **Yes (Sí)** para activar la función de control remoto/captura de audio/captura de pantalla.

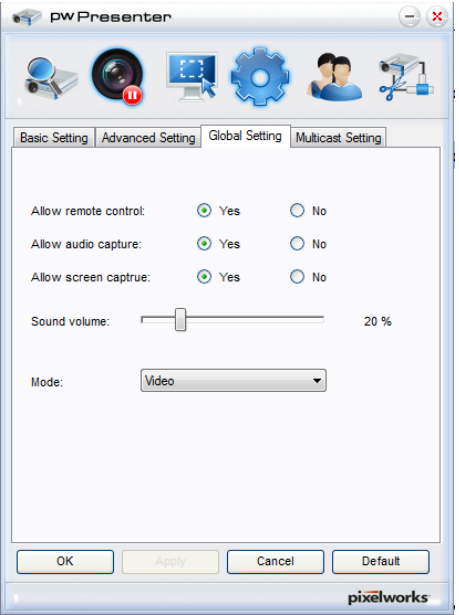

Cuando instale pwPresenter, se seleccionará para pwPresenter el idioma predeterminado del sistema operativo. Si un idioma no se encuentra disponible, se seleccionará el idioma inglés.

- a. Puede seleccionar si desea permitir los mensajes emergentes de notificaciones.
- b. Una vez que active la visualización "1 a varios", 1 ordenador/portátil puede mostrar hasta 8 proyectores al mismo tiempo.
- c. Una vez configurado, presione **Apply (Aplicar)** para guardar los cambios.
- d. Puede seleccionar el modo de visualización Video (Vídeo) o Graphic (Gráficos). Modo Graphic (Gráficos): peor calidad de imagen, pero velocidad de transmisión más rápida. Modo Video (Vídeo): mejor calidad de imagen, pero velocidad de transmisión más lenta. El rendimiento real de la transmisión se determina según el ancho de banda actual de la red.
- e. Puede seleccionar si desea abrir automáticamente la aplicación pwPresenter cuando se encienda el ordenador.
- f. Una vez configurado, presione **Apply (Aplicar)** para guardar los cambios.
- 6. Abra el menú OSD y diríjase a **CON. SIST.: Avanzada** > **Configuración de red** > **Escritorio remoto**.

7. Introduzca los valores de **Cuenta** y **Contraseña** tal como se establecieron en [Control de escritorio](#page-63-0)  [remoto a través de pwPresenter.](#page-63-0)

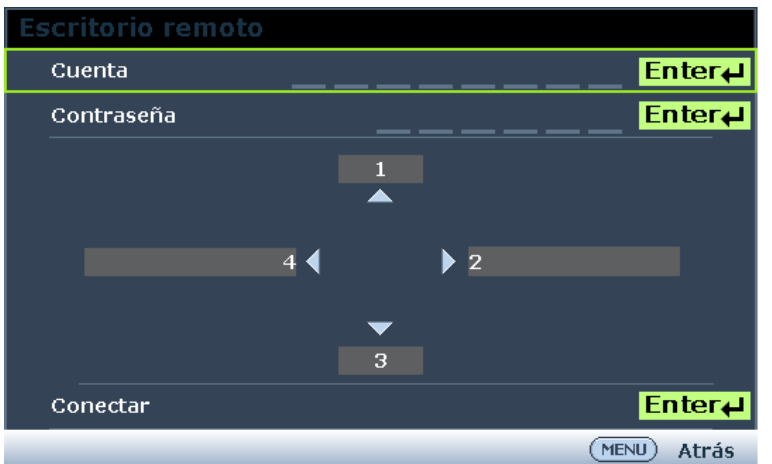

- 8. Seleccione **Conectar** y presione **ACEPTAR** para conectarse con el ordenador seleccionado.
- 9. Conecte un teclado o ratón USB para controlar el escritorio del orndeador host a través del proyector.
	- El control del escritorio remoto no es compatible con el modo de espera del ordenador.
	- El control del escritorio remoto sólo admite la fuente LAN, por lo tanto, la fuente del proyector está establecida en LAN.

### *Presentación desde Lector USB*

Esta función permite visualizar una presentación de imágenes almacenadas en una unidad flash USB conectada al proyector. Puede eliminar la necesidad de una fuente de ordenador.

#### *Tipos de archivos de imagen*

Lector USB muestra archivos de imagen en los formatos JPEG, GIF, TIFF, PNG y BMP.

- Un recuadro en el nombre de archivo identifica los caracteres desconocidos.
- No se admite el sistema de nomenclatura de archivos en tailandés.
- Los archivos con formato GIF, TIFF, PNG y BMP pueden visualizarse si el archivo posee una resolución inferior a WXGA (1280 x 800).
- Si una carpeta contiene más de 200 fotografías, sólo se mostrarán las primeras 200 fotografías.

### *Preparación*

Para visualizar sus imágenes como una presentación, siga estos pasos:

- 1. Conecte una unidad flash USB al ordenador y copie los archivos del ordenador de la unidad flash USB.
- 2. Encienda el proyector.
- 3. Extraiga la unidad flash USB del ordenador e insértela en el conector USB del proyector.
- 4. Seleccione **Lector USB** desde la barra de selección de fuentes.

# *Menú de Lector USB:*

El menú de Lector USB aparecerá sólo cuando se seleccione una fuente de dispositivo USB. Este menú incluye una función de presentación para la selección de ajustes.

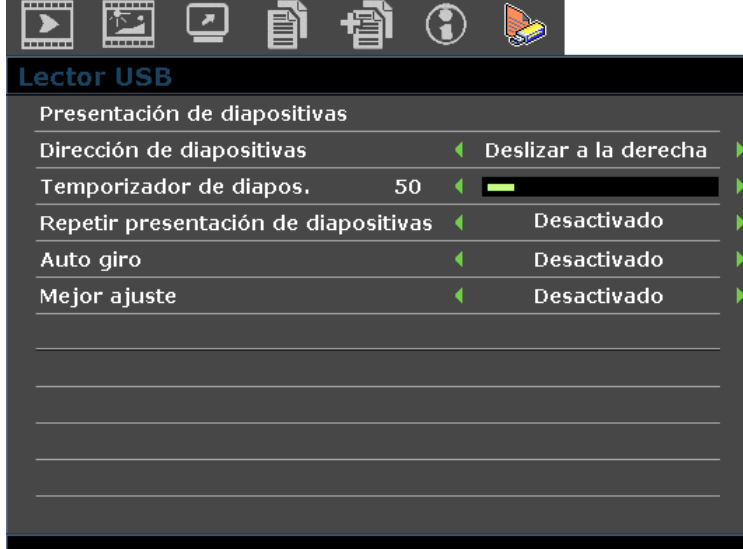

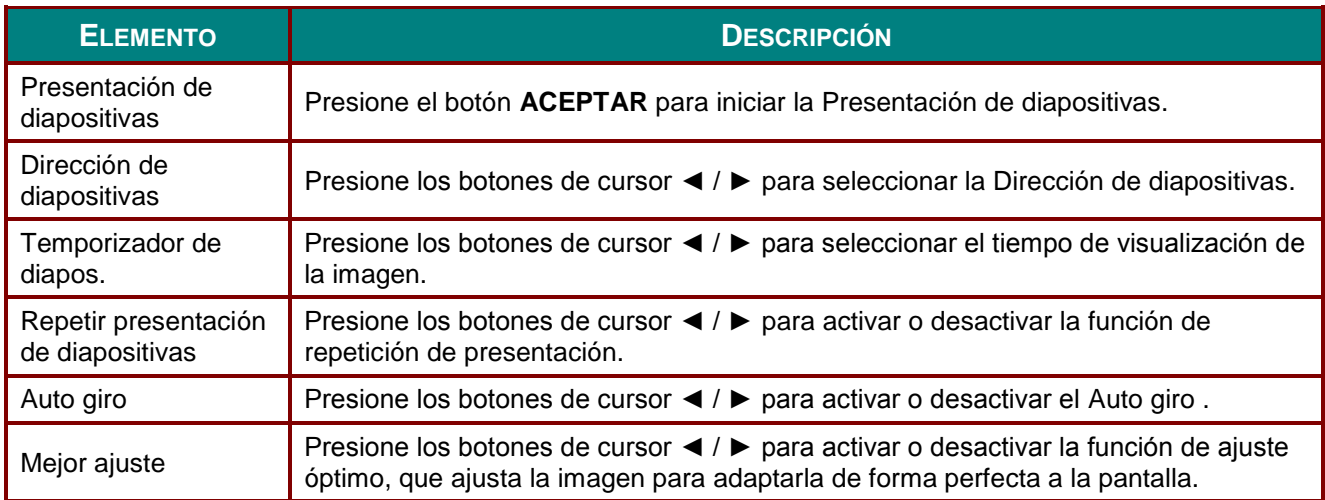

#### **Función RS232 mediante Telnet**

El proyector es compatible con la función de control RS232 a través de Telnet utilizando una conexión RJ45.

#### *Guía de inicio rápido para TELNET*

Obtenga la dirección IP del proyector. Asegúrese de que el proyector esté configurado de forma correcta para funcionar dentro de la red local.

1. Desactive cualquier configuración del Firewall de Windows para permitir el acceso a Telnet.

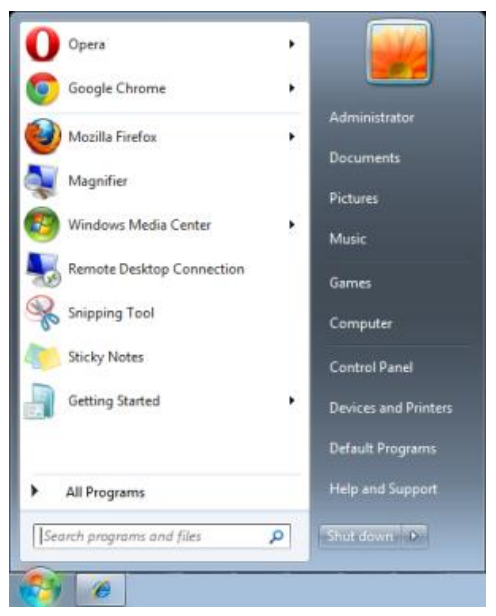

2. Diríjase a **Inicio** > **Todos los programas** > **Accesorios** y seleccione **Símbolo del sistema**. Aparecerá la ventana de Símbolo del sistema.

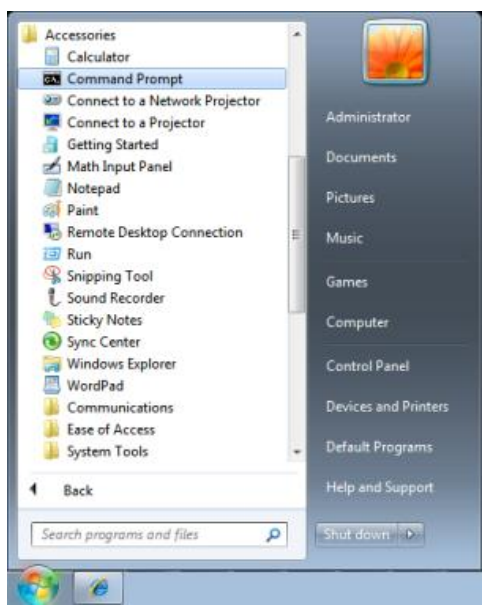

- 3. En esta ventana, introduzca la dirección IP del proyector en el siguiente formato.
	- *telnet ttt.xxx.yyy.zzz* 23 (donde *ttt.xxx.yyy.zzz* es la dirección IP del proyector.
- 4. Presione **Enter** para continuar.

Una vez que se establezca la conexión Telnet, introduzca los comandos para realizar el control remoto del proyector.

*Cómo activar TELNET en Windows VISTA y Windows 7* 

La instalación predeterminada de Windows VISTA no activa la función Telnet. Se puede activar configurando las características de Windows.

1. Diríjase a **Inicio** > **Panel de control** en Windows Vista.

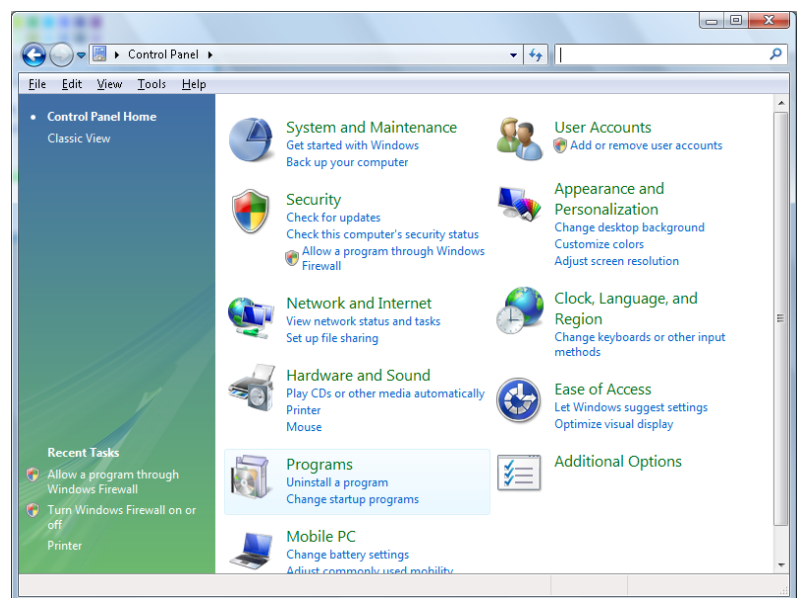

2. Seleccione **Programas** para continuar.

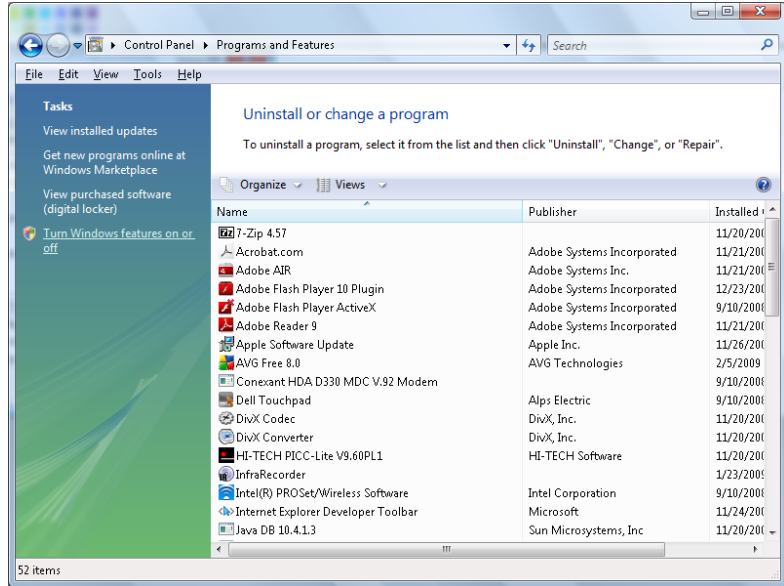

- 3. Seleccione **Activar o desactivar las características de Windows** para abrir la ventana Características de Windows.
- 4. Desplácese hasta visualizar la opción Cliente Telnet.

5. Haga clic en el recuadro de selección par activar Cliente Telnet.

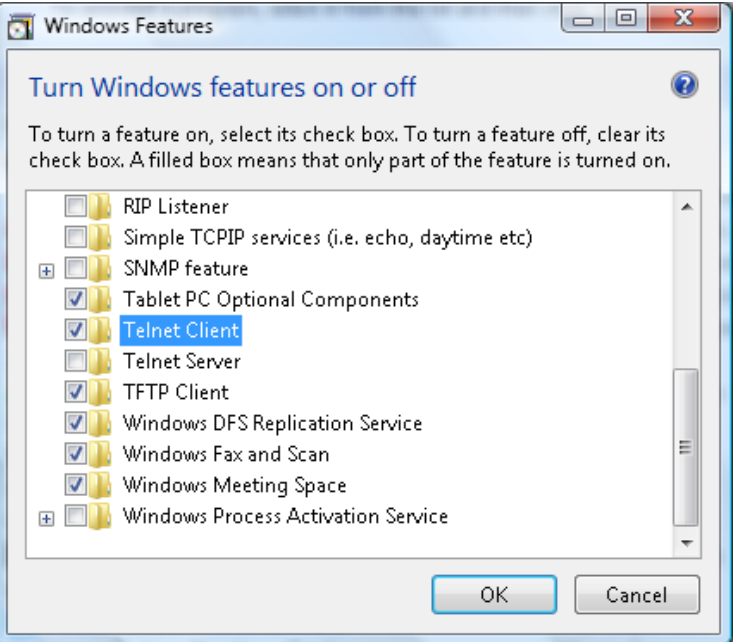

6. Haga clic en **Aceptar** para continuar. Esta función requiere una configuración adicional de Windows.

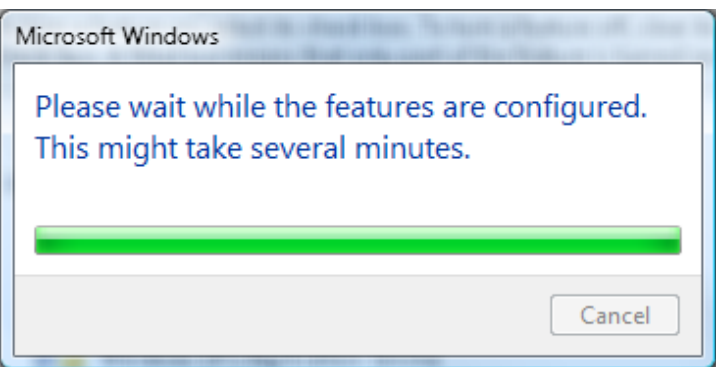

## *Hoja de especificaciones de RS232 para Telnet*

- 1. Telnet: TCP.
- 2. Puerto Telnet: 23 (para obtener más información, comuníquese con el administrador del sistema).
- 3. En el modo de consola, introduzca Telnet.exe para abrir la utilidad de consola de Windows.
- 4. Desconexión de RS232 mediante Telnet de forma normal: Cierre la utilidad Telnet de Windows después de establecer la conexión de Telnet.
- 5. Limitación 1 para Telnet-Control: sólo hay una conexión de Telnet-Control por proyector. Limitación 2 para Telnet-Control: existen menos de 50 bytes para la carga útil sucesiva de la red para la aplicación Telnet-Control.

Limitación 3 para Telnet-Control: existen menos de 26 bytes para un comando completo RS232 para Telnet-Control.

Limitación 4 para Telnet-Control: el retraso mínimo entre los comandos RS232 debe ser superior a 200 (ms).

(\*En la utilidad TELNET.exe integrada de Windows, la tecla Enter representa un valor de código de "Retorno de carro" y "Salto de línea").

## **Menú INFORMACIÓN**

Presione el botón **MENÚ** para abrir el menú **OSD**. Presione los botones de cursor ◄ / ► para desplazarse al menú **INFORMACIÓ N**.

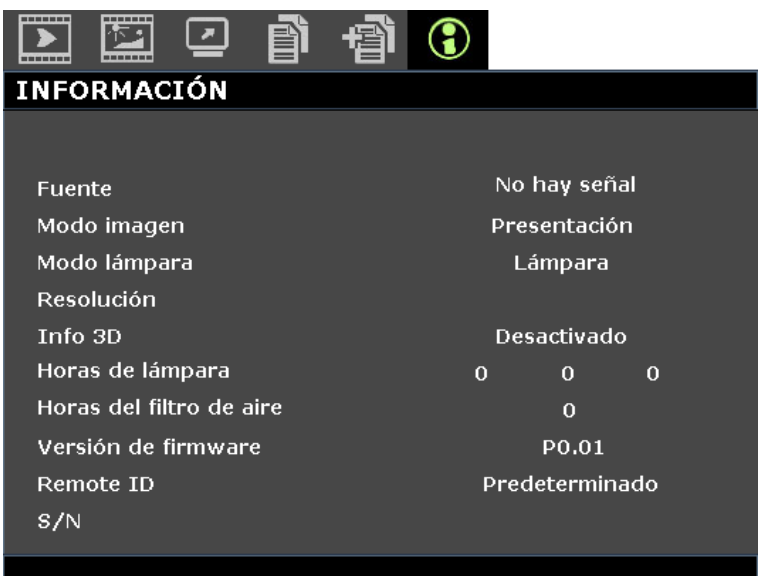

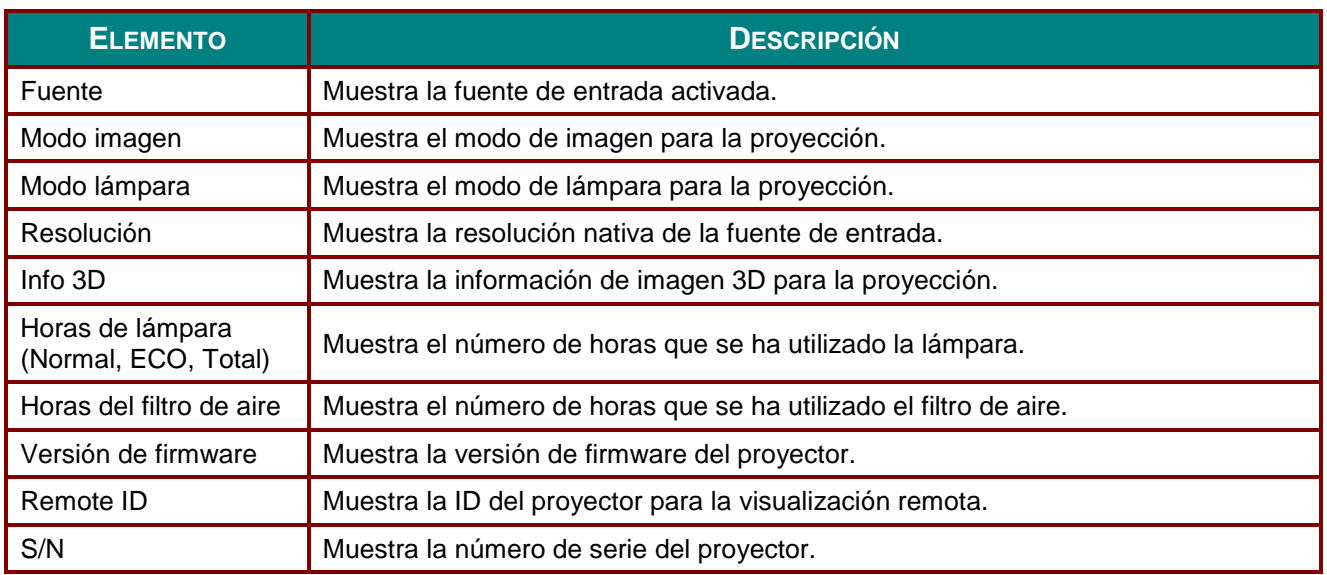

*Nota:* 

*La información mostrada en este menú sólo posee fines de visualización y no se puede editar.*

# *MANTENIMIENTO Y SEGURIDAD*

## **Reemplazar la lámpara de proyección**

La lámpara de proyección se debe reemplazar cuando se apague. Sólo se deberá realizar el reemplazo con una pieza de reemplazo certificada, que puede solicitar a su distribuidor local.

## *Importante:*

*a. La lámpara de proyección utilizada en este producto contiene una pequeña cantidad de mercurio.*

*b. No deseche este producto con los residuos domésticos normales.*

*c. El desecho de este producto deberá realizarse según las regulaciones de las autoridades locales.*

## *Advertencia:*

*Asegúrese de apagar y desenchufar el proyector al menos 30 minutos antes de cambiar la lámpara. Si no sigue esta indicación, pueden producirse quemaduras graves.*

# *Precaución:*

*En raras ocasiones la lámpara se fundirá durante el funcionamiento normal y provocará que polvo o fragmentos de cristal se expulsen a través de la salida de ventilación posterior.*

*No inhale ni toque el polvo o los fragmentos de cristal. Si no sigue estas indicaciones, podrían producirse lesiones personales.*

*Mantenga siempre su cara alejada de las salidas de ventilación para que no le alcancen el gas y los fragmentos rotos de la lámpara.*

*Cuando quite la lámpara de un proyector instalado en el techo, asegúrese de que no haya nadie debajo de dicho mismo. Podrían caer fragmentos de cristal si la lámpara se ha fundido.* 

# *SI UNA LÁ MPARA EXPLOTA*

*Si una lámpara explota, el gas y los fragmentos rotos pueden dispersarse por el interior del proyector y ser expulsados por los conductos de salida de aire. El gas contiene mercurio tóxico.*

*Abra las ventanas y puertas para ventilar el entorno.*

*Si inhala el gas o los fragmentos de la lámpara rota entran en contacto con sus ojos o boca, acuda a un médico inmediatamente.* 

- **1.** Apague el proyector pulsando el botón **POWER**.
- **2.** Permita que el proyector se enfríe durante, al menos, 30 minutos.

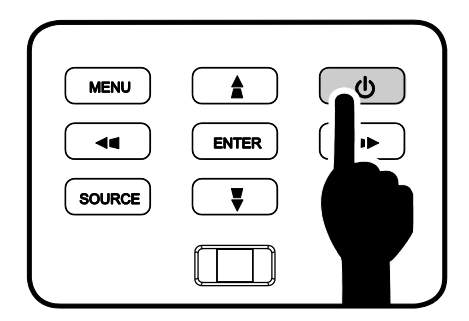

**3.** Desconecte el cable de alimentación.
- **4.** Libere la cubierta de la lámpara.
- 5. Tire de la cubierta hacia arriba para extraerla.

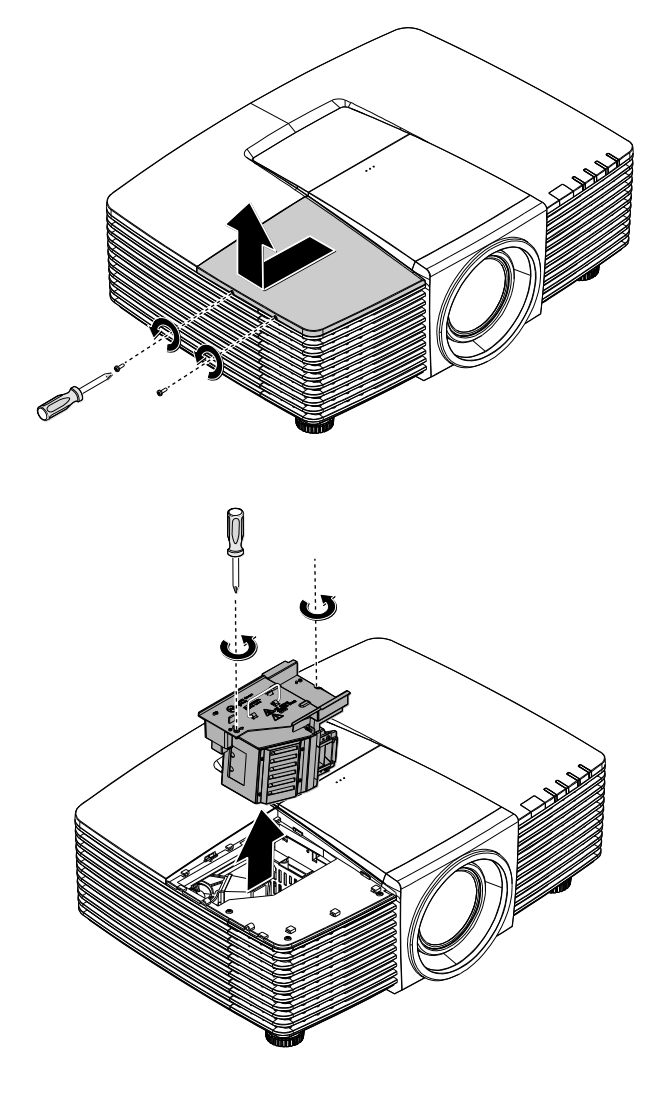

- **6.** Use un destornillador para retirar los tornillos del módulo de lámpara.
- 7. Tire del módulo de lámpara para extraerlo.

**8.** Siga los pasos 1 a 7 en orden inverso para instalar el nuevo módulo de lámpara.

> Durante la instalación, haga coincidir el módulo de lámpara con el conector y asegúrese de que quede bien alineado para evitar que resulte dañado.

#### *Nota:*

*El módulo de lámpara debe haberse asentado firmemente y el conector de la lámpara encontrarse conectado correctamente antes de volver a apretar los tornillos.*

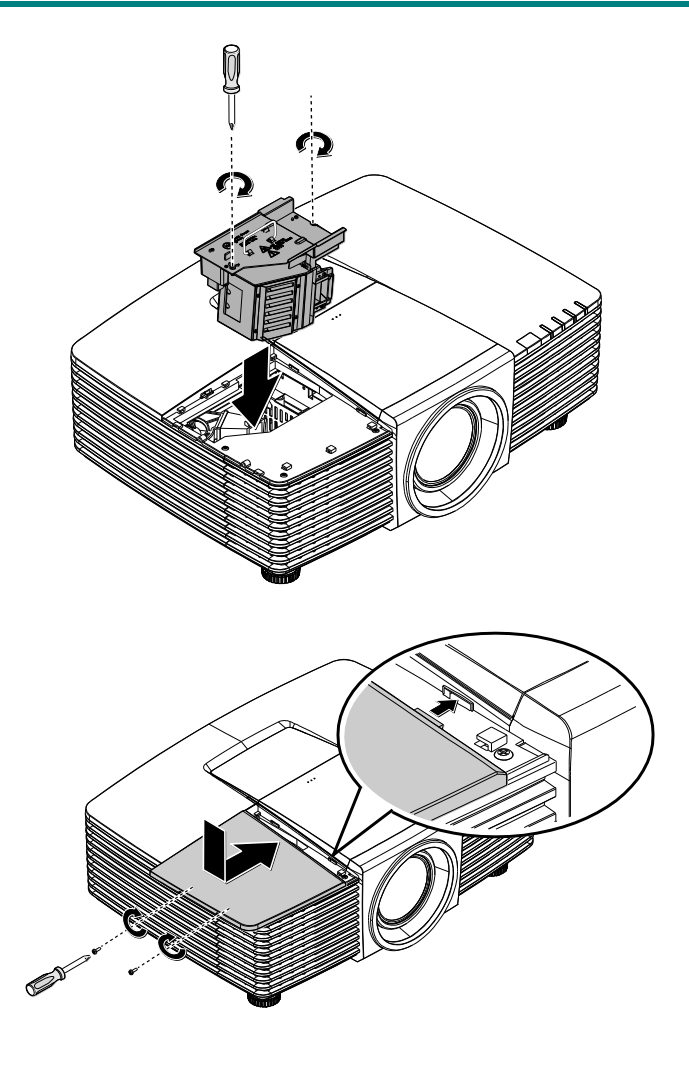

**9.** Encienda el proyector y restablezca la lámpara después de sustituir el módulo de lámpara. Para restablecer la lámpara:

Presione **Menú >** Seleccione **CON. SIST.: Avanzada >** Seleccione **Configurac. lámpara >** Seleccione **Rest. tempor. lámp >** Presione los botones ◄ / ► para ajustar la configuración.

## **Limpiar el proyector**

La limpieza del proyector para quitar el polvo y la suciedad le ayudará a que el dispositivo funcione sin problemas.

# *Advertencia:*

*1. Asegúrese de apagar y desenchufar el proyector al menos 30 minutos antes de limpiar el proyector. Si no sigue esta indicación, pueden producirse quemaduras graves.*

*2. Utilice únicamente un paño húmedo para limpiar la unidad. No deje que entre agua por las aberturas de ventilación del proyector.* 

*3. Si entra un poco de agua en el proyector mientras lo limpia, desenchúfelo y expóngalo en una sala bien ventilada durante horas antes de usarlo.*

*4. Si entra mucha agua en el interior del proyector mientras lo limpia, envíelo al centro de servicio técnico.*

## *Limpiar la lente*

Puede adquirir un producto de limpieza para lentes ópticas en la mayoría de las tiendas de cámaras. Consulte las siguientes indicaciones para limpiar la lente del proyector.

- 1. Aplique un producto de limpieza para lentes ópticas en un paño suave y limpio. (No aplique el producto de limpieza directamente a la lente.)
- 2. Pase suavemente un paño por la lente en movimiento circular.

# *Precaución:*

*1. No utilice productos de limpieza abrasivos ni disolventes.*

*2. Para evitar la descoloración o deterioro, evite aplicar el producto de limpieza en la carcasa del proyector.*

#### *Limpiar la carcasa*

Consulte las siguientes indicaciones para limpiar la carcasa del proyector.

- 1. Limpie el polvo con un paño limpio y húmedo.
- 2. Humedezca el paño con agua templada y detergente suave (como el que se utiliza para lavar los platos) y, a continuación, pase dicho paño por la carcasa.
- 3. Aclare todo el detergente del paño y vuelva a limpiar el proyector.

### *Precaución:*

*Para evitar la descoloración o deterioro de la carcasa, no utilice productos de limpieza abrasivos basados en alcohol.*

# *Limpieza del filtro de aire*

Consulte las siguientes indicaciones para limpiar el filtro de aire.

1. Abra el pestillo para abrir la compuerta del filtro.

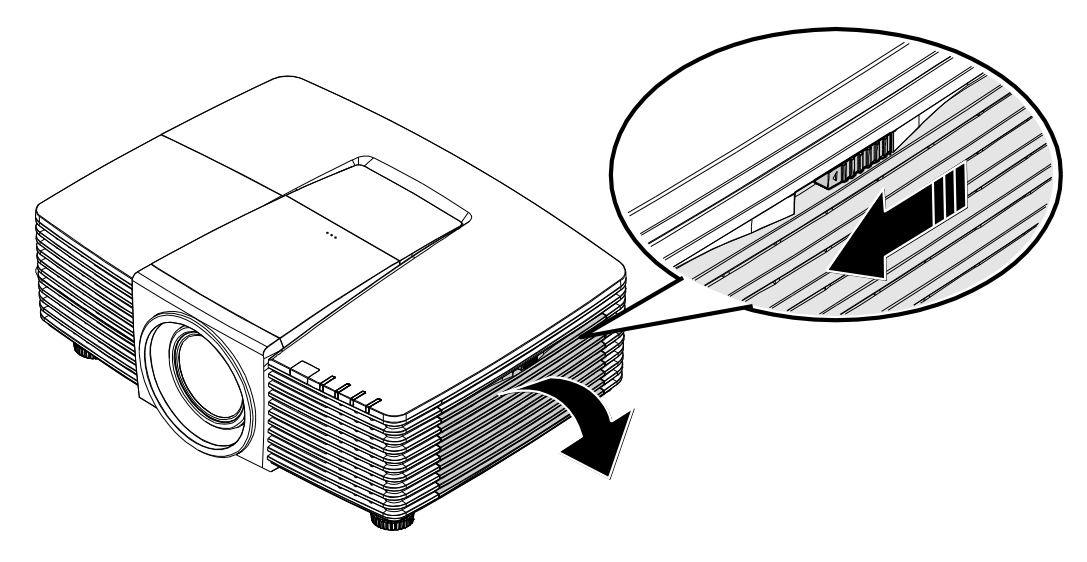

2. Extraiga el filtro.

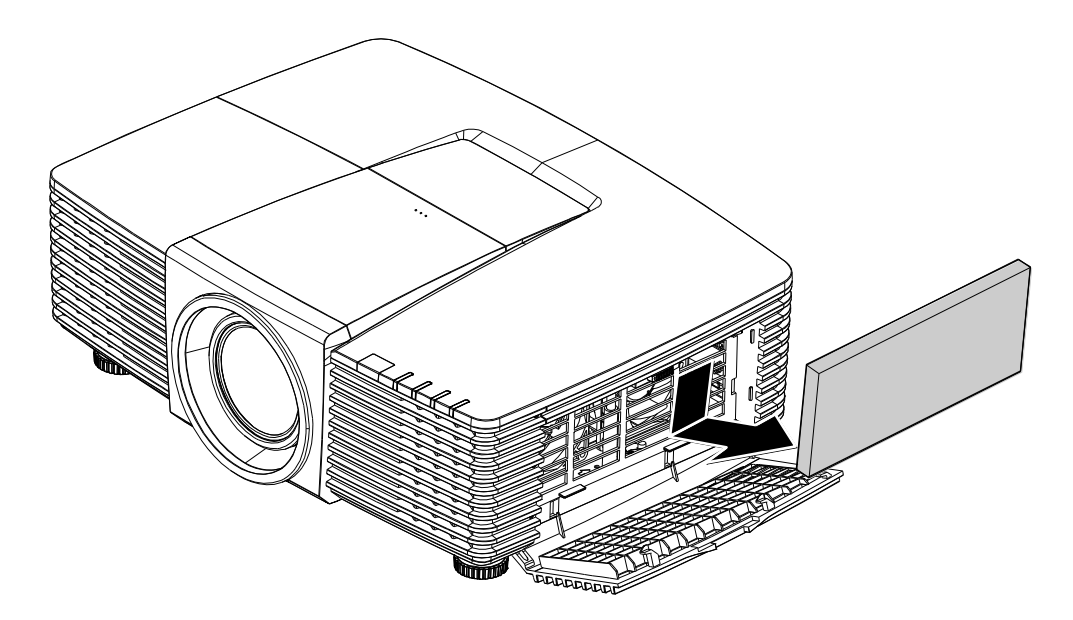

3. Utilice una aspiradora para extraer el polvo del interior.

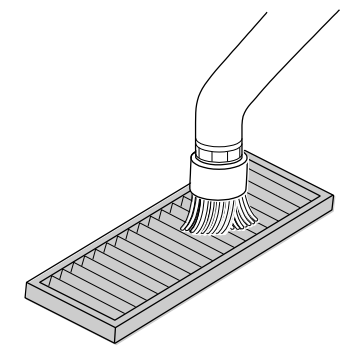

*Nota:* 

*1. Utilice el accesorio de cepillo suave cuando aspire el filtro para evitar dañarlo.*

- *2. No lave el filtro con agua. De lo contrario, esto podría causar un atascamiento del filtro.*
	- 4. Vuelva a colocar el filtro.

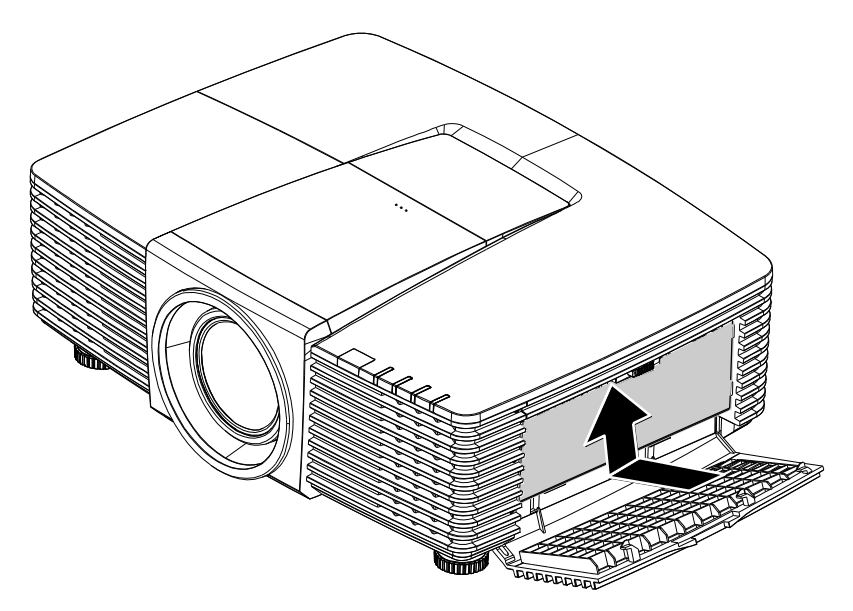

5. Cierre la compuerta del filtro y asegure el pestillo.

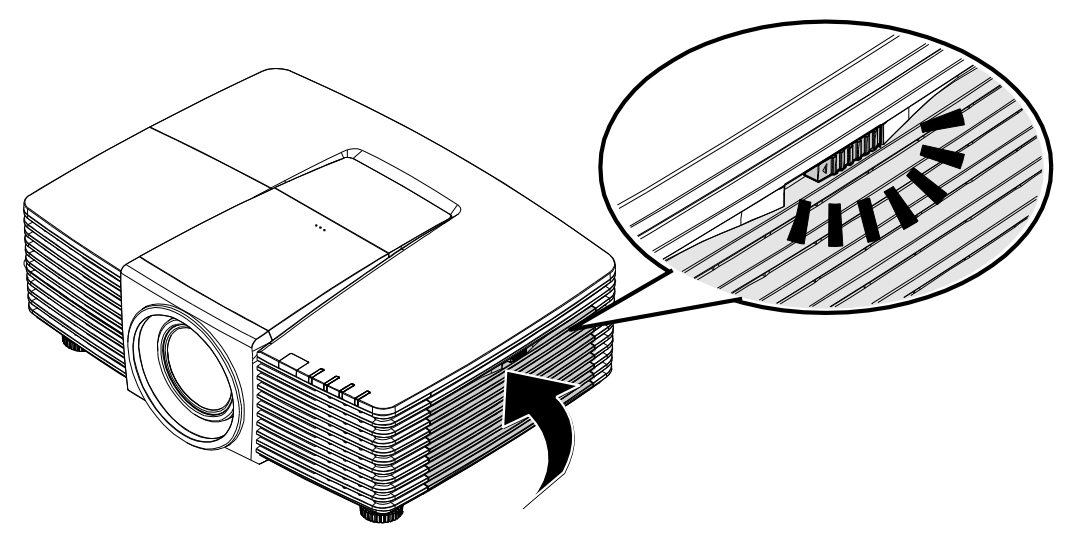

6. Encienda el proyector y restablezca la lámpara después de sustituir el módulo de lámpara. Para restablecer la lámpara:

Presione **MENÚ >** Seleccione **CON. SIST.: Avanzada** y seleccione **Restablecimiento del temporizador del filtro de aire.**

Presione **ACEPTAR** para restablecer el temporizador.

## *Importante:*

*El indicador LED de filtro se enciende cuando se alcanza el tiempo de mantenimiento del filtro (1000 horas).*

*Si el filtro está dañado, utilice un nuevo.*

## **Uso de un bloqueo físico**

## *Utilización de la ranura de seguridad Kensington*

Si le preocupa la seguridad, acople el proyector a un objeto permanente con la ranura Kensington y un cable de seguridad.

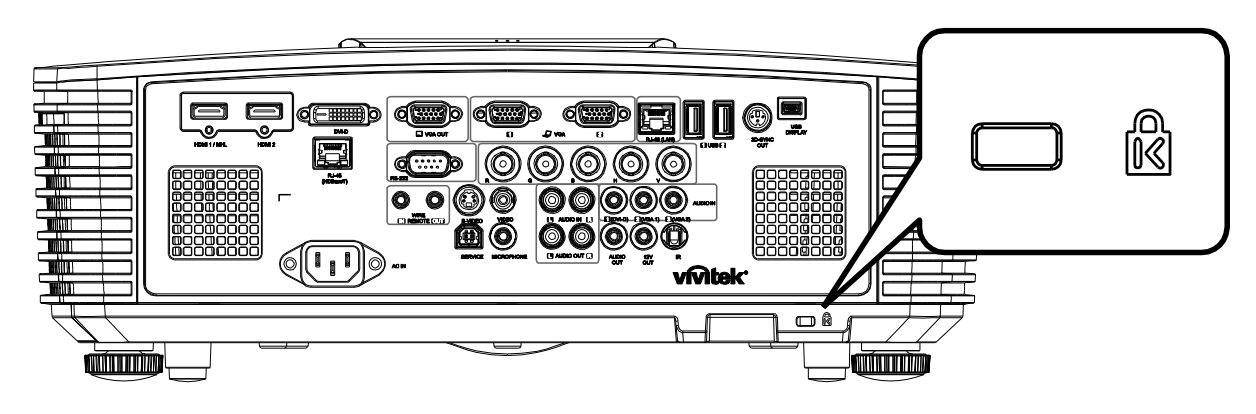

#### *Nota:*

*Póngase en contacto con su proveedor para obtener detalles para adquirir un cable de seguridad Kensington adecuado.*

*El bloqueo de seguridad pertenece al sistema de seguridad MicroSaver de Kensington. Si posee algún comentario, póngase en contacto con: Kensington, 2853 Campus Drive, San Mateo, CA 94403, Estados Unidos. Teléfono: 800-535-4242, [http://www.Kensington.com.](http://www.kensington.com/)* 

### *Utilización del bloqueo de barra de seguridad*

Además de la función de protección mediante contraseña y el bloqueo Kensington, la abertura para una barra de seguridad ayuda a proteger el proyector contra el uso no autorizado.

Consulte la imagen siguiente.

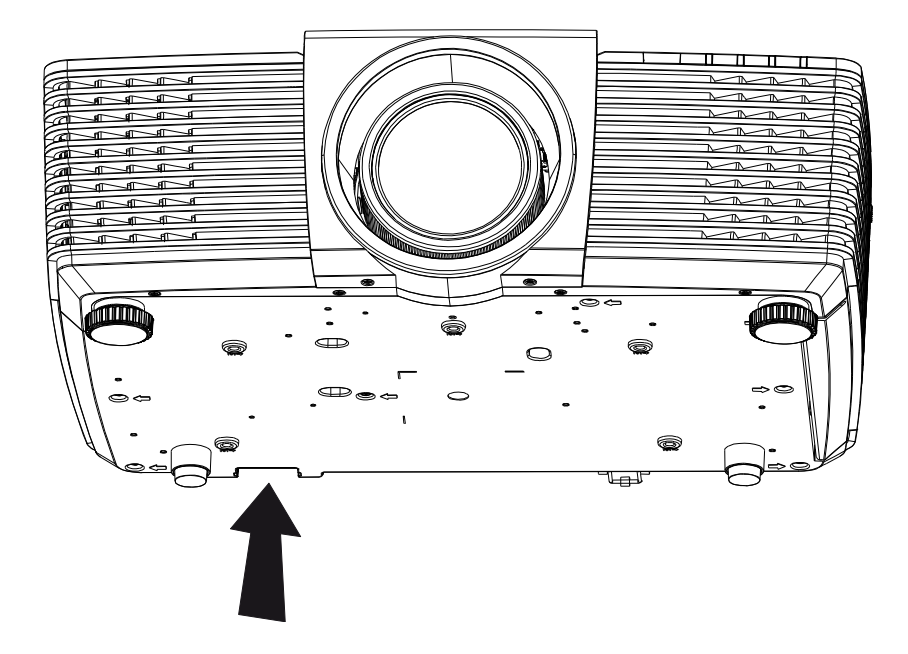

# *RESOLUCIÓ N DE PROBLEMAS*

## **Problemas comunes y soluciones**

Estas pautas proporcionan sugerencias para tratar los problemas con los que puede encontrarse mientras utiliza el proyector. Si el problema sigue sin resolverse, póngase en contacto con su distribuidor para obtener ayuda.

Con frecuencia, después de invertir tiempo solucionando el problema, éste se debe a algo tan simple como una conexión suelta. Compruebe lo siguiente antes de llevar a cabo las soluciones específicas de cada problema.

- *Utilice otro dispositivo eléctrico para confirmar que la toma de corriente eléctrica funciona.*
- *Asegúrese de que el proyector está encendido.*
- *Asegúrese de que todas las conexiones están firmes.*
- *Asegúrese de que el dispositivo conectado está encendido.*
- *Asegúrese de que su PC no se encuentra en el modo de suspensión.*
- *Asegúrese de que el equipo portátil conectado está configurado para una pantalla externa.*

*(Esta operación normalmente se realiza presionando una combinación Fn-Tecla en el equipo portátil).* 

#### **Sugerencias para solucionar problemas**

En cada sección específica de cada problema, intente llevar a cabo los pasos en el orden propuesto. Esto puede ayudarle a resolver el problema más rápidamente.

Intente definir el problema evitando así la sustitución de piezas no defectuosas.

Por ejemplo, si cambia las pilas y el problema no se resuelve, ponga las pilas originales y continúe con el paso siguiente.

Guarde un registro de los pasos que realiza cuando solucione problemas: La información puede resultar de gran utilidad cuando llame al servicio de soporte técnico o para proporcionarla al personal de servicio técnico.

## **Mensajes de error de LED**

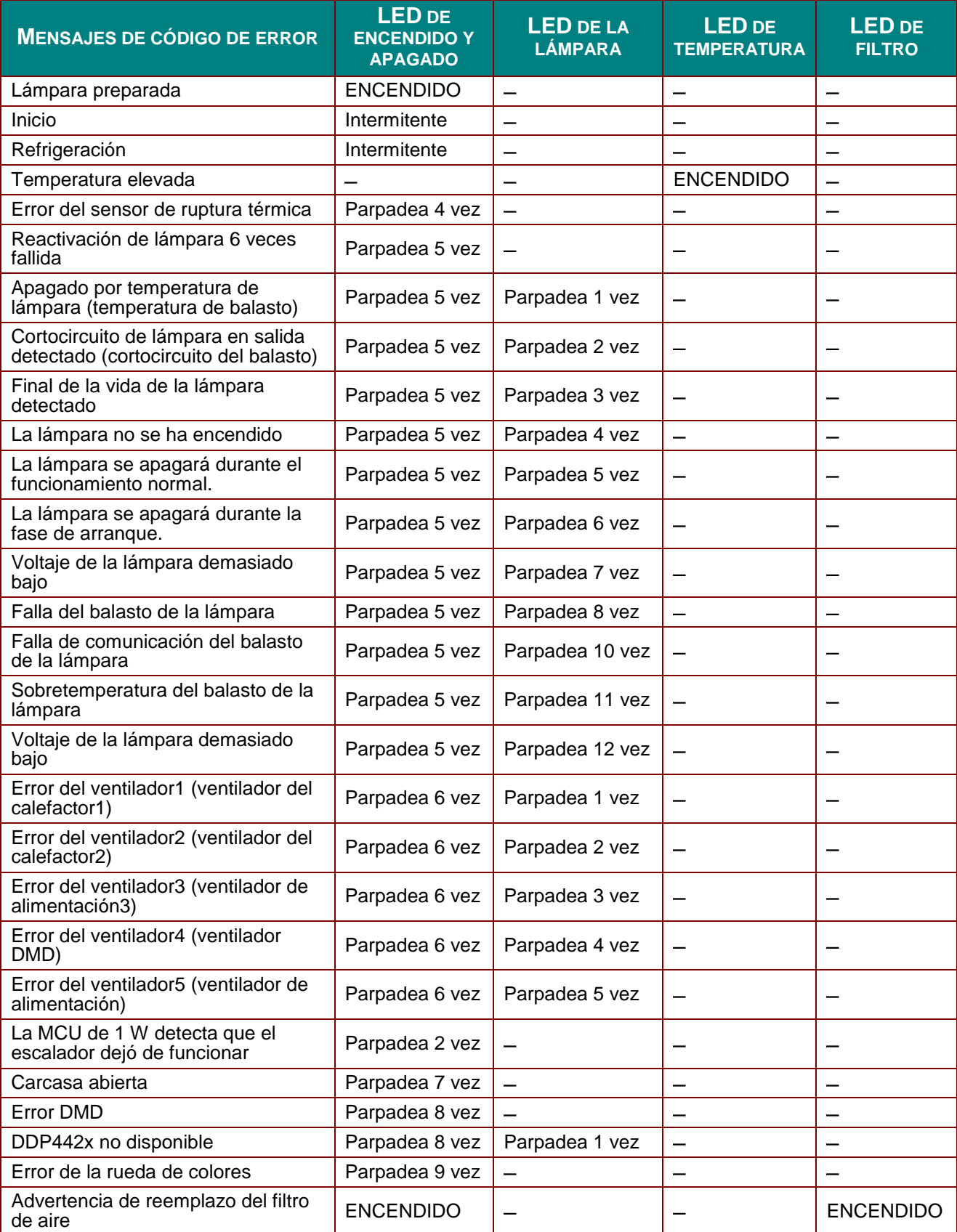

Si se produce un error, desconecte el cable de alimentación de CA durante un (1) minuto antes de reiniciar el proyector. Si los LED Alimentación o Lámpara siguen parpadeando o el LED de exceso de temperatura está encendido, póngase en contacto con el centro de servicio técnico.

#### **Problemas con la imagen**

#### *Problema: No aparece ninguna imagen en la pantalla.*

- 1. Compruebe la configuración del equipo portátil o de sobremesa.
- 2. Apague todos los equipos y vuelva a encenderlos en el orden correcto.

#### *Problema: La imagen está borrosa.*

- 1. Ajuste **Enfoque** en el proyector.
- 2. Presione el botón **Automático** en el mando a distancia o proyector.
- 3. Asegúrese de que la distancia del proyector a la pantalla se encuentra dentro del alcance especificado de 10 m (33 pies).
- 4. Compruebe que la lente del proyector está limpia.

#### *Problema: La imagen es más ancha en la parte superior o inferior (efecto de trapezoide).*

- 1. Coloque el proyector perpendicular a la pantalla tanto como sea posible.
- 2. Utilice el botón **Correcció n de distorsión trapezoidal** del mando a distancia o del proyector para solucionar el problema.

#### *Problema: La imagen está invertida.*

Compruebe el ajuste de **Proyección** en el menú **CONF. SIST.: Básica** > **Proyección** del menú OSD.

#### *Problema: La imagen está veteada.*

- 1. Establezca la configuración predeterminada para las opciones **Frecuencia** y **Fase** en el menú OSD **Ajuste en detalle de PC**.
- 2. Para garantizar que el problema no está causado por una tarjeta de vídeo de PC conectada, realice la conexión con otro equipo.

#### *Problema: La imagen no tiene contraste.*

Ajuste el parámetro **Contraste** en el menú **IMAGEN: Básica** del menú OSD.

#### *Problema: El color de la imagen proyectada no coincide con la imagen de origen.*

Ajuste las opciones **Temperatura color** y **Gamma** en el menú **IMAGEN : Avanzada** del menú OSD.

#### **Problemas con la lámpara**

#### *Problema: El proyector no emite luz.*

- **1.** Compruebe si el cable de alimentación está conectado de forma segura.
- **2.** Asegúrese de que la fuente de alimentación es buena probándola con otro dispositivo eléctrico.
- **3.** Reinicie el proyector en el orden correcto y compruebe que el LED Alimentación está encendido.
- **4.** Si hace poco que ha reemplazado la lámpara, intente restablecer las conexiones de la misma.
- **5.** Reemplace el módulo de la lámpara.
- **6.** Vuelva a poner la lámpara antigua en el proyector y mande este al centro de servicio técnico.

#### *Problema: La lámpara se apaga.*

- **1.** Las subidas de tensión pueden provocar el apagado de la lámpara. Vuelva a enchufar el cable de alimentación. Cuando el LED Alimentación esté encendido, presione el botón de alimentación.
- **2.** Reemplace el módulo de la lámpara.
- **3.** Vuelva a poner la lámpara antigua en el proyector y mande este al centro de servicio técnico.

## **Problemas con el mando a distancia**

#### *Problema: El proyector no responde al mando a distancia.*

- **1.** Dirija el mando a distancia hacia el sensor remoto del proyector.
- **2.** Asegúrese de que no hay obstáculos en la trayectoria entre el mando a distancia y el sensor.
- **3.** Apague todas las luces fluorescentes de la sala.
- **4.** Compruebe la polaridad de las pilas.
- **5.** Cambie las pilas.
- **6.** Apague todos los dispositivos infrarrojos cercanos.
- **7.** Envíe el mando a distancia al centro de servicio técnico.

### **Problemas de audio**

#### *Problema: No hay sonido.*

- **1.** Ajuste el volumen con el mando a distancia.
- **2.** Ajuste el volumen de la fuente de audio.
- **3.** Compruebe la conexión del cable de audio.
- **4.** Compruebe la salida de audio de la fuente con otros altavoces.
- **5.** Envíe el proyector al centro de servicio técnico.

#### *Problema: El sonido está distorsionado.*

- **1.** Compruebe la conexión del cable de audio.
- **2.** Compruebe la salida de audio de la fuente con otros altavoces.
- **3.** Envíe el proyector al centro de servicio técnico.

### **Enviar el proyector al centro de servicio técnico**

Si no puede resolver el problema, deberá enviar el proyector al centro de servicio técnico. Embale el proyector en la caja de cartón original. Incluya una descripción del problema y una lista de comprobación de los pasos que realizó al intentar resolver el problema: La información puede resultar de gran utilidad para el personal de servicio técnico. Para la realización del servicio técnico, devuelva el proyector al lugar en donde lo adquirió.

### **Preguntas y respuestas sobre HDMI**

*P. ¿Cuál es la diferencia entre un cable HDMI "estándar" y un cable HDMI de "alta velocidad"?*

Recientemente, HDMI Licensing, LLC anunció que los cables se testearían como cables de tipo Estándar y de tipo Alta velocidad.

- ˙Los cables HDMI de tipo Estándar (o "categoría 1") se han testeado para velocidades de 75 Mhz o de hasta 2,25 Gbps, lo que equivale a una señal 720p/1080i.
- ˙Los cables HDMI de tipo Alta velocidad (o "categoría 2") se han testeado para trabajar a velocidades de 340 Mhz o de hasta 10,2 Gbps, que es el ancho de banda más grande actualmente disponible en un cable HDMI y puede transmitir señales de 1080p sin problemas, incluidas las de profundidades de color aumentadas y/o tasas de actualización aumentadas procedentes de la fuente. Los cables de alta velocidad también son capaces de acomodar mayores resoluciones, como los monitores de cine WQXGA (resolución de 2560 x 1600).

#### *P. ¿Cómo trabajo con cables HDMI con una longitud superior a 10 metros?*

Hay muchos adaptadores HDMI que se utilizan en soluciones HDMI que prolongan la distancia efectiva de un cable mucho más de los 10 metros típicos. Estas compañías fabrican diferentes soluciones que incluyen cables activos (electrónica activa integrada en los cables que re fuerzan y extienden la señal del cable), repetidores, amplificadores, así como soluciones CAT5/6 y de fibra.

#### *P. ¿Cómo puedo saber si un cable es un cable con la certificación HDMI?*

Todos los productos HDMI necesitan la certificación del fabricante como parte de la Especificación de prueba de cumplimiento HDMI. No obstante, hay muchos casos en los que los cables que llevan el logotipo HDMI no se han testeado. HDMI Licensing, LLC investiga activamente estos casos para asegurarse de que la marca comercial HDMI se utiliza adecuadamente en el mercado. Es recomendable que los consumidores adquieran los cables en un lugar acreditado y a una compañía de confianza.

Para obtener más información detallada, visite [http://www.hdmi.org/learningcenter/faq.aspx#49.](http://www.hdmi.org/learningcenter/faq.aspx#49)

# *ESPECIFICACIONES*

# **Especificaciones**

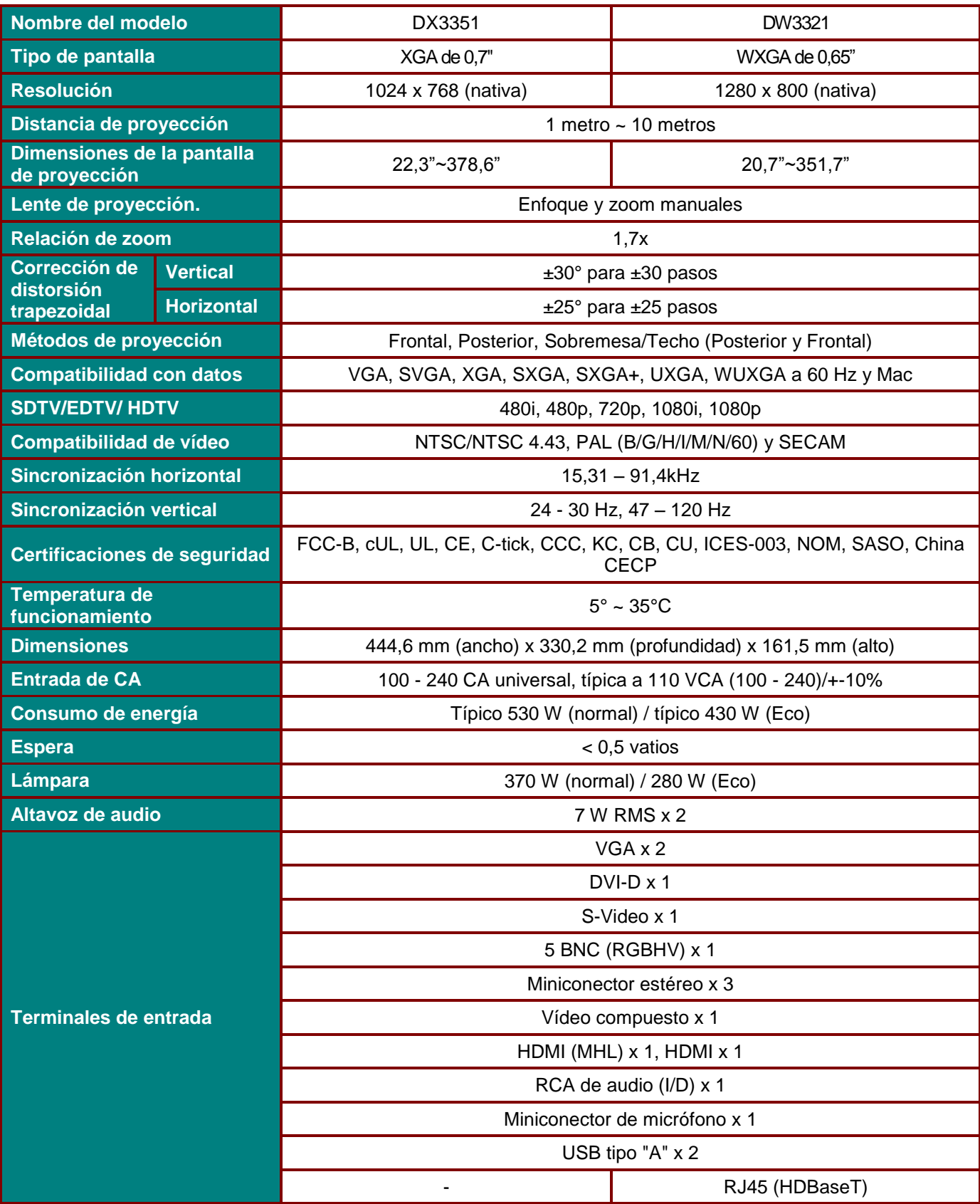

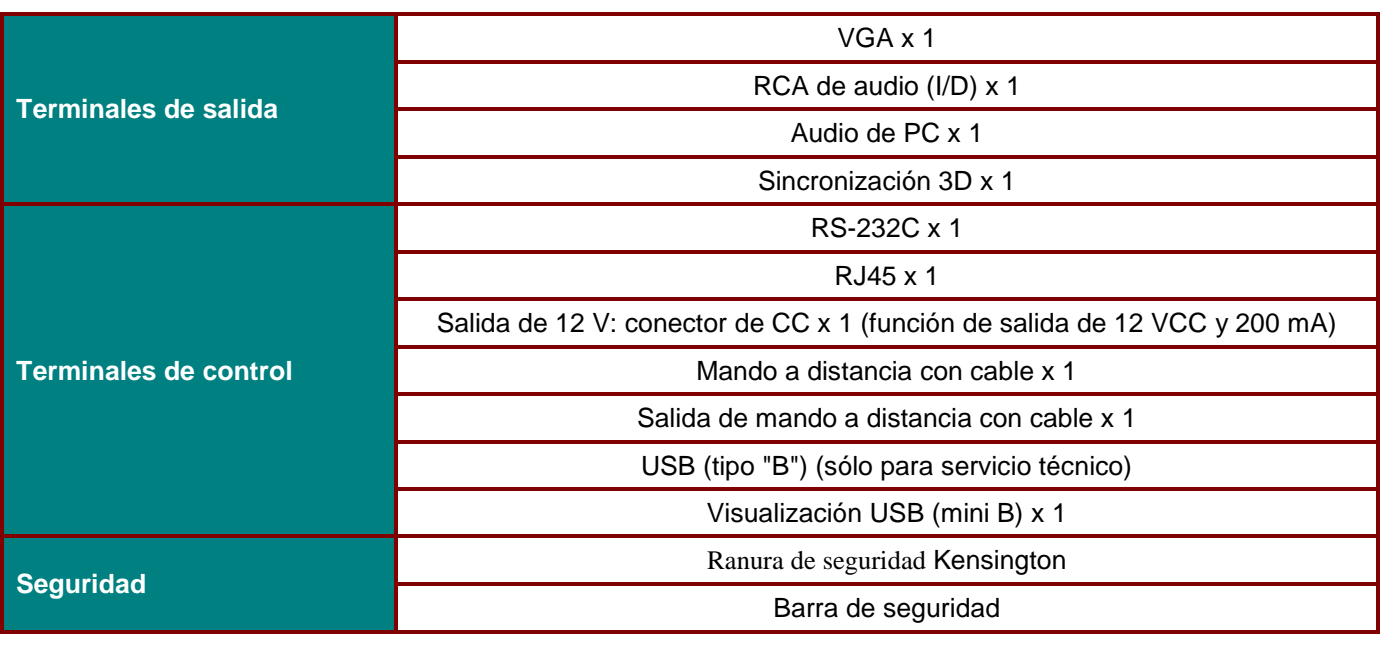

*Nota: Para dudas sobre las especificaciones del producto, comuníquese con su distribuidor local.* 

# **Distancia de proyección frente a tamaño de proyección**

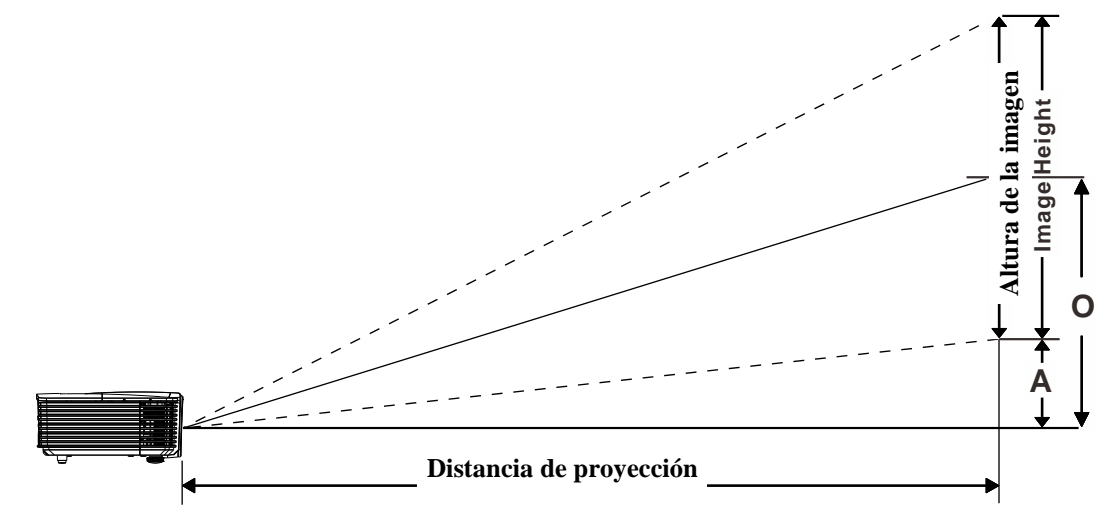

# *Tabla de distancia y tamaño de proyección*

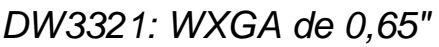

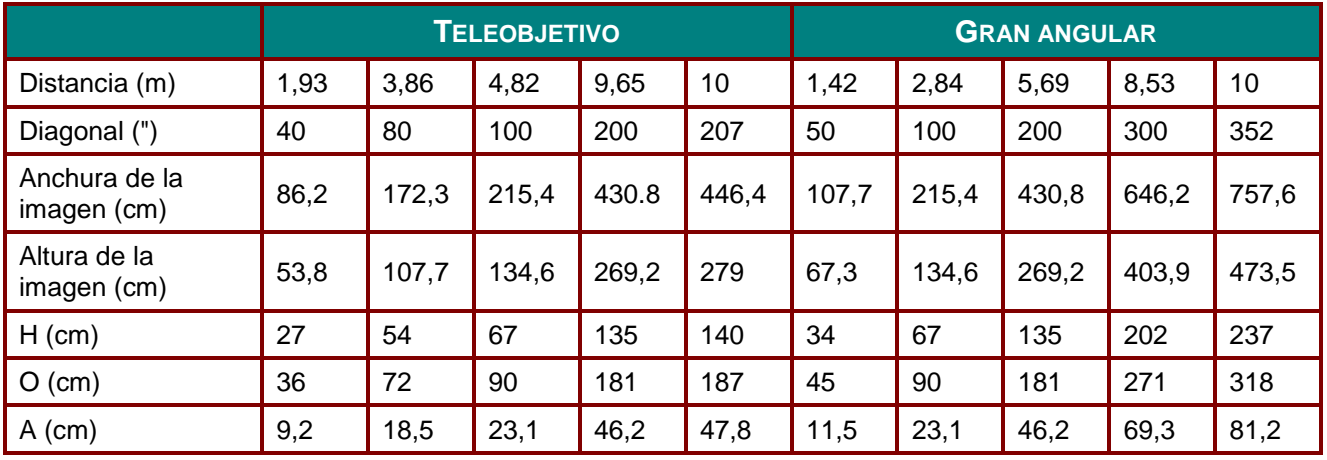

# *DX3351: XGA de 0,7"*

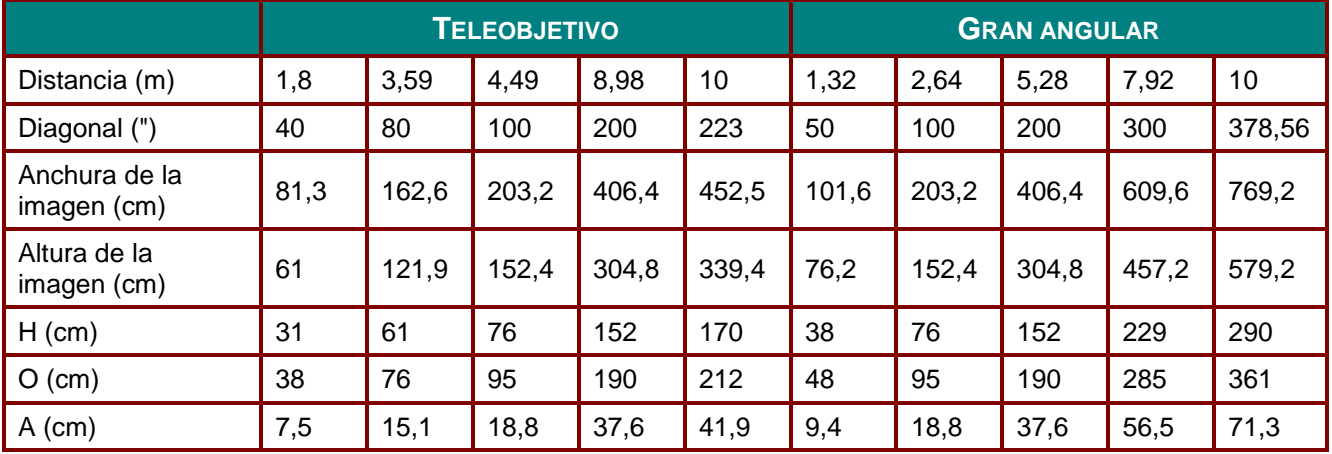

# **Tabla de modo de frecuencias**

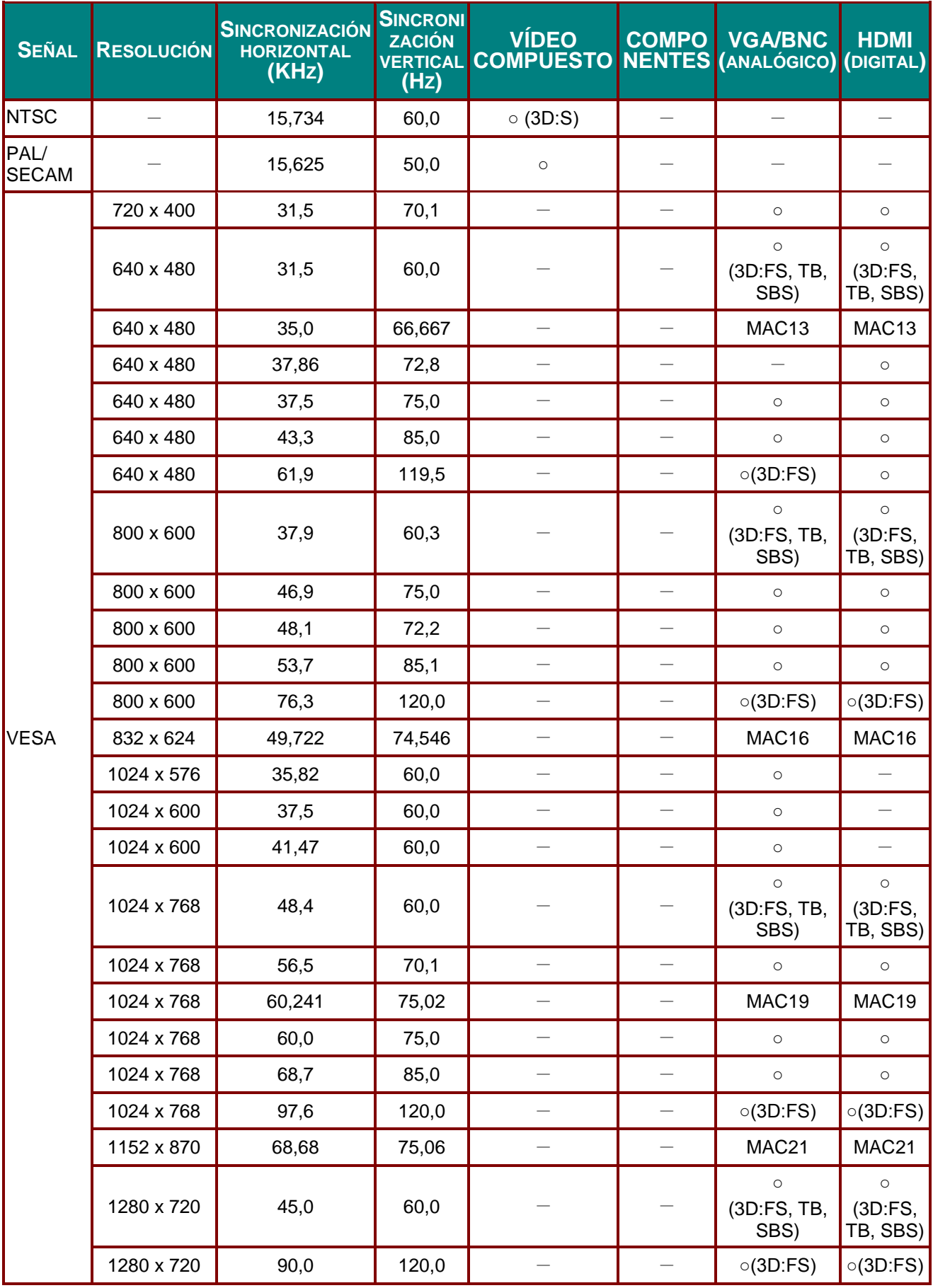

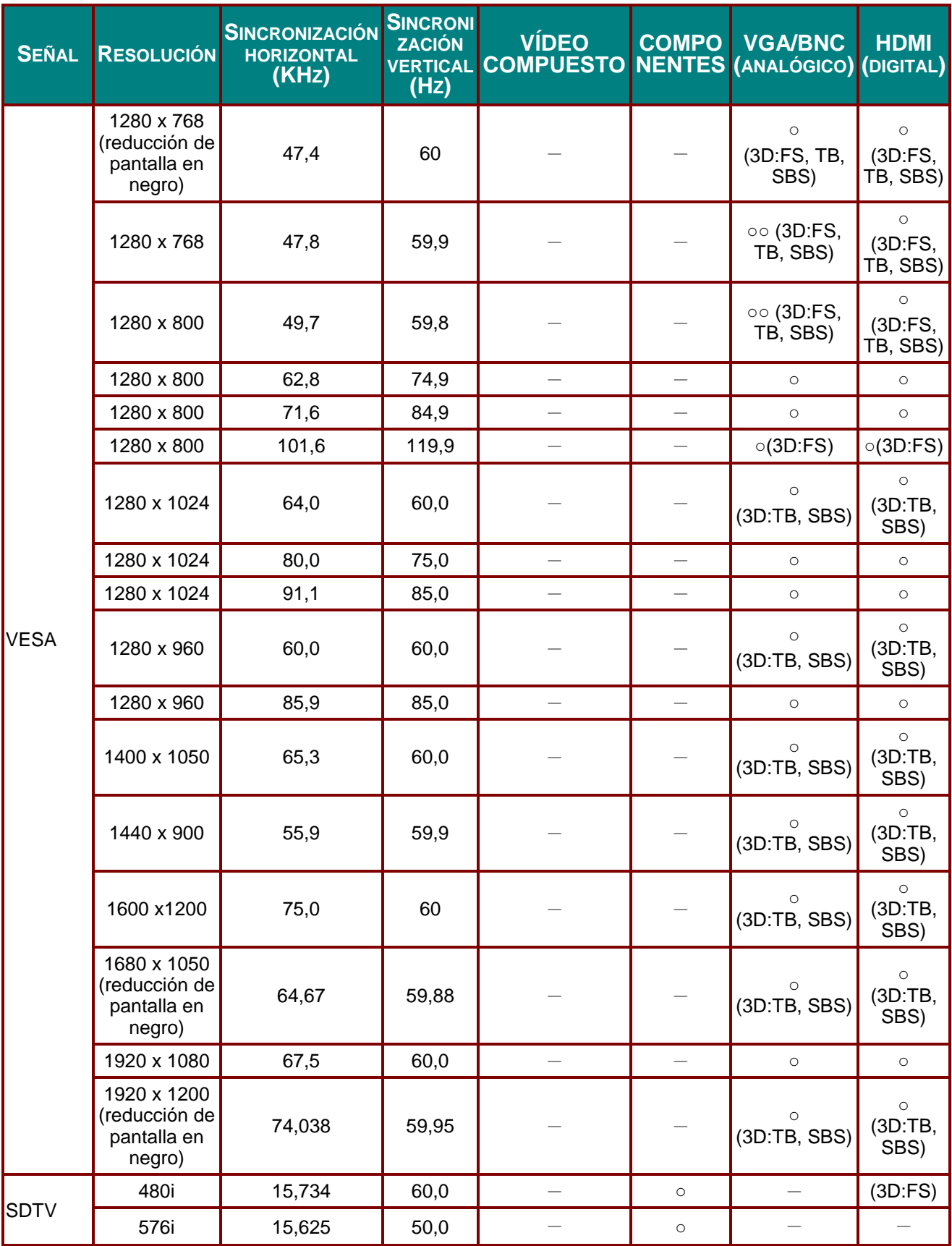

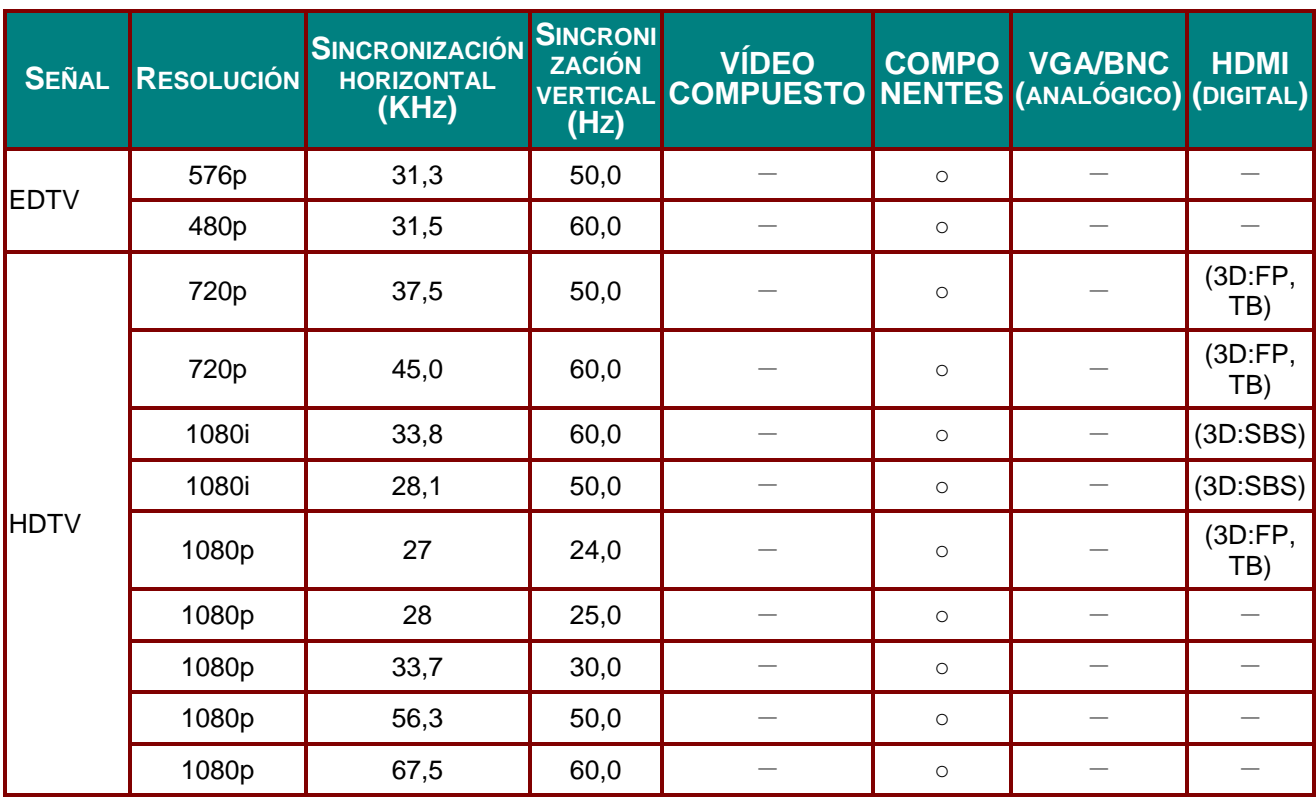

O: Frecuencia admitida

—: Frecuencia no admitida

(\*) VGA admite el componente EDTV/SDTV/HDTV con un adaptador.

3D:

FS: secuencia de cuadros

TB: superior/inferior

SBS: lado a lado

FP: empaquetado de cuadros

*Proyector DLP - Manual del usuario* 

# **Dimensiones del proyector**

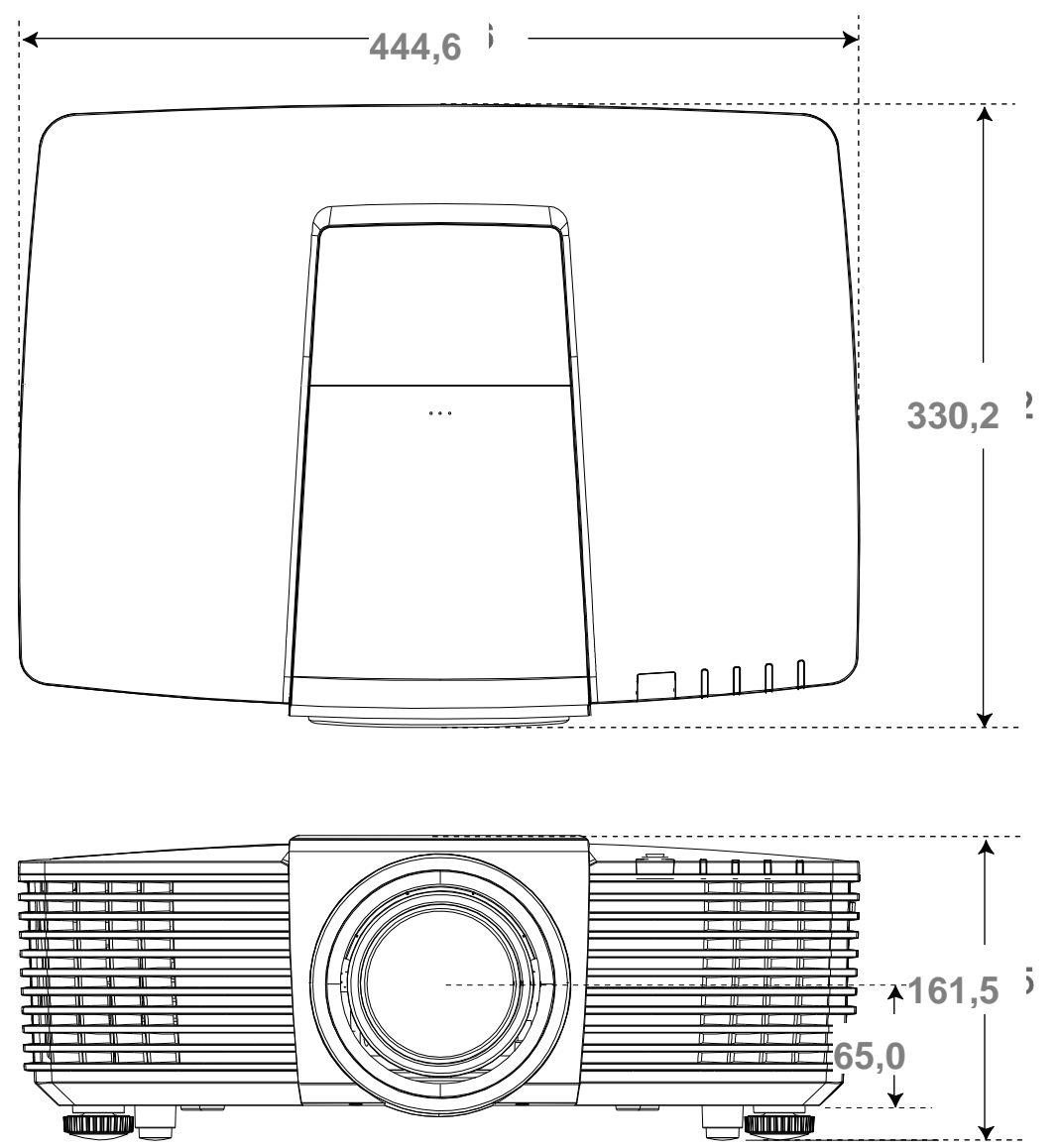

# *CUMPLIMIENTO DE NORMATIVAS*

## **Advertencia relacionada con la normativa FCC**

Este equipo se ha probado y se ha demostrado que cumple los límites de un dispositivo digital de Clase B, de acuerdo con el Apartado 15 de la normativa FCC. Estos límites están diseñados para proporcionar una protección razonable contra las interferencias perjudiciales cuando el equipo se utilice en un entorno comercial.

Este equipo genera, utiliza y puede emitir energía de radiofrecuencia y, si no se instala y se utiliza de acuerdo con el manual de instrucciones, puede provocar interferencias perjudiciales a las comunicaciones de radio. Es probable que el funcionamiento de este equipo en una zona residencial cause interferencias perjudiciales, en cuyo caso, será necesario que el usuario corrija las interferencias por su cuenta.

Los cambios o modificaciones no aprobados expresamente por las partes responsables de su cumplimiento anularán la autorización del usuario para trabajar con el equipo.

### **Canadá**

Este aparato digital de Clase B cumple la norma canadiense ICES-003.

#### **Certificaciones de seguridad**

FCC-B, UL, cUL, CB, CE, CCC, KC, PCT, PSB, ICES-003, NOM y C-tick.

# *APÉ NDICE I*

# **Asignaciones de pastillas de RS232 (lado del proyector)**

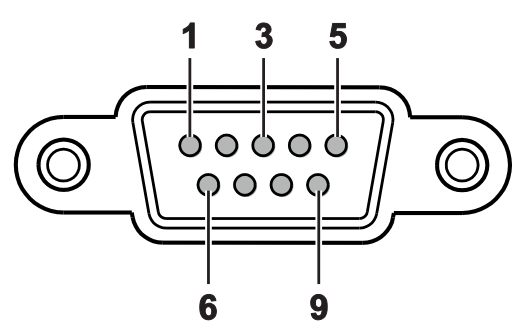

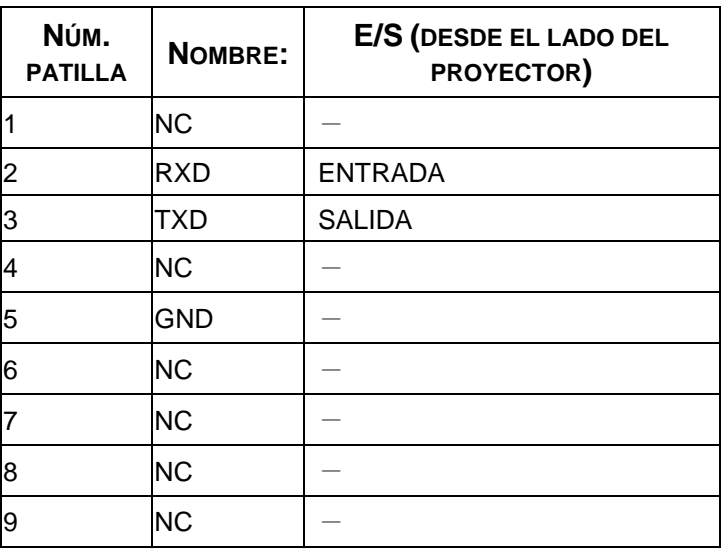

## **Protocolo RS-232C**

*Configuración RS232* 

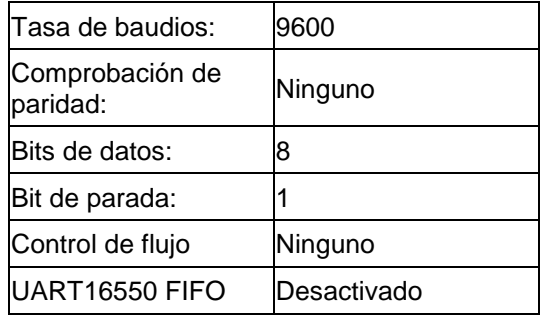

# *Estructura del comando del control*

El comando posee una estructura de código de encabezado, código de comando, código de datos y código de fin. La mayoría de los comandos poseen una estructura, excepto algunos por problemas de compatibilidad con otros proyectores.

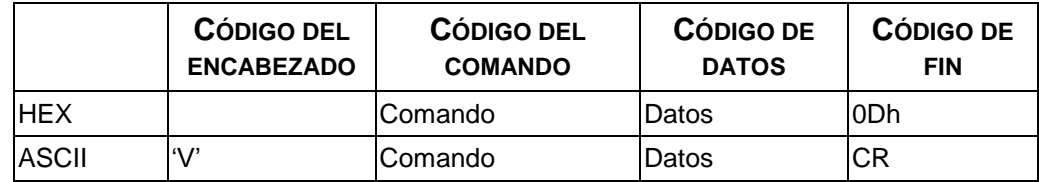

# *Comando de funcionamiento*

### *Nota:*

*"CR" significa "Retorno de carro"*

*XX=00-98, ID del proyector, XX=99 corresponde a todos los proyectores*

*Resultado del retorno: P=aprobado / F=no aprobado*

*n: 0:Desactivar/1: Activar/Valor (0~9999)*

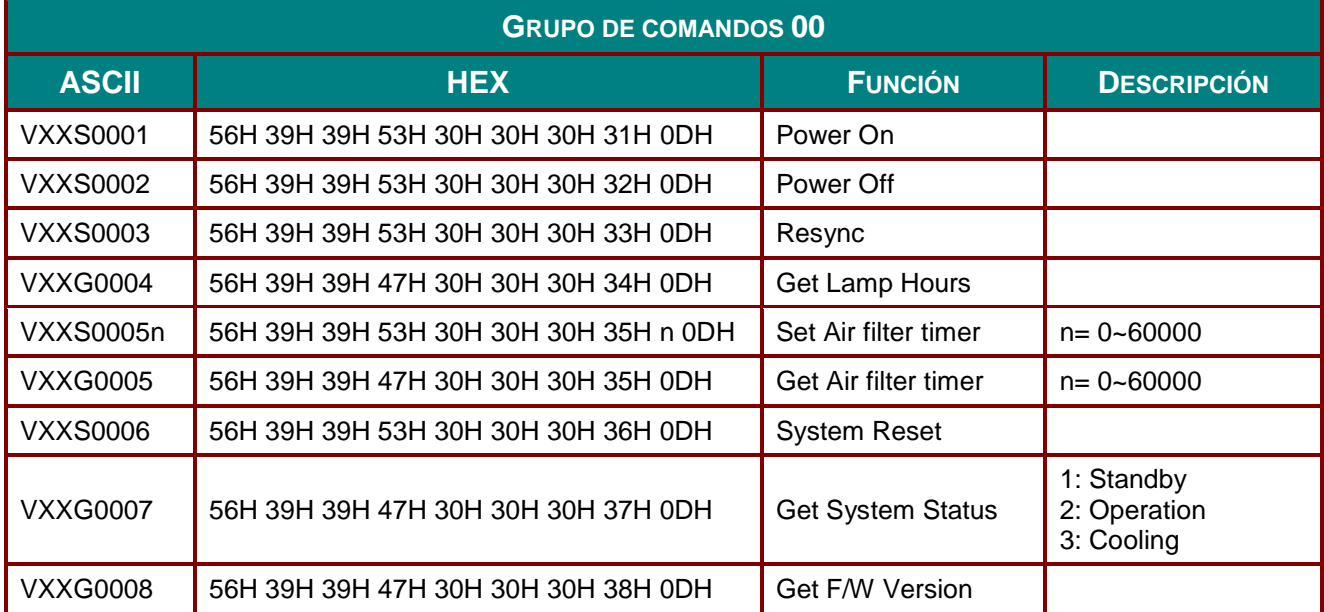

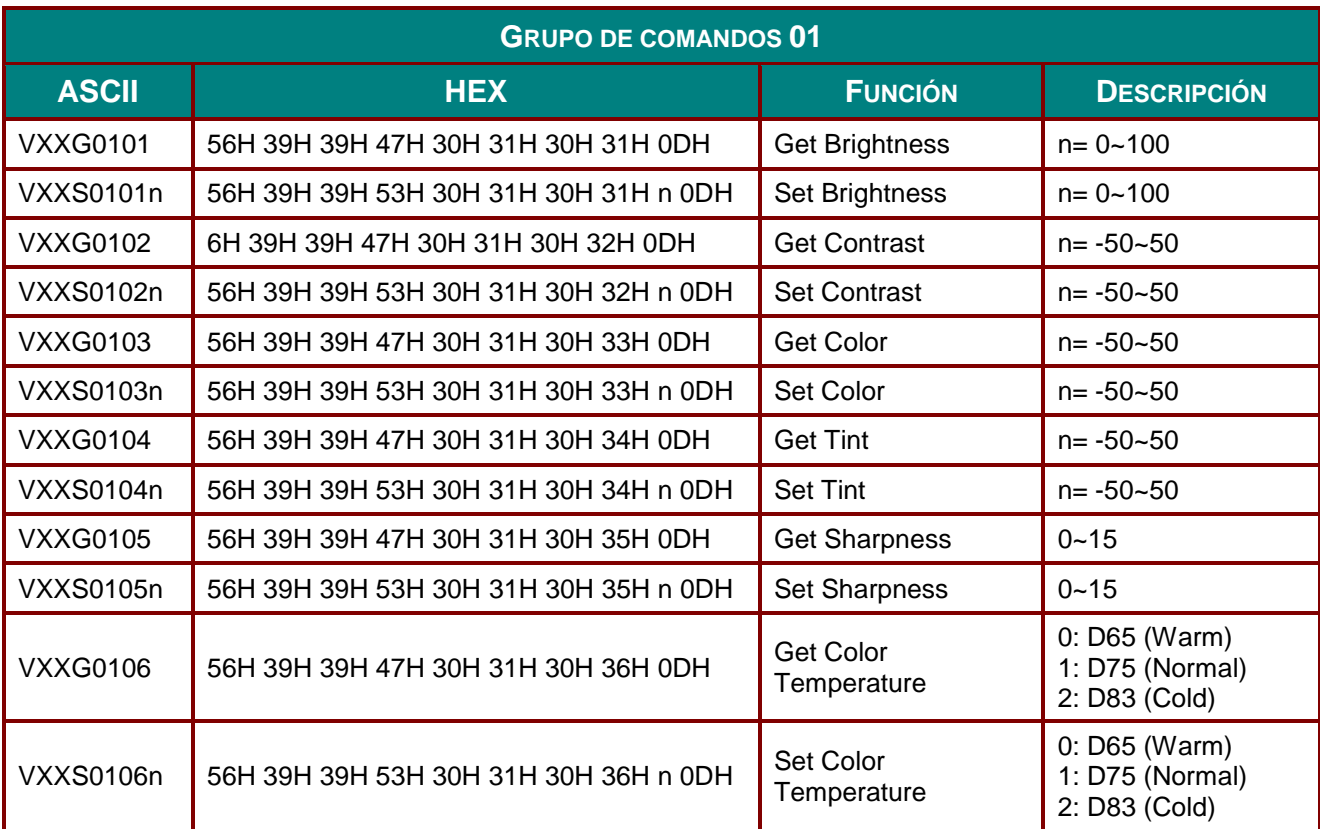

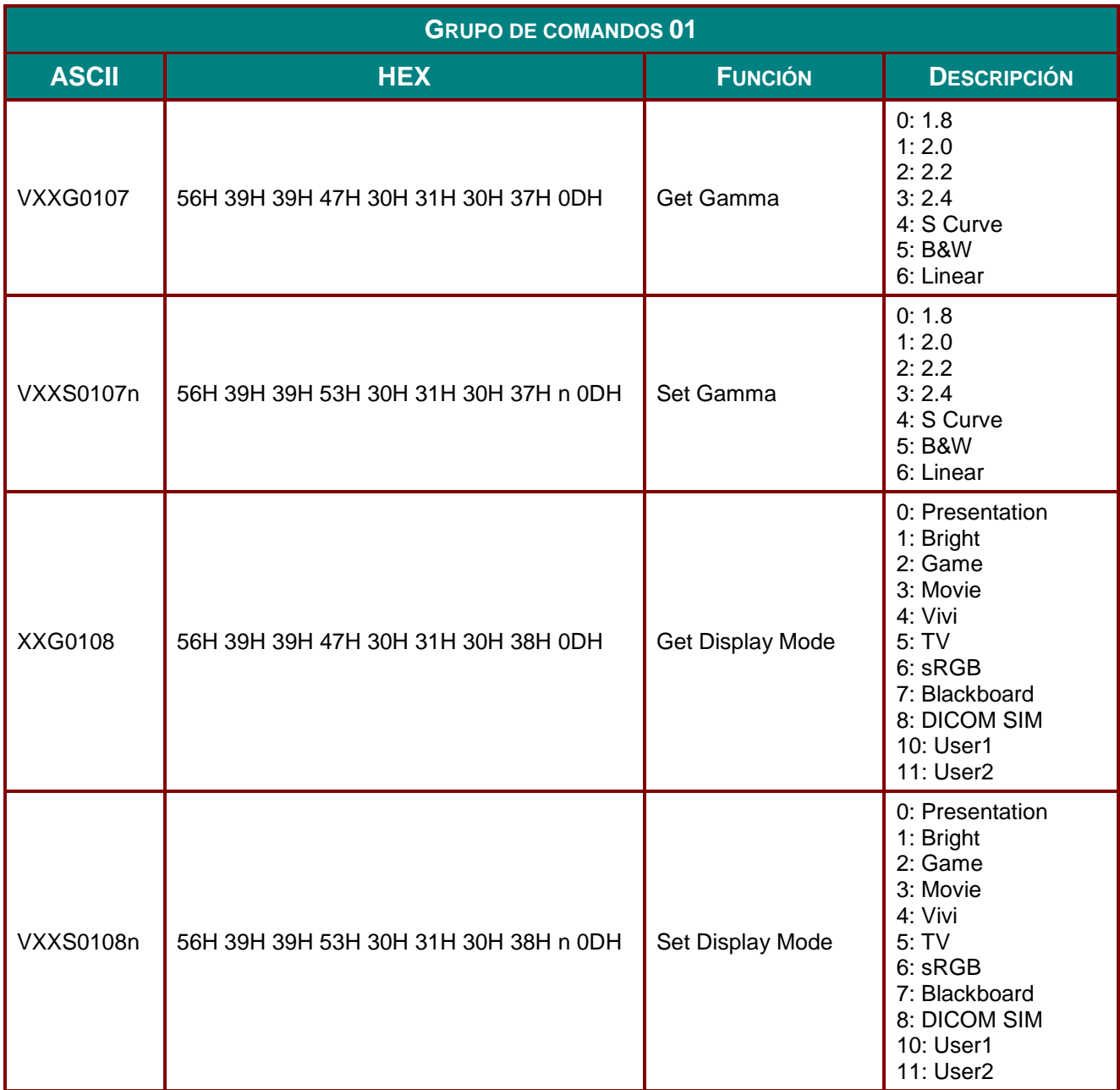

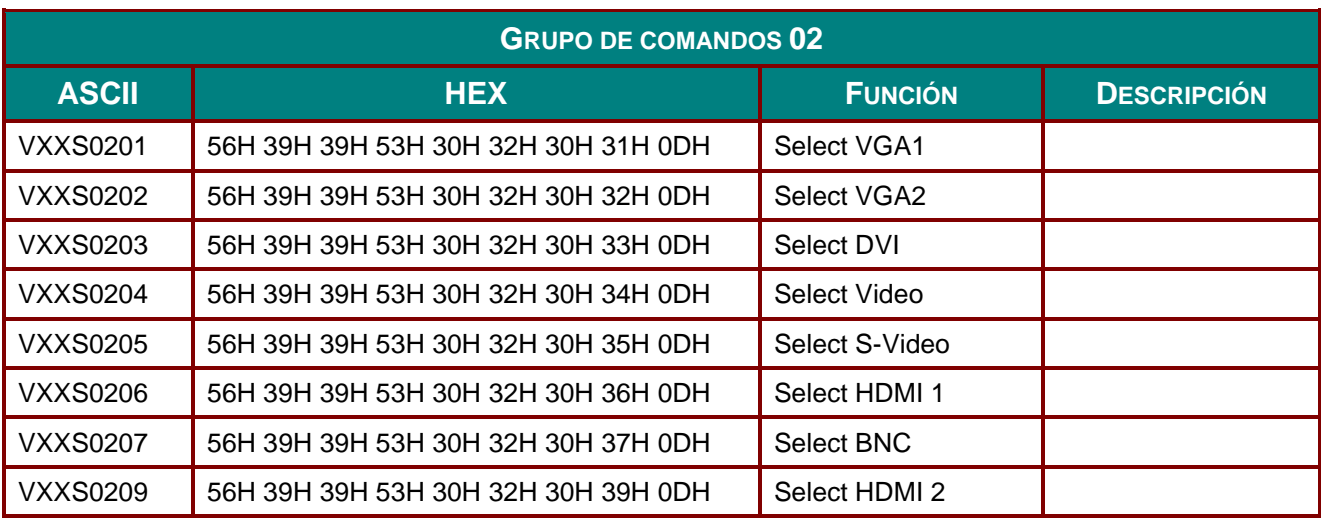

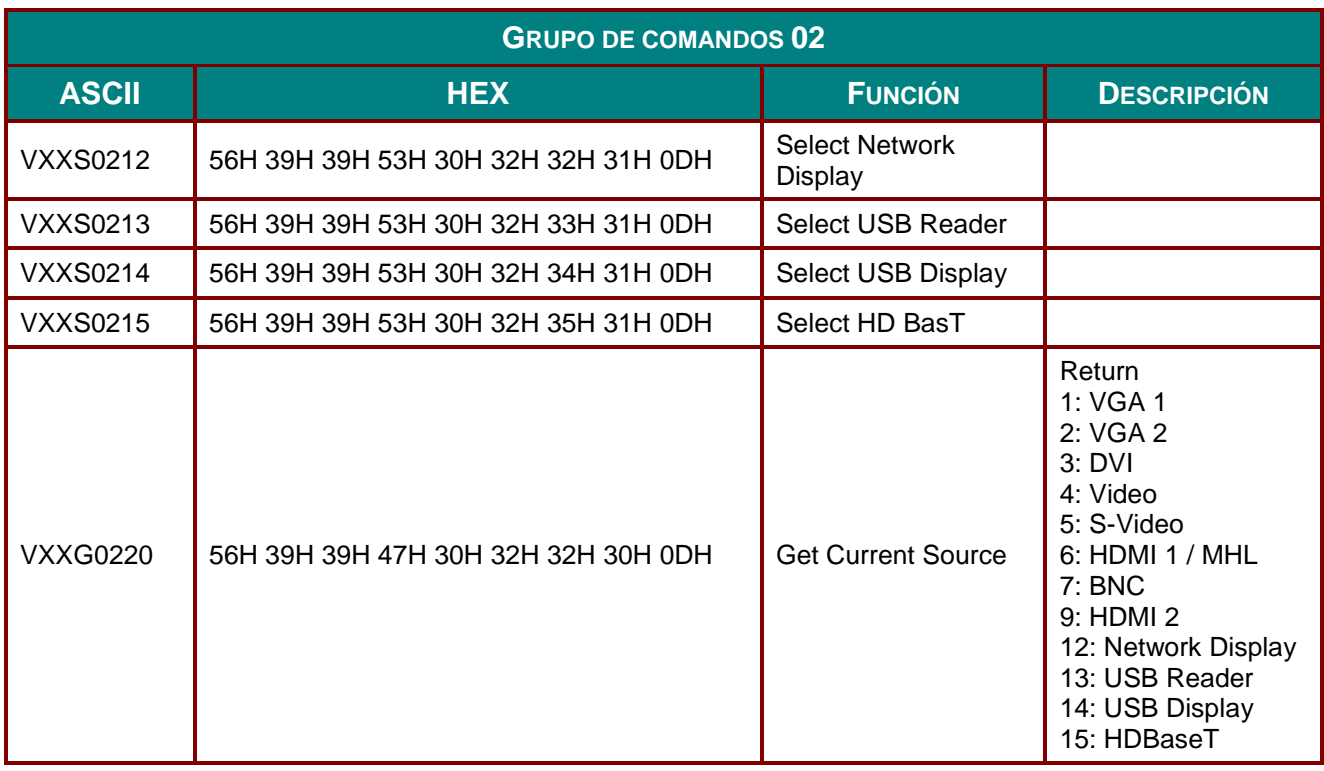

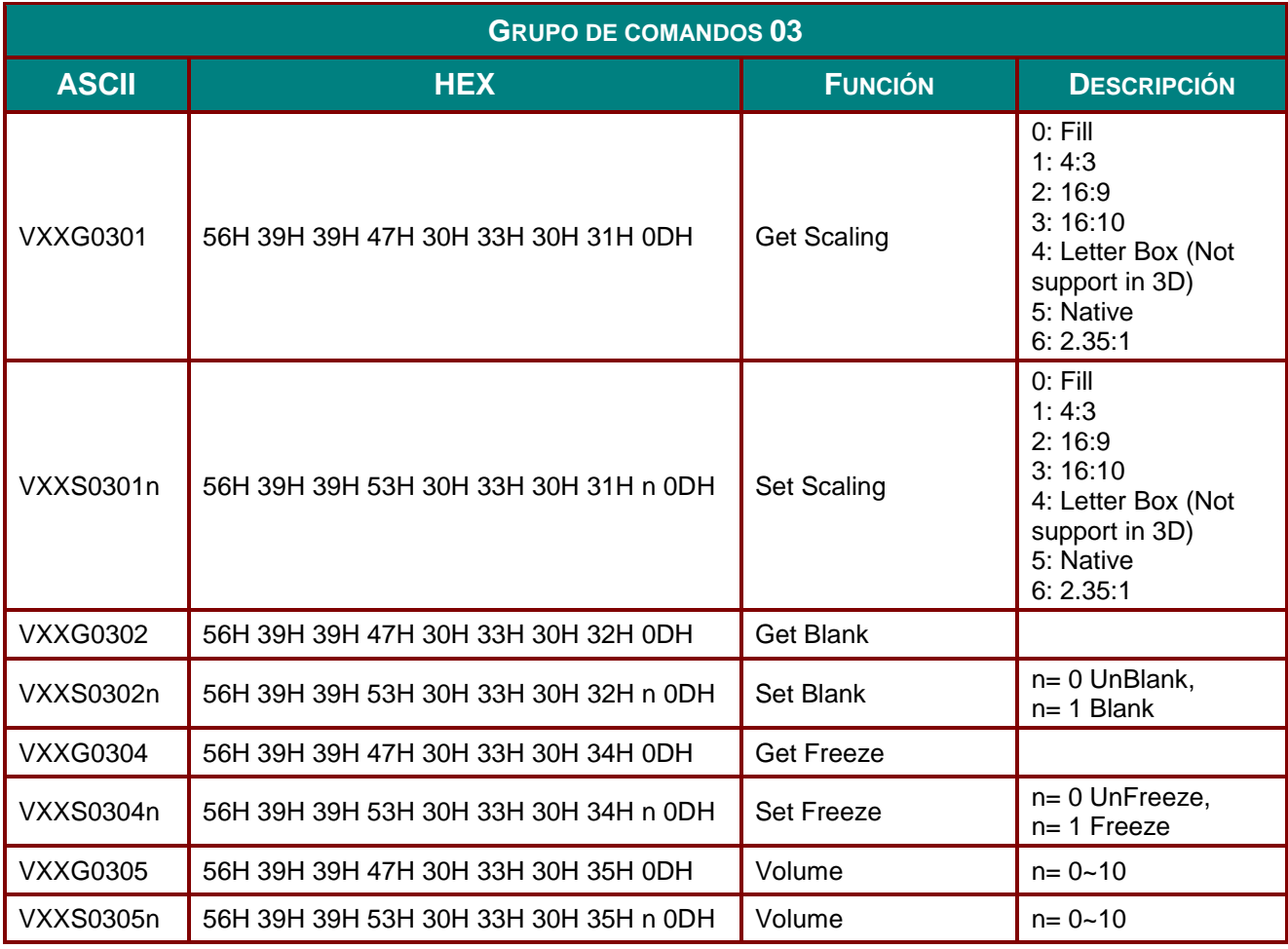

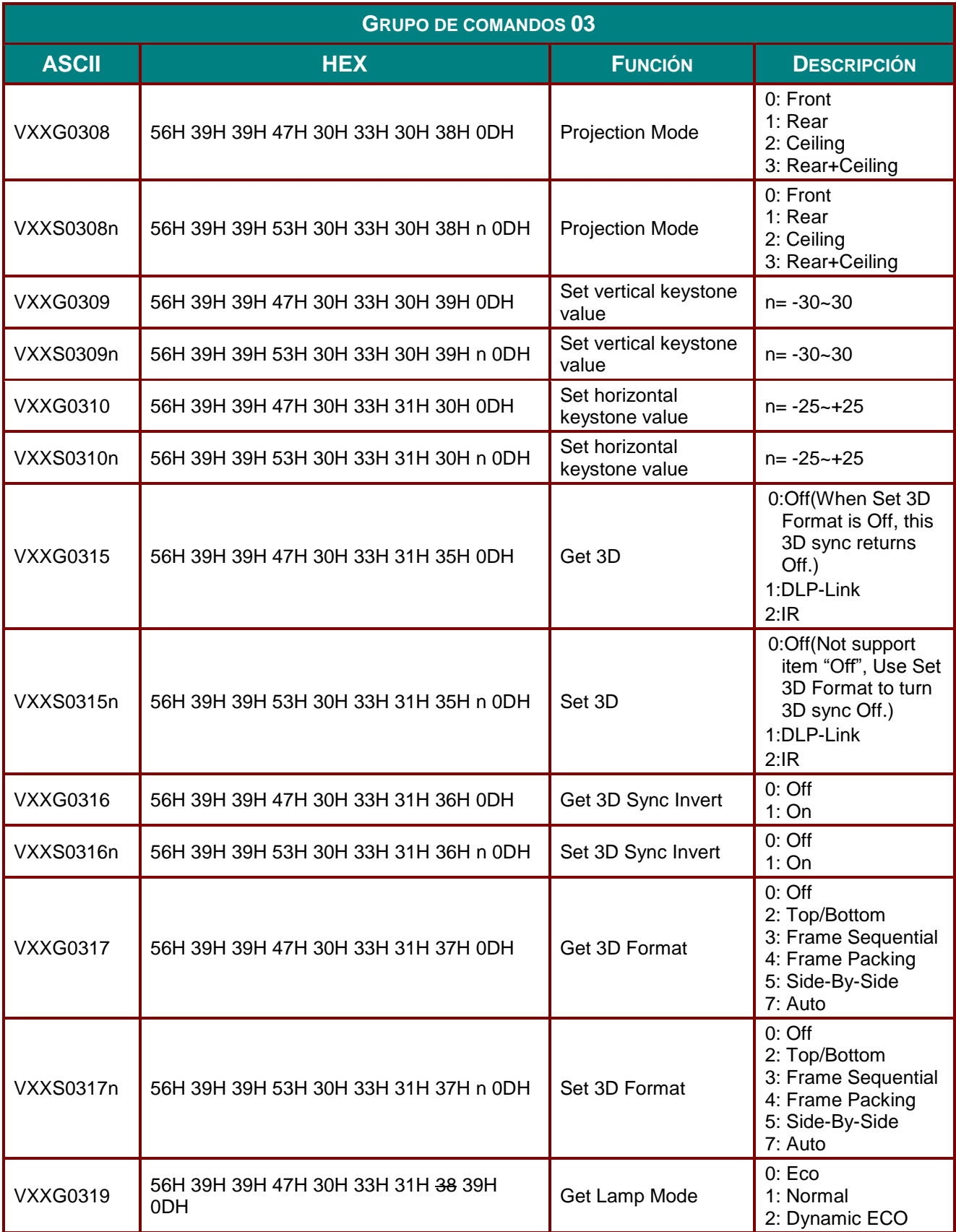

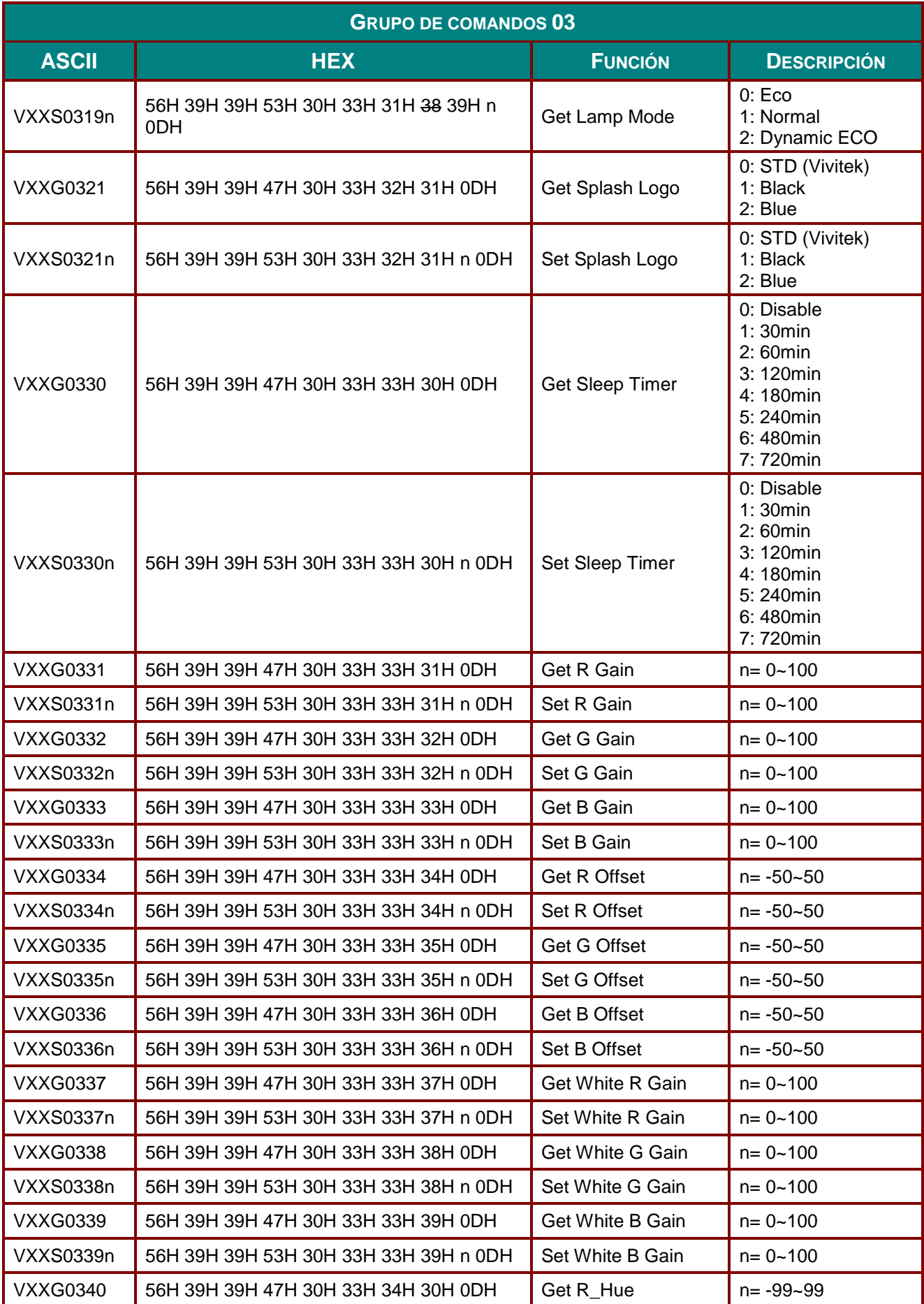

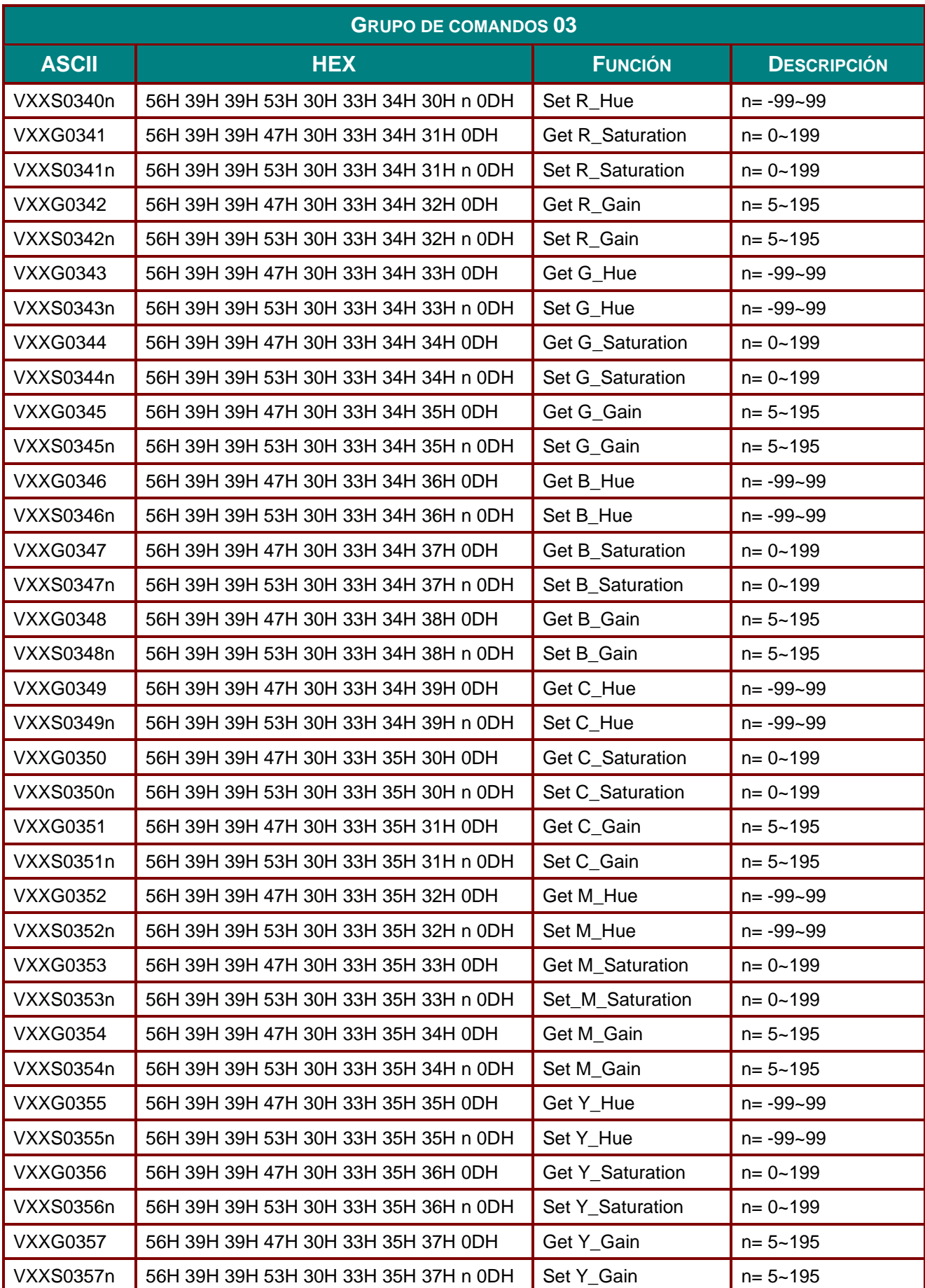